神港テクノス株式会社

# 調節計 SIO ドライバ

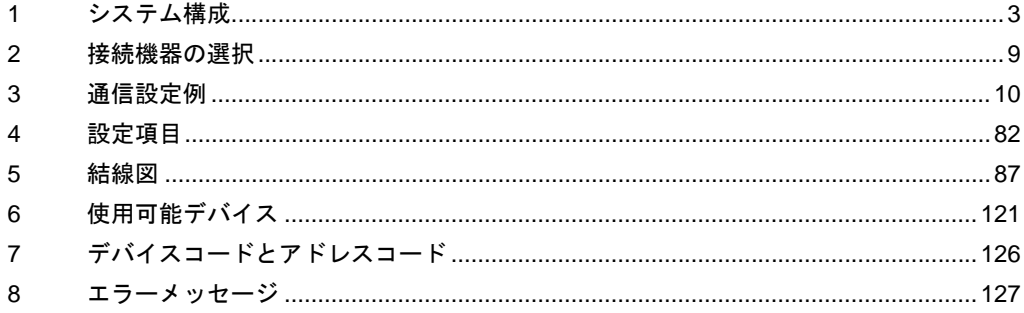

#### はじめに

本書は表示器と接続機器(対象 PLC)を接続する方法について説明します。 本書では接続方法を以下の順に説明します。

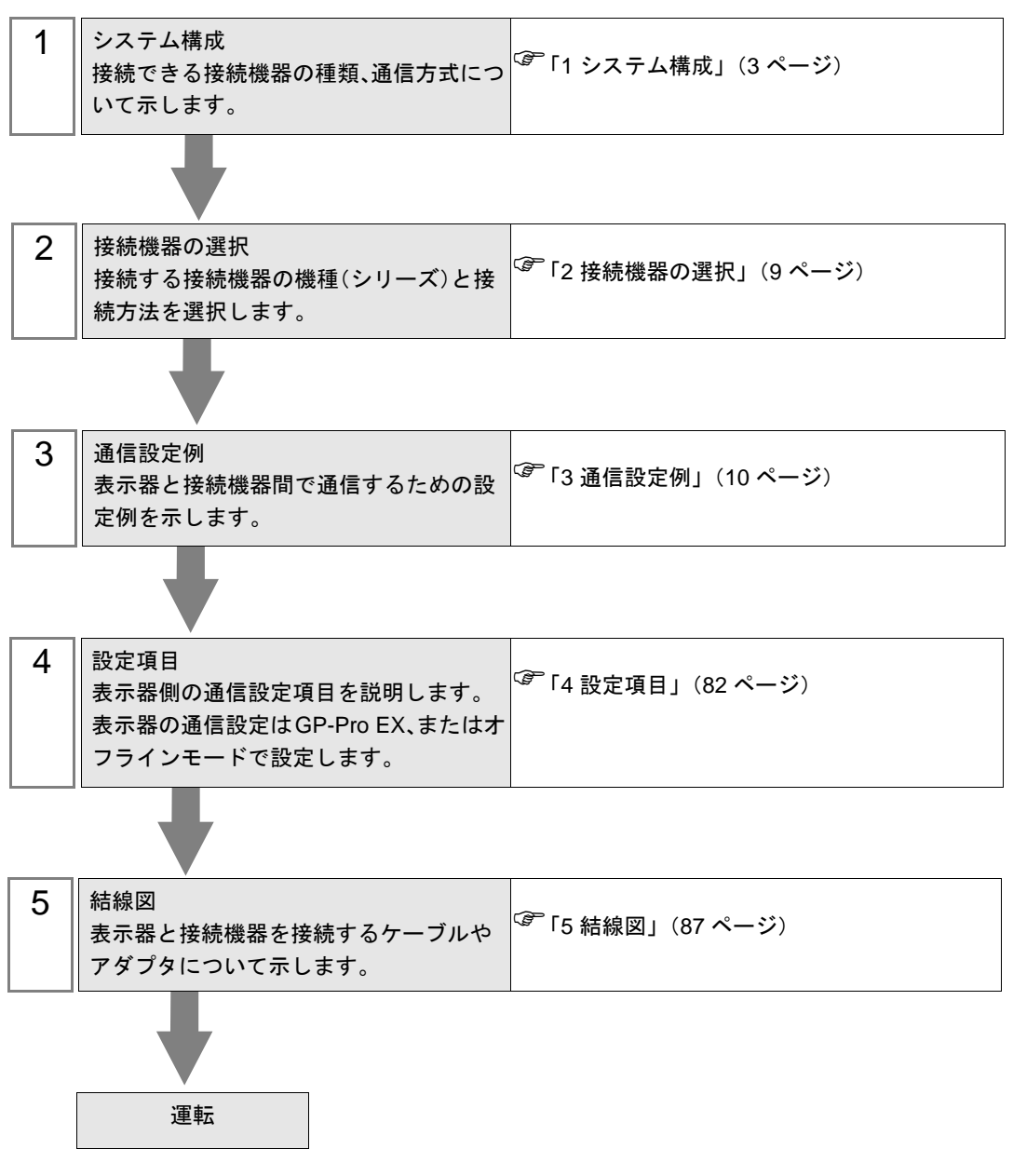

# <span id="page-2-0"></span>1 システム構成

神港テクノス(株)製接続機器と表示器を接続する場合のシステム構成を示します。

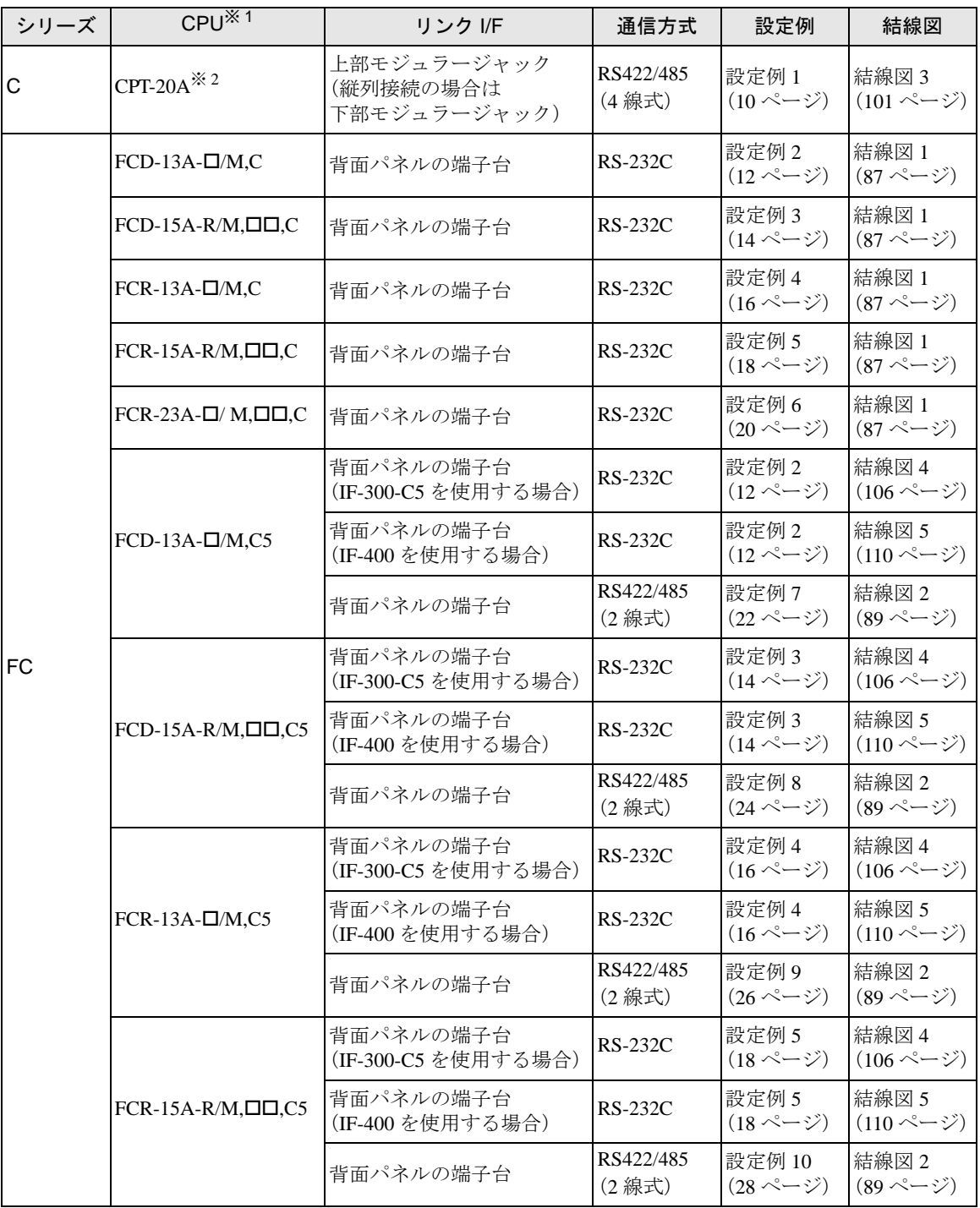

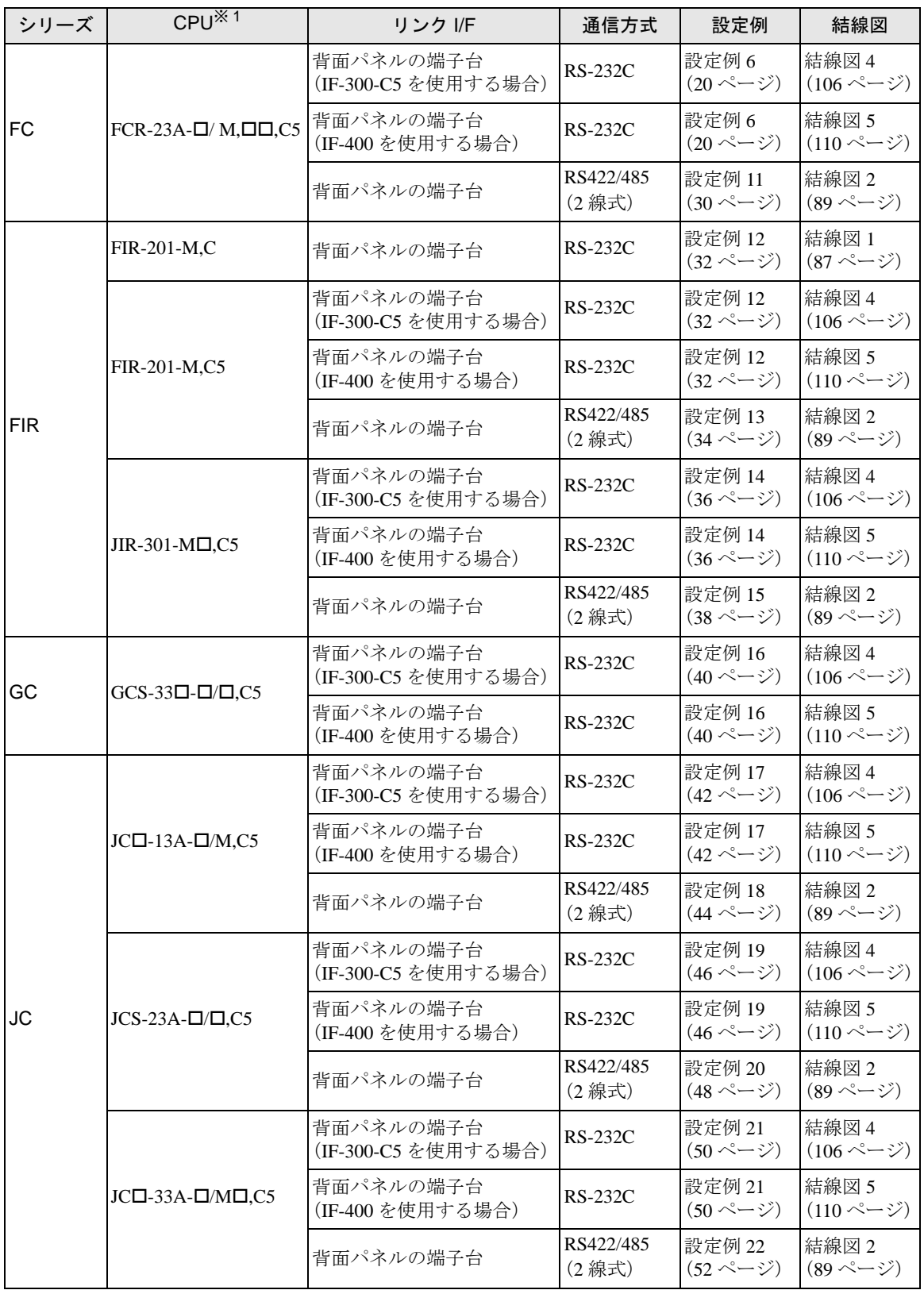

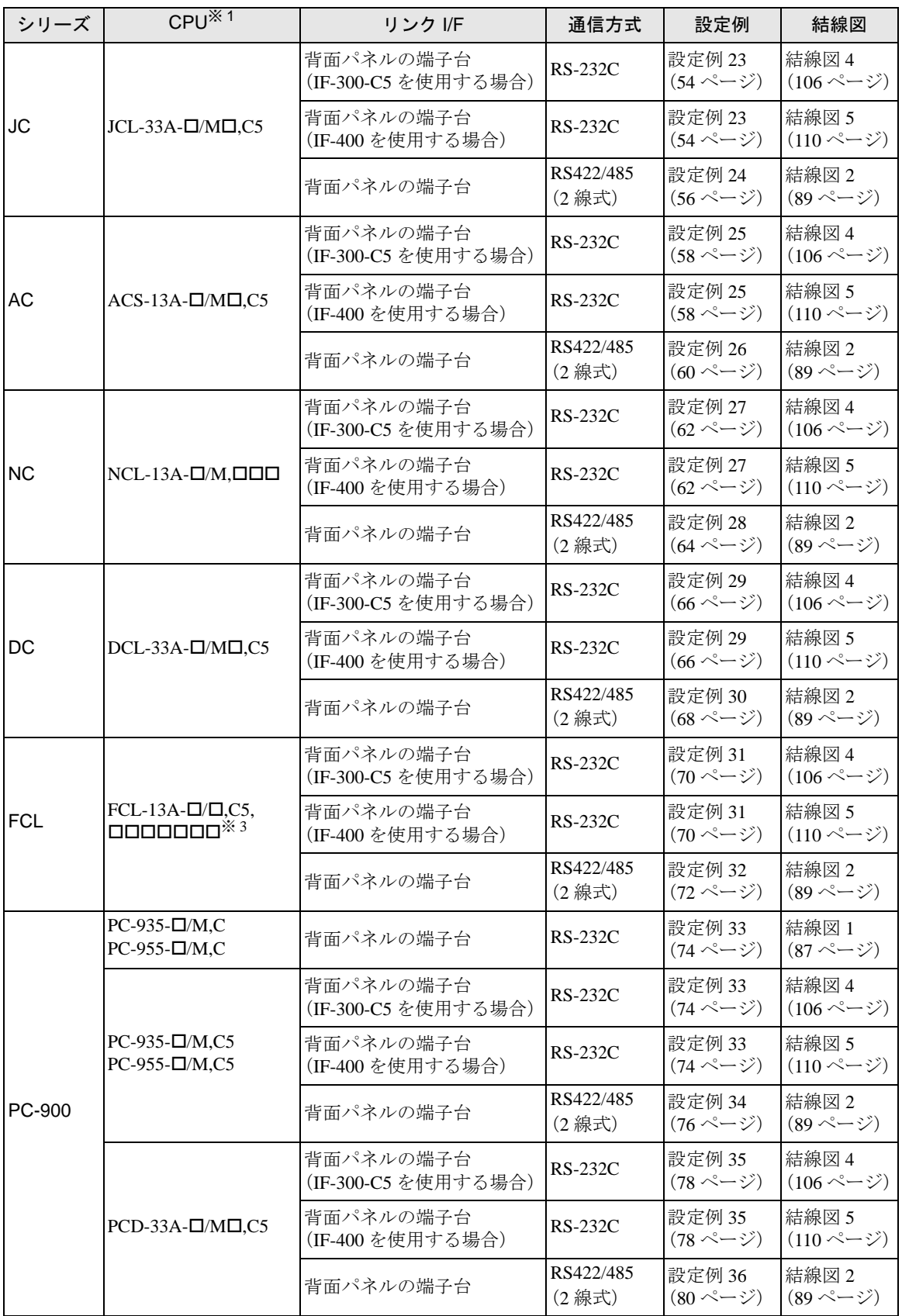

- ※ 1 調節計の型式は、指定するオプションにより異なります。オプションの詳細については、各機器のカタ ログを参照してください。 シリアル通信のオプションは、","の後が RS-232C の場合は「C」、RS422/485 の場合は「C5」となります。
- ※2 Cシリーズで複数チャンネルを使用する場合は、2ch 温度制御ユニット (CCT-235-2-\*\*) が必要です。 \*\* の型式の詳細は、C シリーズのマニュアルを参照してください。
- ※ 3 FCL-13A,C5 はマニュアルでは FCL-100 シリーズと表記されています。

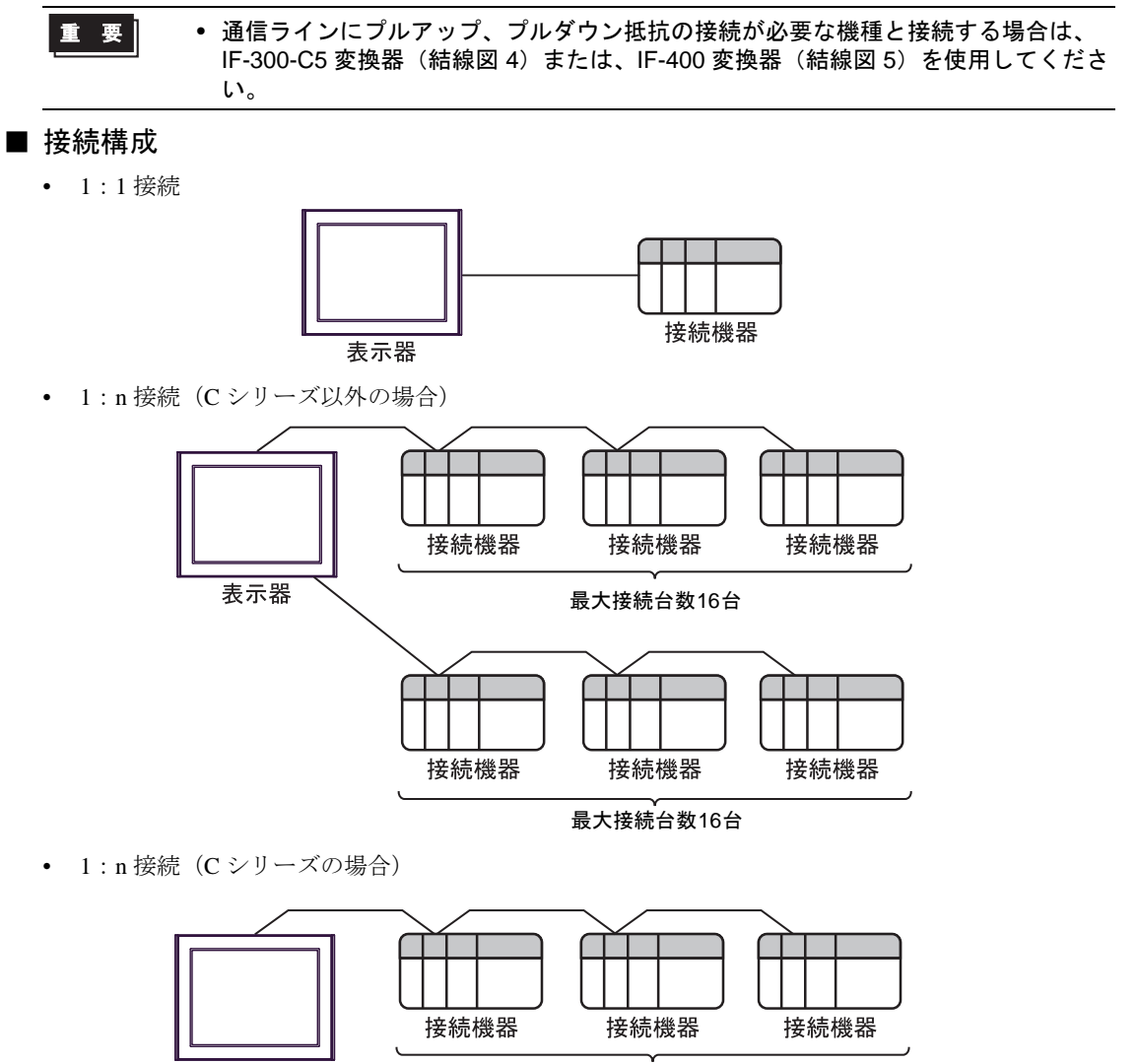

表示器

最大接続台数15台

## ■ IPC の COM ポートについて

接続機器と IPC を接続する場合、使用できる COM ポートはシリーズと通信方式によって異なります。 詳細は IPC のマニュアルを参照してください。

#### 使用可能ポート

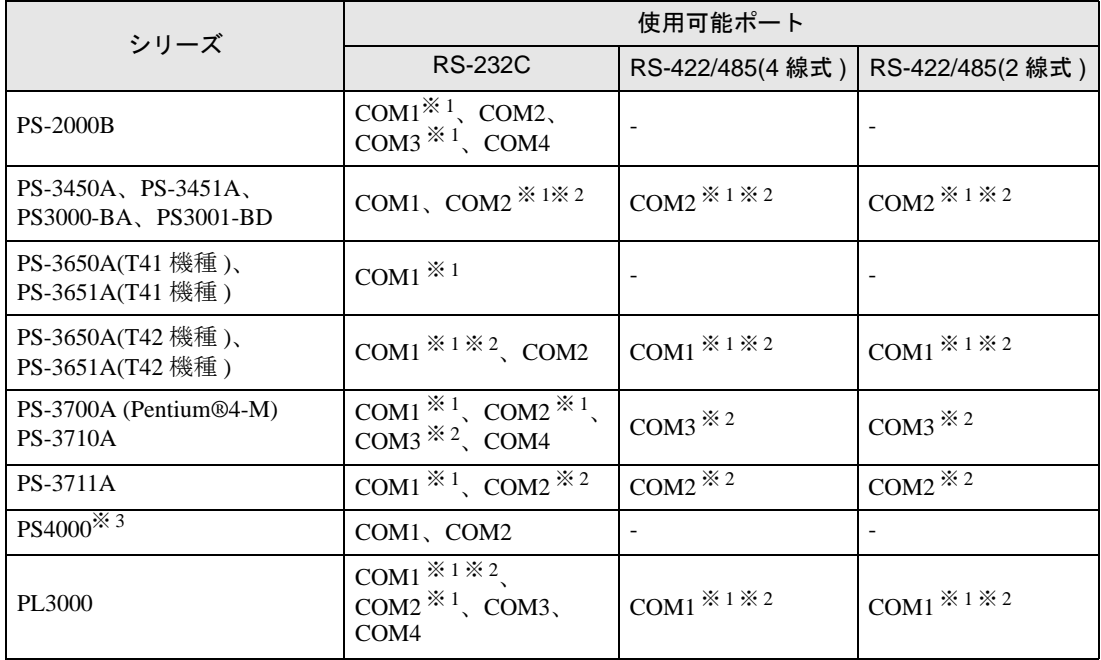

※ 1 RI/5V を切替えることができます。IPC の切替えスイッチで切替えてください。

※ 2 通信方式をディップスイッチで設定する必要があります。使用する通信方式に合わせて、以 下のように設定してください。

※ 3 拡張スロットに搭載した COM ポートと接続機器を通信させる場合、通信方式は RS-232C の みサポートします。ただし、COM ポートの仕様上、ER(DTR/CTS) 制御はできません。 接続機器との接続には自作ケーブルを使用し、ピン番号 1、4、6、9 には何も接続しないで ください。ピン配列は IPC のマニュアルを参照してください。

#### ディップスイッチの設定:RS-232C

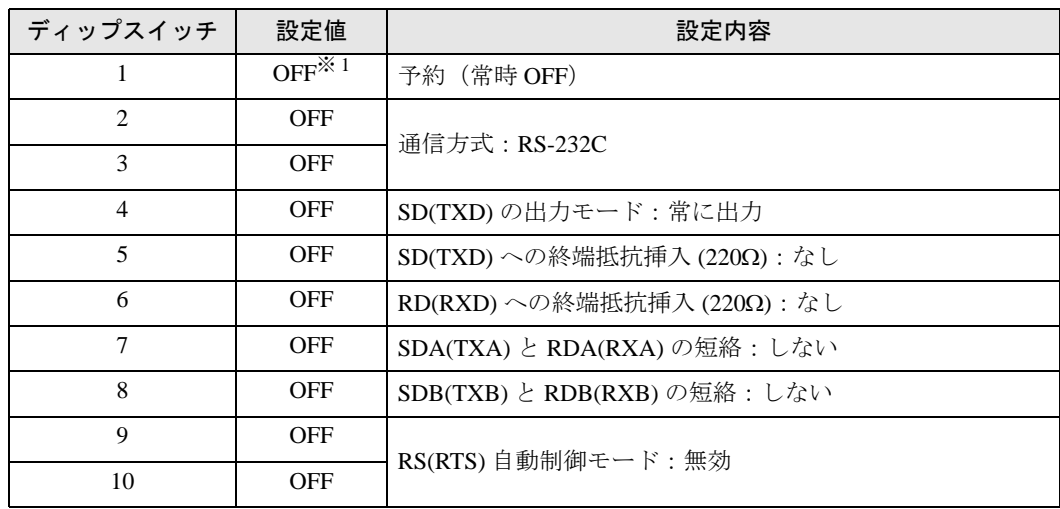

※ 1 PS-3450A、PS-3451A、PS3000-BA、PS3001-BD を使用する場合のみ設定値を ON にする 必要があります。

ディップスイッチの設定:RS-422/485(4 線式)

| ディップスイッチ       | 設定値        | 設定内容                       |
|----------------|------------|----------------------------|
| 1              | <b>OFF</b> | 予約(常時 OFF)                 |
| $\mathfrak{D}$ | <b>ON</b>  | 通信方式: RS-422/485           |
| 3              | <b>ON</b>  |                            |
| $\overline{4}$ | <b>OFF</b> | SD(TXD)の出力モード:常に出力         |
| 5              | <b>OFF</b> | SD(TXD)への終端抵抗挿入(220Ω):なし   |
| 6              | <b>OFF</b> | RD(RXD)への終端抵抗挿入(220Ω):なし   |
| 7              | <b>OFF</b> | SDA(TXA) と RDA(RXA)の短絡:しない |
| 8              | <b>OFF</b> | SDB(TXB) と RDB(RXB)の短絡:しない |
| 9              | <b>OFF</b> | RS(RTS) 自動制御モード:無効         |
| 10             | <b>OFF</b> |                            |

ディップスイッチの設定:RS-422/485(2 線式)

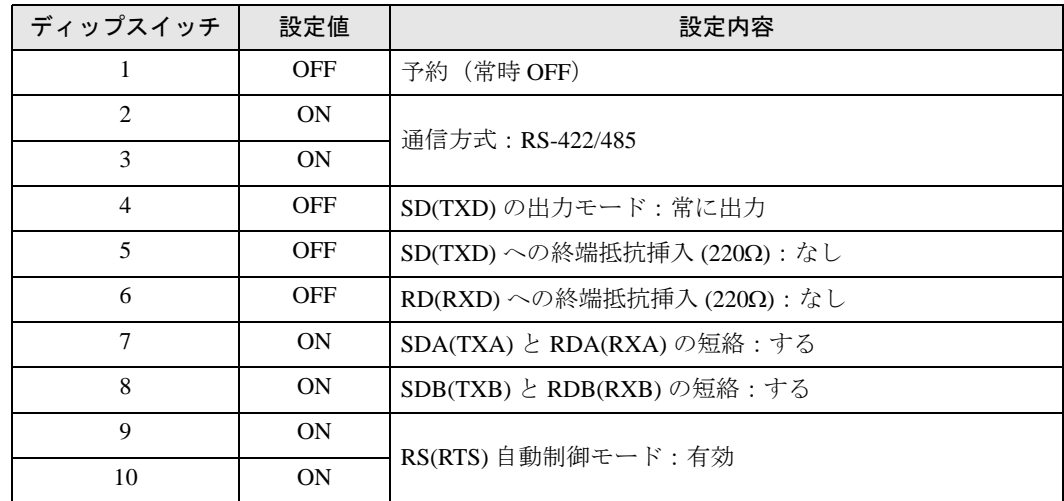

# <span id="page-8-0"></span>2 接続機器の選択

表示器と接続する接続機器を選択します。

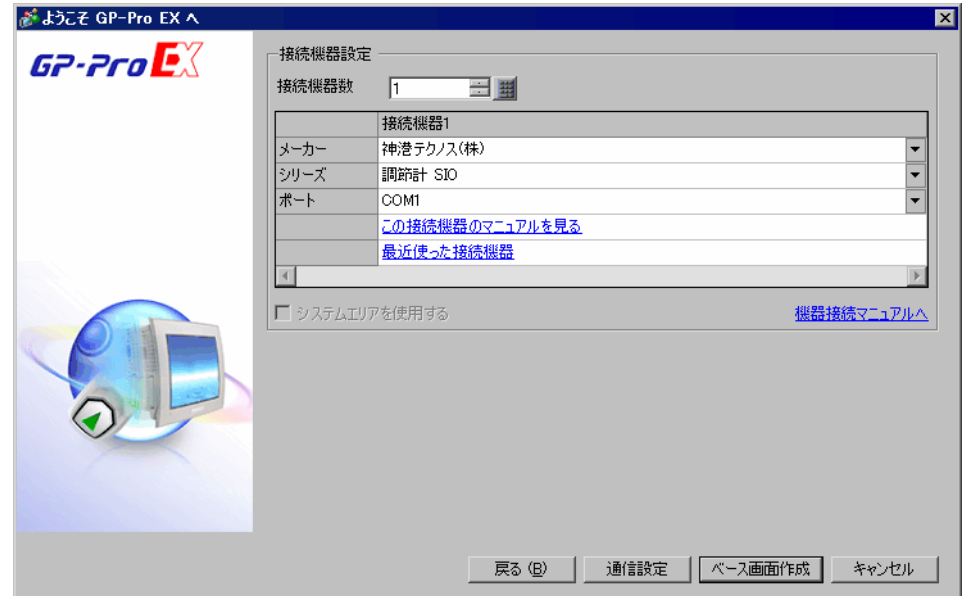

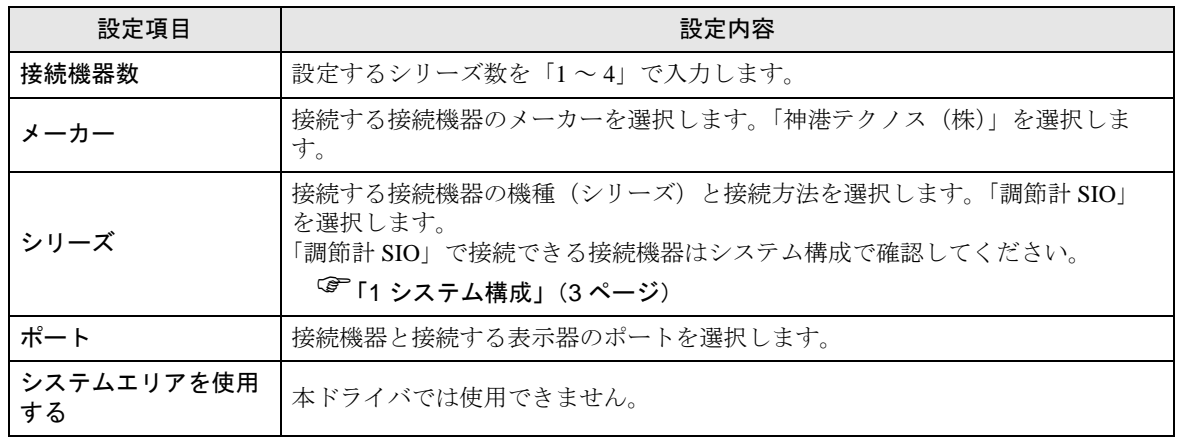

# <span id="page-9-0"></span>3 通信設定例

(株)デジタルが推奨する表示器と接続機器の通信設定例を示します。

#### <span id="page-9-1"></span>3.1 設定例 1

## ■ GP-Pro EX の設定

#### ◆通信設定

設定画面を表示するには、[ プロジェクト ] メニューの [ システム設定 ]-[ 接続機器設定 ] をクリック します。

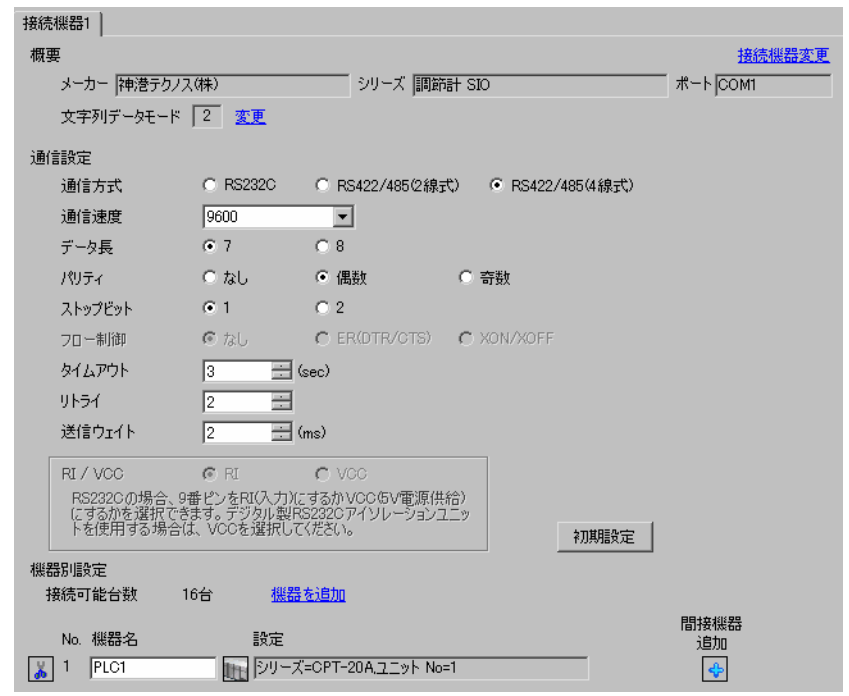

|重要|

• 通信速度によって送信ウェイトの設定値が異なります。 以下のように設定してください。

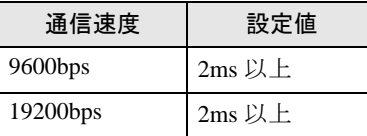

- リトライは 2 回以上に設定してください。
- 連続書込みを行うと書込みに時間がかかる場合があります。
	- たとえば 5 ワードのデータ書込みにかかる時間は 1 秒です。

## ◆機器設定

設定画面を表示するには、[ 接続機器設定 ] の [ 機器別設定 ] から設定したい接続機器の [f] ([ 設定 ]) をクリックします。複数の接続機器を接続する場合は、[ 接続機器設定 ] の [ 機器別設定 ] から [ 機器 を追加 ] をクリックすることで、接続機器を増やすことができます。

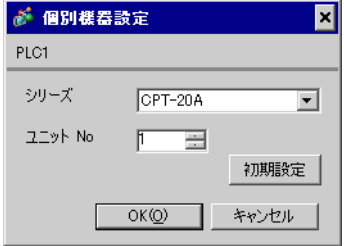

#### ■ 接続機器の設定

接続機器の通信設定は接続機器の機器番号設定用ロータリースイッチと通信設定用ディップスイッチ で行います。

詳細は接続機器のマニュアルを参照してください。

#### ◆設定項目

• 機器番号設定用ロータリースイッチ

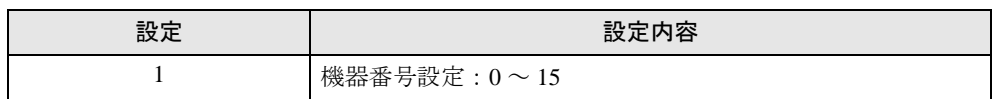

• 通信設定用ディップスイッチ

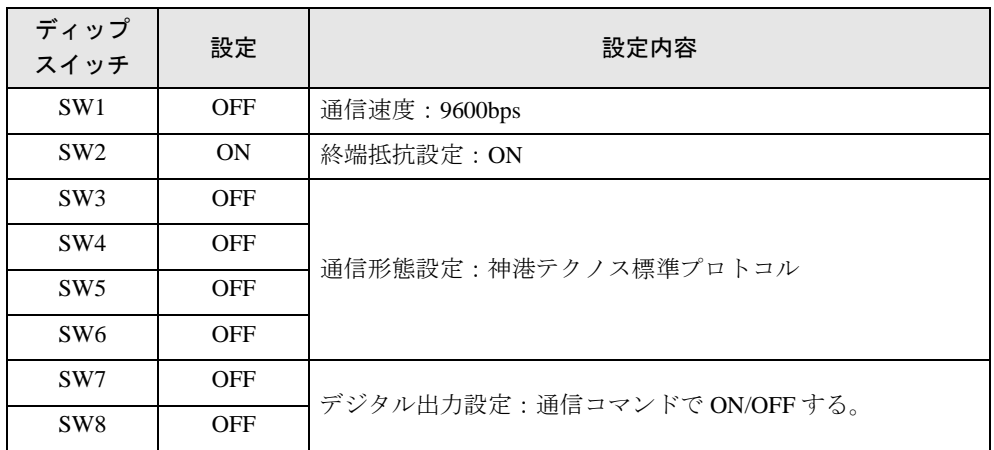

# <span id="page-11-0"></span>3.2 設定例 2

# ■ GP-Pro EX の設定

#### ◆通信設定

設定画面を表示するには、[ プロジェクト ] メニューの [ システム設定 ]-[ 接続機器設定 ] をクリック します。

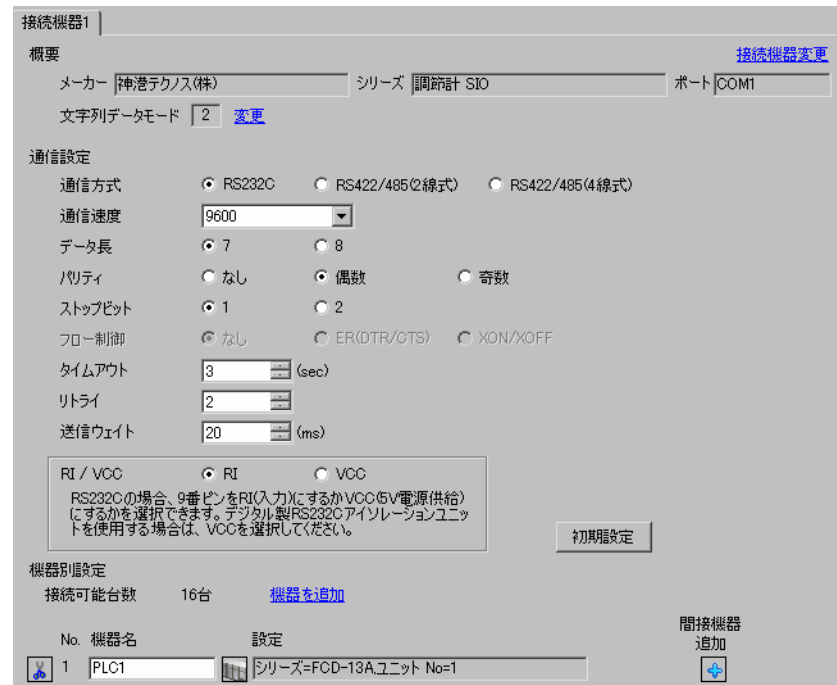

重 要 |

• 通信速度によって送信ウェイトの設定値が異なります。 以下のように設定してください。

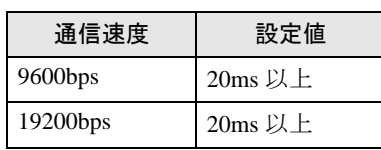

• リトライは 2 回以上に設定してください。

#### ◆機器設定

設定画面を表示するには、[接続機器設定]の[機器別設定]から設定したい接続機器の [ [ 設定 ]) をクリックします。複数の接続機器を接続する場合は、[ 接続機器設定 ] の [ 機器別設定 ] から [ 機器 を追加 ] をクリックすることで、接続機器を増やすことができます。

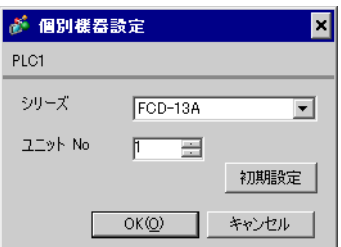

接続機器の通信設定は接続機器のモードキー、ダウンキーおよびアップキーで設定します。 詳細は接続機器のマニュアルを参照してください。

①電源を ON にします。

② PV/SV 表示モードに移行します。

ダウンキー + モードキー を約 3 秒間押します。

③補助機能設定モード 1(設定値ロック設定)に移行します。

モードキー を 6 回押します。

④機器番号設定に移行します。

ダウンキーまたはアップキーで「1」に設定し、モードキー を押します。

⑤通信速度選択に移行 します。

ダウンキーまたはアップキーで「96」(9600bps)に設定し、モードキー を押します。

⑥通信プロトコル選択に移行します。

ダウンキーまたはアップキーで「NOML」(神港標準プロトコル)に設定し、モードキー を押 します。

設定完了

# <span id="page-13-0"></span>3.3 設定例 3

# ■ GP-Pro EX の設定

#### ◆通信設定

設定画面を表示するには、[ プロジェクト ] メニューの [ システム設定 ]-[ 接続機器設定 ] をクリック します。

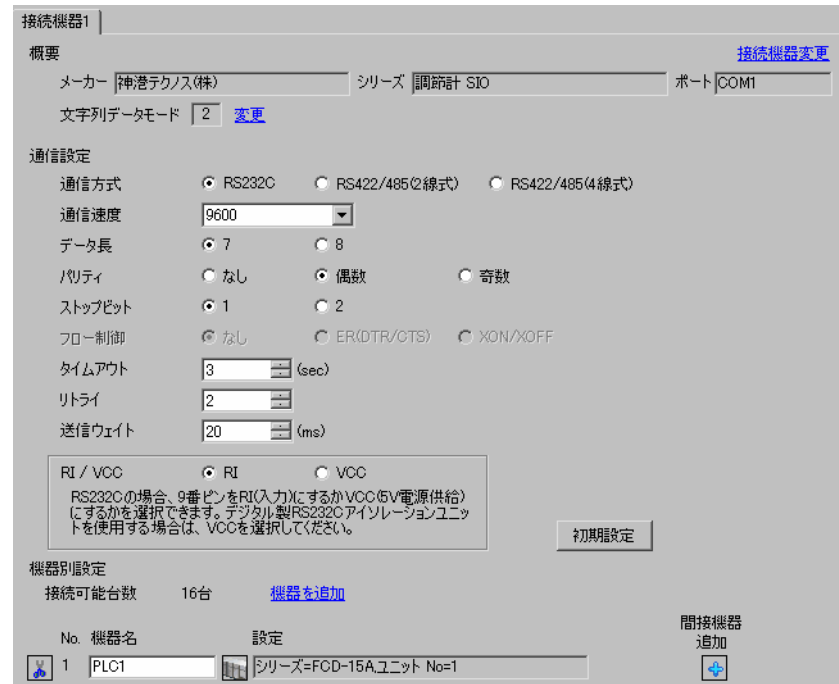

重 要 |

• 通信速度によって送信ウェイトの設定値が異なります。 以下のように設定してください。

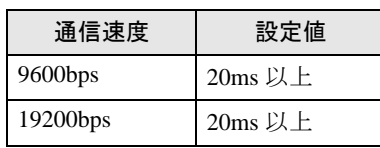

• リトライは 2 回以上に設定してください。

#### ◆機器設定

設定画面を表示するには、[接続機器設定]の[機器別設定]から設定したい接続機器の [ [ 設定 ]) をクリックします。複数の接続機器を接続する場合は、[ 接続機器設定 ] の [ 機器別設定 ] から [ 機器 を追加 ] をクリックすることで、接続機器を増やすことができます。

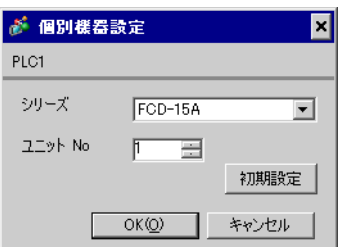

接続機器の通信設定は接続機器のモードキー、ダウンキーおよびアップキーで設定します。 詳細は接続機器のマニュアルを参照してください。

①電源を ON にします。

② PV/SV 表示モードに移行します。

ダウンキー + モードキー を約 3 秒間押します。

③補助機能設定モード 1(設定値ロック設定)に移行します。

モードキー を 5 回押します。

④機器番号設定に移行します。

ダウンキーまたはアップキーで「1」に設定し、モードキー を押します。

⑤通信速度選択に移行 します。

ダウンキーまたはアップキーで「96」(9600bps)に設定し、モードキー を押します。 設定完了

# <span id="page-15-0"></span>3.4 設定例 4

## ■ GP-Pro EX の設定

#### ◆通信設定

設定画面を表示するには、[ プロジェクト ] メニューの [ システム設定 ]-[ 接続機器設定 ] をクリック します。

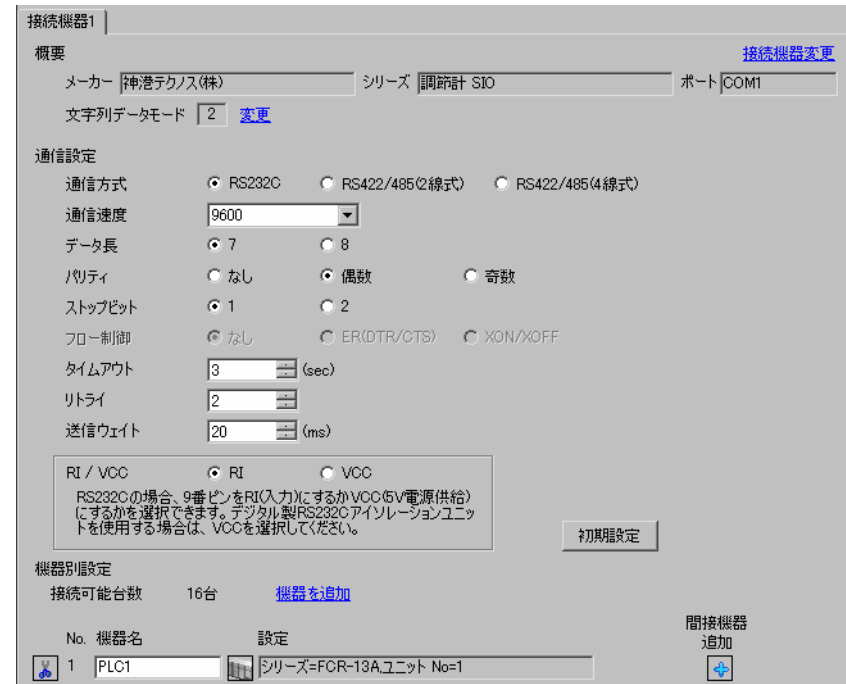

重要

• 通信速度によって送信ウェイトの設定値が異なります。 以下のように設定してください。

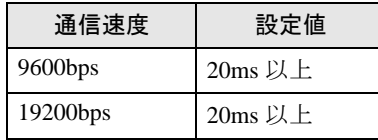

• リトライは 2 回以上に設定してください。

#### ◆機器設定

設定画面を表示するには、[接続機器設定]の[機器別設定]から設定したい接続機器の [1](設定]) をクリックします。複数の接続機器を接続する場合は、[ 接続機器設定 ] の [ 機器別設定 ] から [ 機器 を追加 ] をクリックすることで、接続機器を増やすことができます。

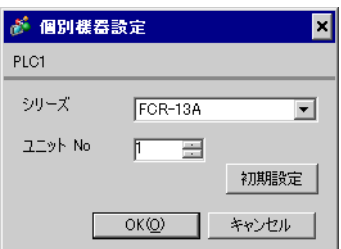

接続機器の通信設定は接続機器のモードキー、ダウンキーおよびアップキーで設定します。 詳細は接続機器のマニュアルを参照してください。

①電源を ON にします。

② PV/SV 表示モードに移行します。

ダウンキー + モードキー を約 3 秒間押します。

③補助機能設定モード 1(設定値ロック設定)に移行します。

モードキー を 6 回押します。

④機器番号設定に移行します。

ダウンキーまたはアップキーで「1」に設定し、モードキー を押します。

⑤通信速度選択に移行 します。

ダウンキーまたはアップキーで「96」(9600bps)に設定し、モードキー を押します。

⑥通信プロトコル選択に移行します。

ダウンキーまたはアップキーで「NOML」(神港標準プロトコル)に設定し、モードキー を押 します。

設定完了

# <span id="page-17-0"></span>3.5 設定例 5

## ■ GP-Pro EX の設定

#### ◆通信設定

設定画面を表示するには、[ プロジェクト ] メニューの [ システム設定 ]-[ 接続機器設定 ] をクリック します。

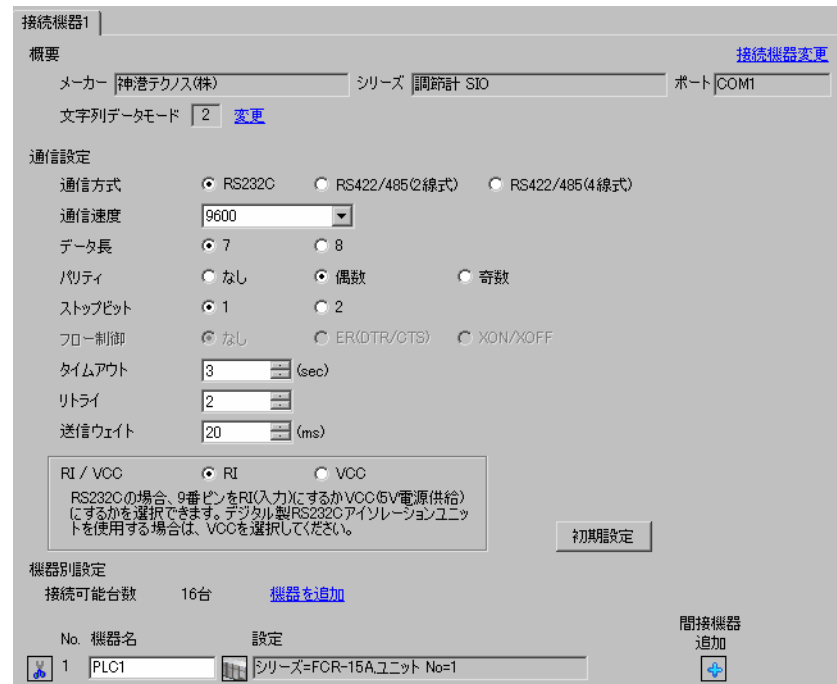

重 要 |

• 通信速度によって送信ウェイトの設定値が異なります。 以下のように設定してください。

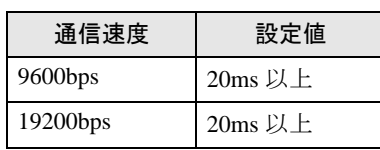

• リトライは 2 回以上に設定してください。

#### ◆機器設定

設定画面を表示するには、[接続機器設定]の[機器別設定]から設定したい接続機器の [ [ 設定 ]) をクリックします。複数の接続機器を接続する場合は、[ 接続機器設定 ] の [ 機器別設定 ] から [ 機器 を追加 ] をクリックすることで、接続機器を増やすことができます。

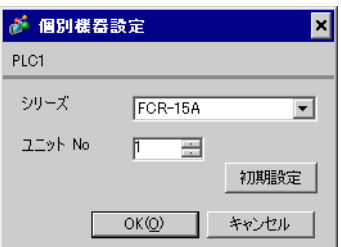

接続機器の通信設定は接続機器のモードキー、ダウンキーおよびアップキーで設定します。 詳細は接続機器のマニュアルを参照してください。

①電源を ON にします。

② PV/SV 表示モードに移行します。

ダウンキー + モードキー を約 3 秒間押します。

③補助機能設定モード 1(設定値ロック設定)に移行します。

モードキー を 5 回押します。

④機器番号設定に移行します。

ダウンキーまたはアップキーで「1」に設定し、モードキー を押します。

⑤通信速度選択に移行 します。

ダウンキーまたはアップキーで「96」(9600bps)に設定し、モードキー を押します。 設定完了

# <span id="page-19-0"></span>3.6 設定例 6

# ■ GP-Pro EX の設定

#### ◆通信設定

設定画面を表示するには、[ プロジェクト ] メニューの [ システム設定 ]-[ 接続機器設定 ] をクリック します。

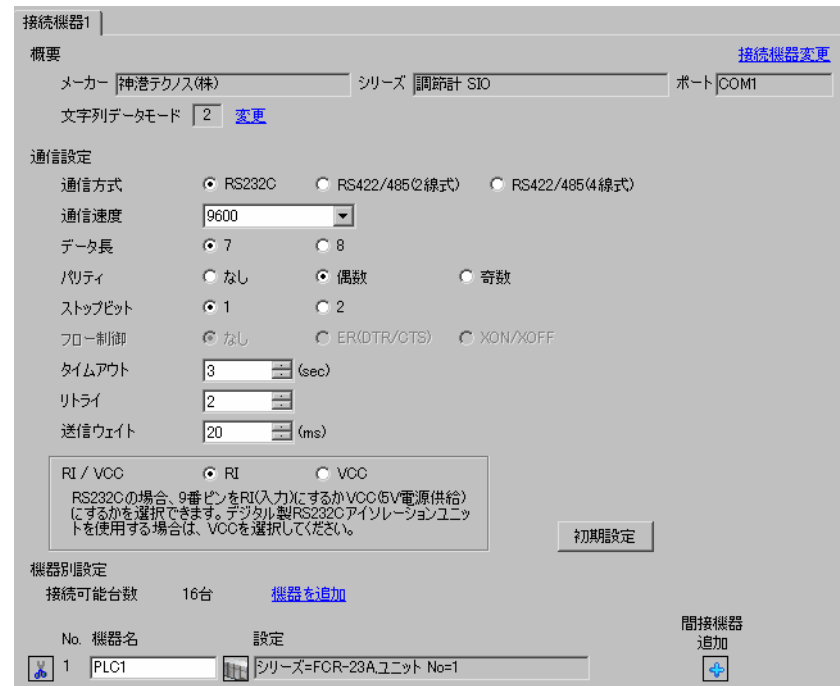

重要|

• 通信速度によって送信ウェイトの設定値が異なります。 以下のように設定してください。

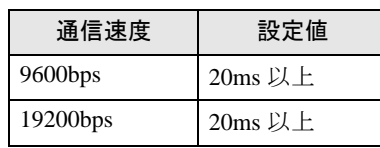

• リトライは 2 回以上に設定してください。

#### ◆機器設定

設定画面を表示するには、[ 接続機器設定 ] の [ 機器別設定 ] から設定したい接続機器の [f] ([ 設定 ]) をクリックします。複数の接続機器を接続する場合は、[ 接続機器設定 ] の [ 機器別設定 ] から [ 機器 を追加 ] をクリックすることで、接続機器を増やすことができます。

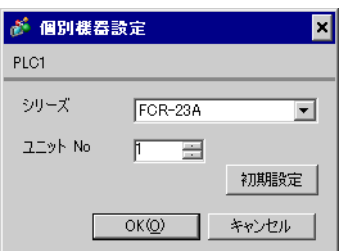

接続機器の通信設定は接続機器のモードキー、ダウンキーおよびアップキーで設定します。 詳細は接続機器のマニュアルを参照してください。

①電源を ON にします。

② PV/SV 表示モードに移行します。

ダウンキー + モードキー を約 3 秒間押します。

③補助機能設定モード 1(設定値ロック設定)に移行します。

モードキー を 6 回押します。

④機器番号設定に移行します。

ダウンキーまたはアップキーで「1」に設定し、モードキー を押します。

⑤通信速度選択に移行 します。

ダウンキーまたはアップキーで「96」(9600bps)に設定し、モードキー を押します。

⑥通信プロトコル選択に移行します。

ダウンキーまたはアップキーで「NOML」(神港標準プロトコル)に設定し、モードキー を押 します。

設定完了

# <span id="page-21-0"></span>3.7 設定例 7

## ■ GP-Pro EX の設定

#### ◆通信設定

設定画面を表示するには、[ プロジェクト ] メニューの [ システム設定 ]-[ 接続機器設定 ] をクリック します。

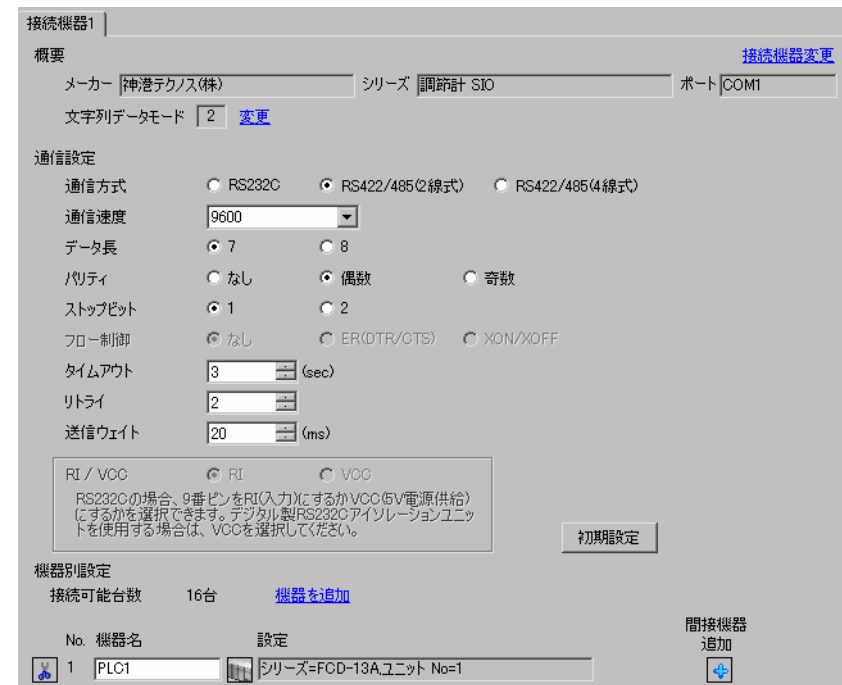

重 要 |

• 通信速度によって送信ウェイトの設定値が異なります。 以下のように設定してください。

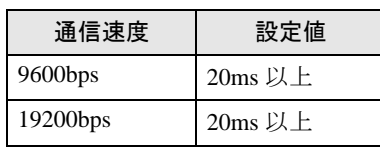

• リトライは 2 回以上に設定してください。

#### ◆機器設定

設定画面を表示するには、[接続機器設定]の[機器別設定]から設定したい接続機器の [ [ 設定 ]) をクリックします。複数の接続機器を接続する場合は、[ 接続機器設定 ] の [ 機器別設定 ] から [ 機器 を追加 ] をクリックすることで、接続機器を増やすことができます。

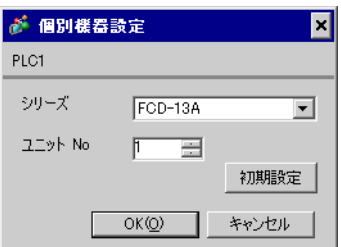

接続機器の通信設定は接続機器のモードキー、ダウンキーおよびアップキーで設定します。 詳細は接続機器のマニュアルを参照してください。

①電源を ON にします。

② PV/SV 表示モードに移行します。

ダウンキー + モードキー を約 3 秒間押します。

③補助機能設定モード 1(設定値ロック設定)に移行します。

モードキー を 6 回押します。

④機器番号設定に移行します。

ダウンキーまたはアップキーで「1」に設定し、モードキー を押します。

⑤通信速度選択に移行 します。

ダウンキーまたはアップキーで「96」(9600bps)に設定し、モードキー を押します。

⑥通信プロトコル選択に移行します。

ダウンキーまたはアップキーで「NOML」(神港標準プロトコル)に設定し、モードキー を押 します。

設定完了

# <span id="page-23-0"></span>3.8 設定例 8

## ■ GP-Pro EX の設定

#### ◆通信設定

設定画面を表示するには、[ プロジェクト ] メニューの [ システム設定 ]-[ 接続機器設定 ] をクリック します。

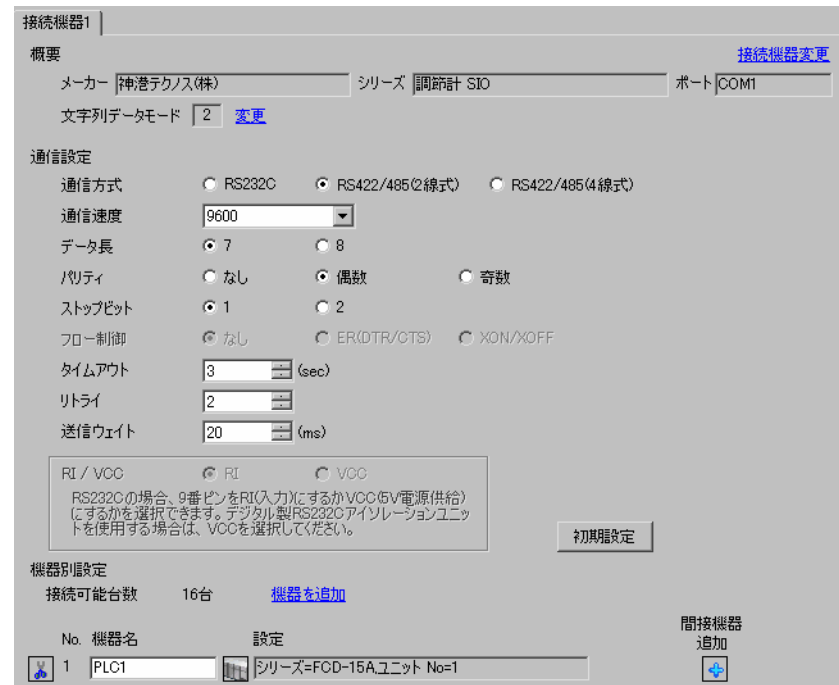

• 通信速度によって送信ウェイトの設定値が異なります。 以下のように設定してください。

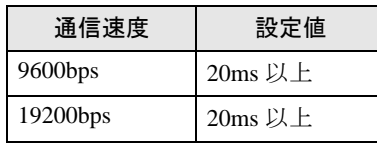

• リトライは 2 回以上に設定してください。

#### ◆機器設定

設定画面を表示するには、[ 接続機器設定 ] の [ 機器別設定 ] から設定したい接続機器の [f] ([ 設定 ]) をクリックします。複数の接続機器を接続する場合は、[ 接続機器設定 ] の [ 機器別設定 ] から [ 機器 を追加 ] をクリックすることで、接続機器を増やすことができます。

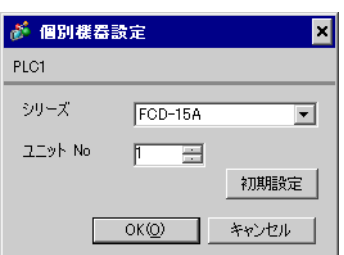

接続機器の通信設定は接続機器のモードキー、ダウンキーおよびアップキーで設定します。 詳細は接続機器のマニュアルを参照してください。

①電源を ON にします。

② PV/SV 表示モードに移行します。

ダウンキー + モードキー を約 3 秒間押します。

③補助機能設定モード 1(設定値ロック設定)に移行します。

モードキー を 5 回押します。

④機器番号設定に移行します。

ダウンキーまたはアップキーで「1」に設定し、モードキー を押します。

⑤通信速度選択に移行 します。

ダウンキーまたはアップキーで「96」(9600bps)に設定し、モードキー を押します。 設定完了

# <span id="page-25-0"></span>3.9 設定例 9

## ■ GP-Pro EX の設定

#### ◆通信設定

設定画面を表示するには、[ プロジェクト ] メニューの [ システム設定 ]-[ 接続機器設定 ] をクリック します。

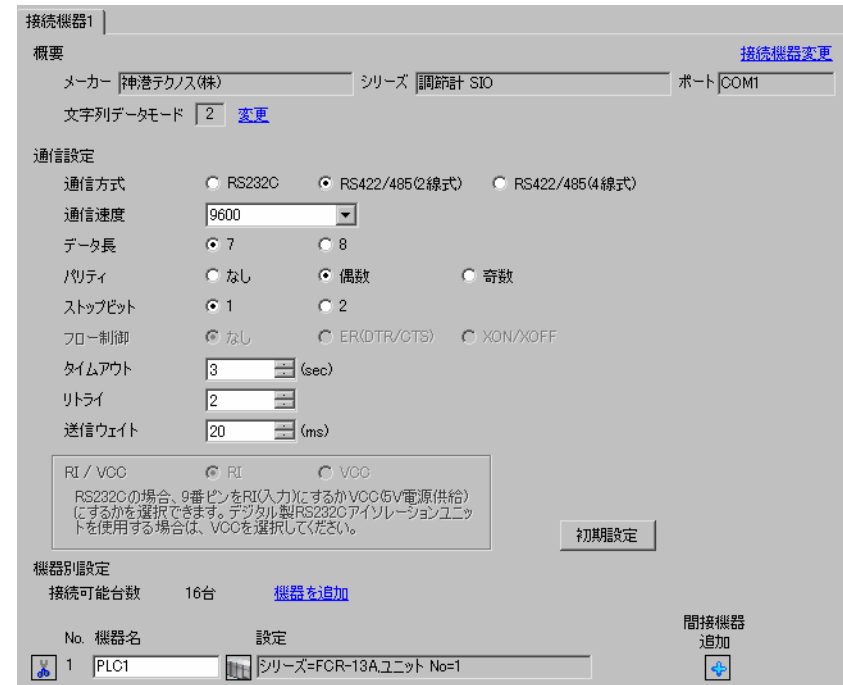

重要|

• 通信速度によって送信ウェイトの設定値が異なります。 以下のように設定してください。

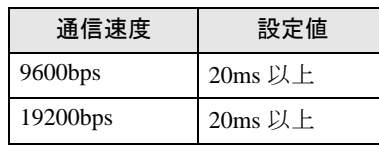

• リトライは 2 回以上に設定してください。

#### ◆機器設定

設定画面を表示するには、[ 接続機器設定 ] の [ 機器別設定 ] から設定したい接続機器の [f] ([ 設定 ]) をクリックします。複数の接続機器を接続する場合は、[ 接続機器設定 ] の [ 機器別設定 ] から [ 機器 を追加 ] をクリックすることで、接続機器を増やすことができます。

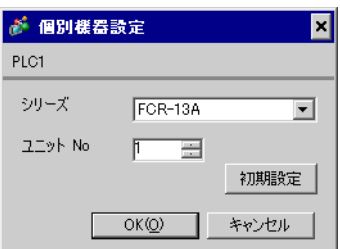

接続機器の通信設定は接続機器のモードキー、ダウンキーおよびアップキーで設定します。 詳細は接続機器のマニュアルを参照してください。

①電源を ON にします。

② PV/SV 表示モードに移行します。

ダウンキー + モードキー を約 3 秒間押します。

③補助機能設定モード 1(設定値ロック設定)に移行します。

モードキー を 6 回押します。

④機器番号設定に移行します。

ダウンキーまたはアップキーで「1」に設定し、モードキー を押します。

⑤通信速度選択に移行 します。

ダウンキーまたはアップキーで「96」(9600bps)に設定し、モードキー を押します。

⑥通信プロトコル選択に移行します。

ダウンキーまたはアップキーで「NOML」(神港標準プロトコル)に設定し、モードキー を押 します。

設定完了

# <span id="page-27-0"></span>3.10 設定例 10

## ■ GP-Pro EX の設定

#### ◆通信設定

設定画面を表示するには、[ プロジェクト ] メニューの [ システム設定 ]-[ 接続機器設定 ] をクリック します。

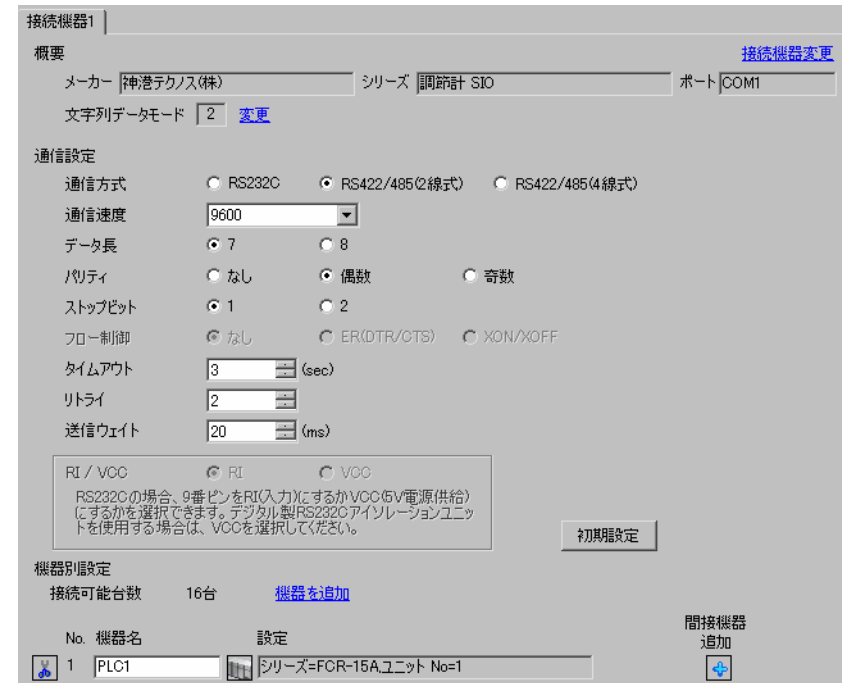

重 要 |

• 通信速度によって送信ウェイトの設定値が異なります。 以下のように設定してください。

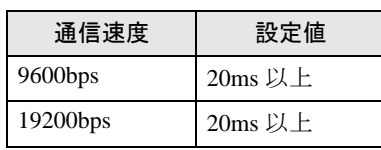

• リトライは 2 回以上に設定してください。

#### ◆機器設定

設定画面を表示するには、[接続機器設定]の[機器別設定]から設定したい接続機器の [ [ 設定 ]) をクリックします。複数の接続機器を接続する場合は、[ 接続機器設定 ] の [ 機器別設定 ] から [ 機器 を追加 ] をクリックすることで、接続機器を増やすことができます。

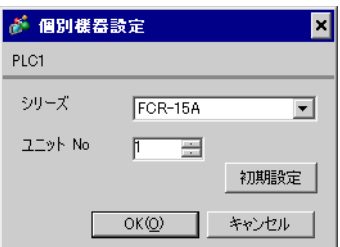

接続機器の通信設定は接続機器のモードキー、ダウンキーおよびアップキーで設定します。 詳細は接続機器のマニュアルを参照してください。

①電源を ON にします。

② PV/SV 表示モードに移行します。

ダウンキー + モードキー を約 3 秒間押します。

③補助機能設定モード 1(設定値ロック設定)に移行します。

モードキー を 5 回押します。

④機器番号設定に移行します。

ダウンキーまたはアップキーで「1」に設定し、モードキー を押します。

⑤通信速度選択に移行 します。

ダウンキーまたはアップキーで「96」(9600bps)に設定し、モードキー を押します。 設定完了

# <span id="page-29-0"></span>3.11 設定例 11

# ■ GP-Pro EX の設定

#### ◆通信設定

設定画面を表示するには、[ プロジェクト ] メニューの [ システム設定 ]-[ 接続機器設定 ] をクリック します。

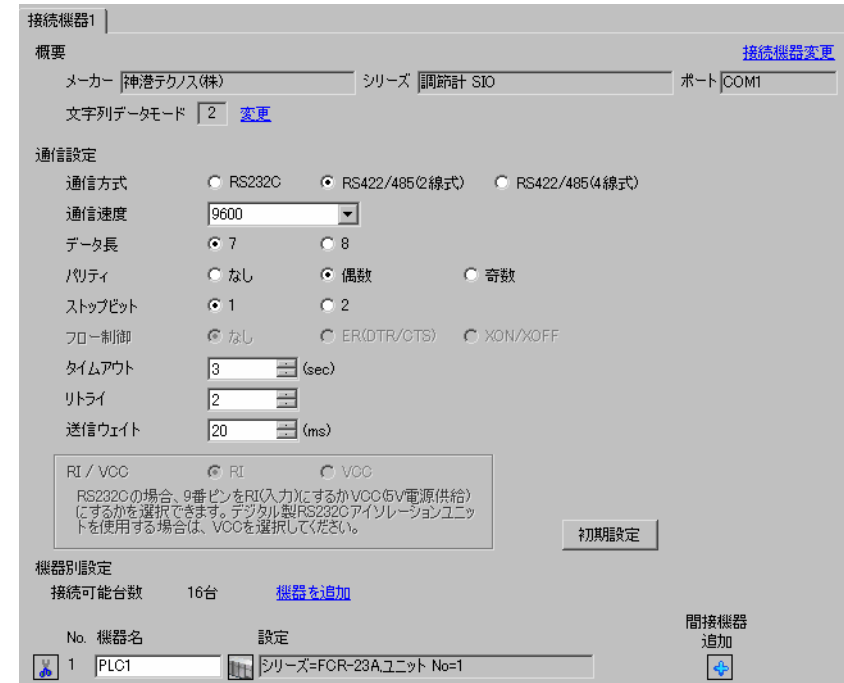

│重 要│

• 通信速度によって送信ウェイトの設定値が異なります。 以下のように設定してください。

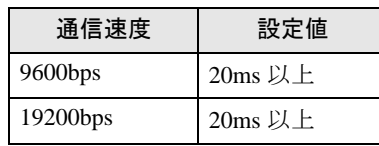

• リトライは 2 回以上に設定してください。

#### ◆機器設定

設定画面を表示するには、[ 接続機器設定 ] の [ 機器別設定 ] から設定したい接続機器の [f] ([ 設定 ]) をクリックします。複数の接続機器を接続する場合は、[ 接続機器設定 ] の [ 機器別設定 ] から [ 機器 を追加 ] をクリックすることで、接続機器を増やすことができます。

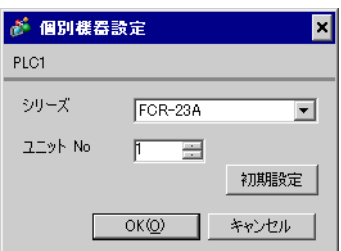

接続機器の通信設定は接続機器のモードキー、ダウンキーおよびアップキーで設定します。 詳細は接続機器のマニュアルを参照してください。

①電源を ON にします。

② PV/SV 表示モードに移行します。

ダウンキー + モードキー を約 3 秒間押します。

③補助機能設定モード 1(設定値ロック設定)に移行します。

モードキー を 6 回押します。

④機器番号設定に移行します。

ダウンキーまたはアップキーで「1」に設定し、モードキー を押します。

⑤通信速度選択に移行 します。

ダウンキーまたはアップキーで「96」(9600bps)に設定し、モードキー を押します。

⑥通信プロトコル選択に移行します。

ダウンキーまたはアップキーで「NOML」(神港標準プロトコル)に設定し、モードキー を押 します。

設定完了

# <span id="page-31-0"></span>3.12 設定例 12

# ■ GP-Pro EX の設定

#### ◆通信設定

設定画面を表示するには、[ プロジェクト ] メニューの [ システム設定 ]-[ 接続機器設定 ] をクリック します。

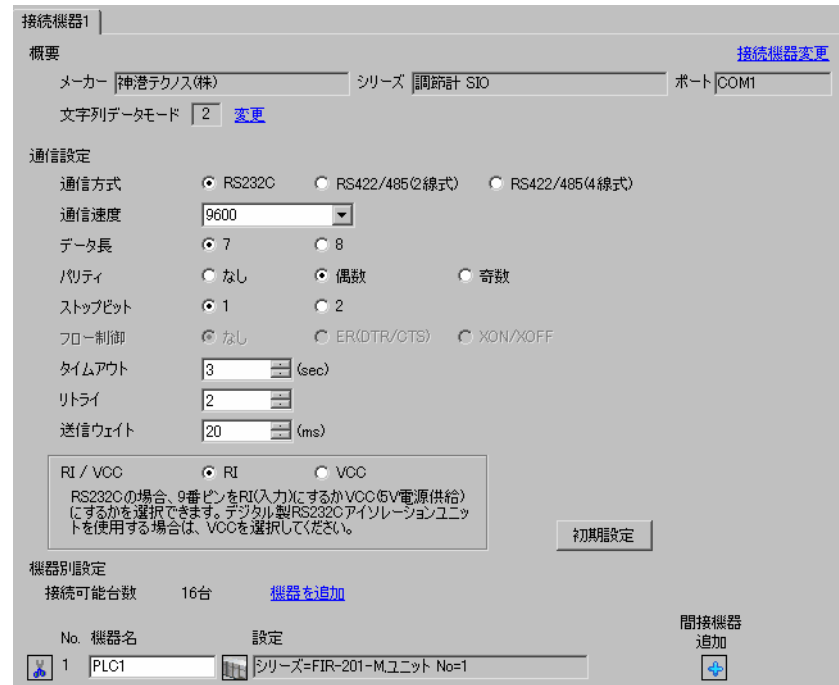

重 要 |

• 通信速度によって送信ウェイトの設定値が異なります。 以下のように設定してください。

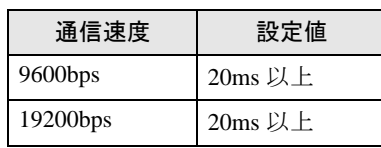

• リトライは 2 回以上に設定してください。

#### ◆機器設定

設定画面を表示するには、[接続機器設定]の[機器別設定]から設定したい接続機器の [ [ 設定 ]) をクリックします。複数の接続機器を接続する場合は、[ 接続機器設定 ] の [ 機器別設定 ] から [ 機器 を追加 ] をクリックすることで、接続機器を増やすことができます。

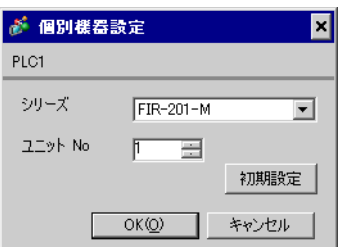

接続機器の通信設定は接続機器のモードキー、ダウンキーおよびアップキーで設定します。 詳細は接続機器のマニュアルを参照してください。

①電源を ON にします。

② PV/SV 表示モードに移行します。

ダウンキー + モードキー を約 3 秒間押します。

③補助機能設定モード 1(設定値ロック設定)に移行します。

モードキー を 2 回押します。

④機器番号設定に移行します。

ダウンキーまたはアップキーで「1」に設定し、モードキー を押します。

⑤通信速度選択に移行 します。

ダウンキーまたはアップキーで「96」(9600bps)に設定し、モードキー を押します。 設定完了

# <span id="page-33-0"></span>3.13 設定例 13

# ■ GP-Pro EX の設定

#### ◆通信設定

設定画面を表示するには、[ プロジェクト ] メニューの [ システム設定 ]-[ 接続機器設定 ] をクリック します。

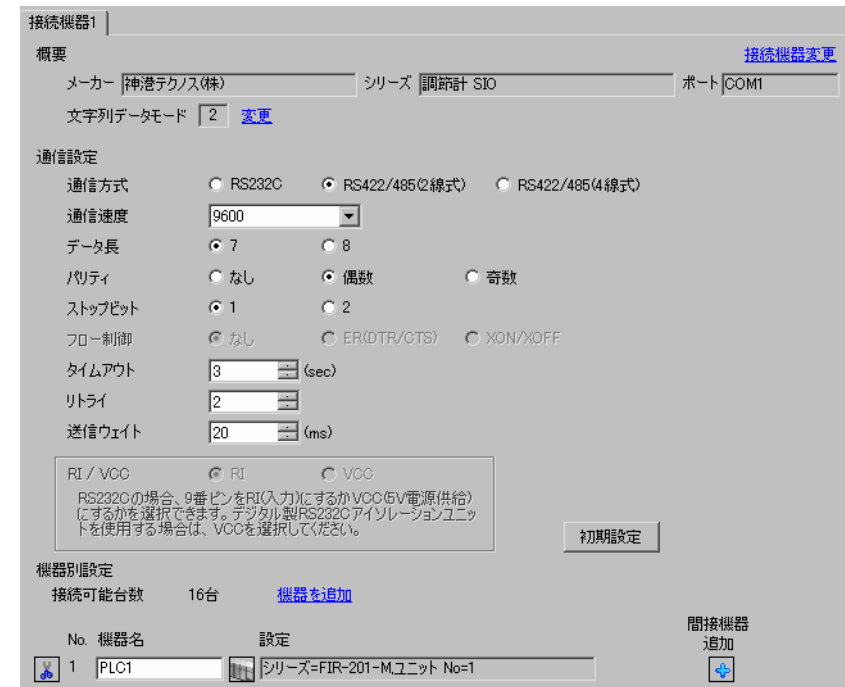

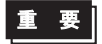

• 通信速度によって送信ウェイトの設定値が異なります。 以下のように設定してください。

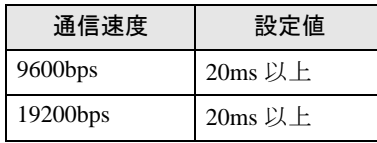

• リトライは 2 回以上に設定してください。

#### ◆機器設定

設定画面を表示するには、[ 接続機器設定 ] の [ 機器別設定 ] から設定したい接続機器の [f] ([ 設定 ]) をクリックします。複数の接続機器を接続する場合は、[ 接続機器設定 ] の [ 機器別設定 ] から [ 機器 を追加 ] をクリックすることで、接続機器を増やすことができます。

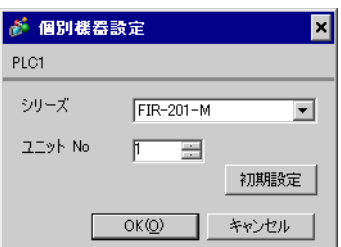

接続機器の通信設定は接続機器のモードキー、ダウンキーおよびアップキーで設定します。 詳細は接続機器のマニュアルを参照してください。

①電源を ON にします。

② PV/SV 表示モードに移行します。

ダウンキー + モードキー を約 3 秒間押します。

③補助機能設定モード 1(設定値ロック設定)に移行します。

モードキー を 2 回押します。

④機器番号設定に移行します。

ダウンキーまたはアップキーで「1」に設定し、モードキー を押します。

⑤通信速度選択に移行 します。

ダウンキーまたはアップキーで「96」(9600bps)に設定し、モードキー を押します。 設定完了

# <span id="page-35-0"></span>3.14 設定例 14

# ■ GP-Pro EX の設定

#### ◆通信設定

設定画面を表示するには、[ プロジェクト ] メニューの [ システム設定 ]-[ 接続機器設定 ] をクリック します。

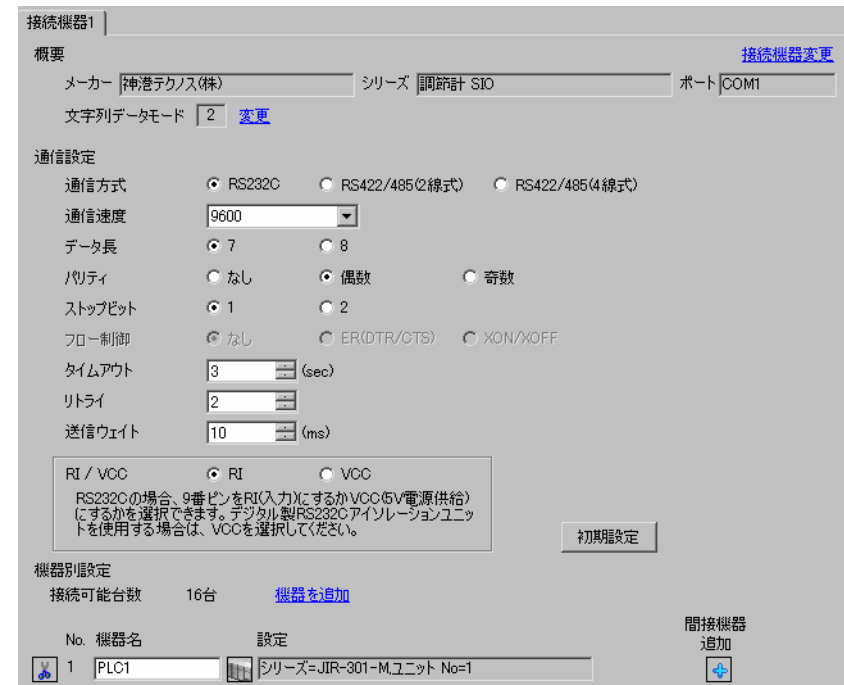

重要

• 通信速度によって送信ウェイトの設定値が異なります。 以下のように設定してください。

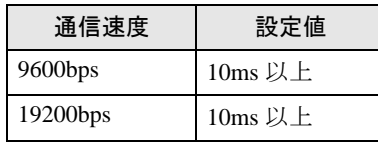

• リトライは 2 回以上に設定してください。

#### ◆機器設定

設定画面を表示するには、[接続機器設定]の[機器別設定]から設定したい接続機器の [1](設定]) をクリックします。複数の接続機器を接続する場合は、[ 接続機器設定 ] の [ 機器別設定 ] から [ 機器 を追加 ] をクリックすることで、接続機器を増やすことができます。

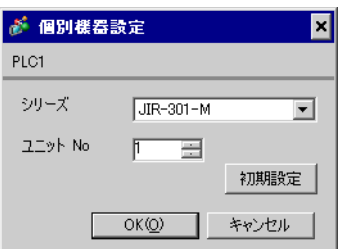
接続機器の通信設定は接続機器のモードキー、ダウンキーおよびアップキーで設定します。 詳細は接続機器のマニュアルを参照してください。

①電源を ON にします。

② PV/SV 表示モードに移行します。

ダウンキー + モードキー を約 3 秒間押します。

③補助機能設定モード 1(設定値ロック設定)に移行します。

モードキー を 2 回押します。

④通信プロトコル選択に移行します。

ダウンキーまたはアップキーで「NOML」(神港標準プロトコル)に設定し、モードキー を押 します。

⑤機器番号設定に移行 します。

ダウンキーまたはアップキーで「1」に設定し、モードキー を押します。

⑥通信速度選択に移行します。

## 3.15 設定例 15

### ■ GP-Pro EX の設定

#### ◆通信設定

設定画面を表示するには、[ プロジェクト ] メニューの [ システム設定 ]-[ 接続機器設定 ] をクリック します。

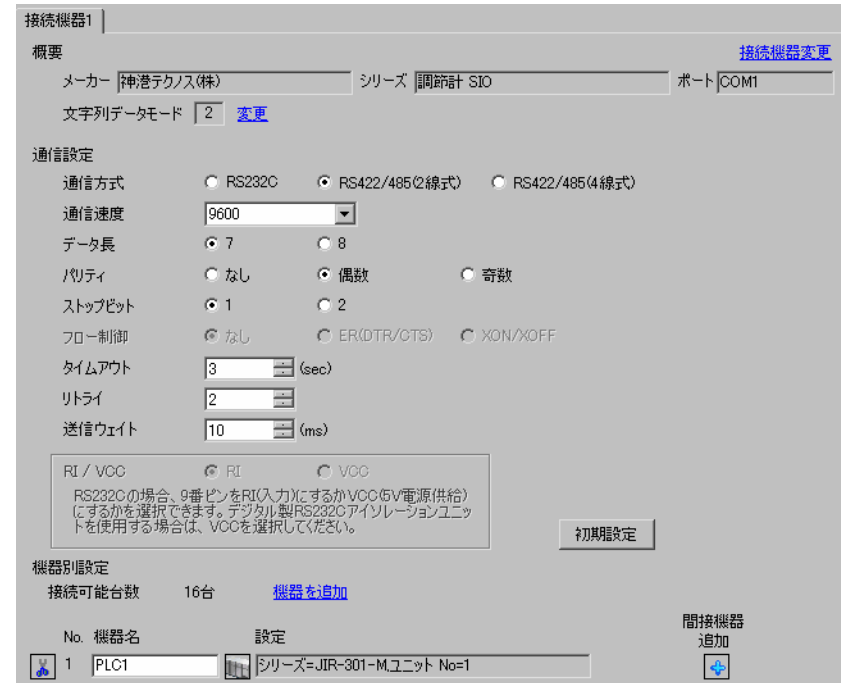

重 要 |

• 通信速度によって送信ウェイトの設定値が異なります。 以下のように設定してください。

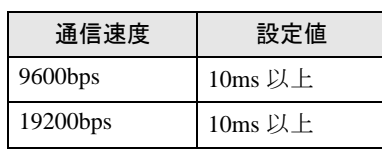

• リトライは 2 回以上に設定してください。

#### ◆機器設定

設定画面を表示するには、[接続機器設定]の[機器別設定]から設定したい接続機器の [ [ 設定 ]) をクリックします。複数の接続機器を接続する場合は、[ 接続機器設定 ] の [ 機器別設定 ] から [ 機器 を追加 ] をクリックすることで、接続機器を増やすことができます。

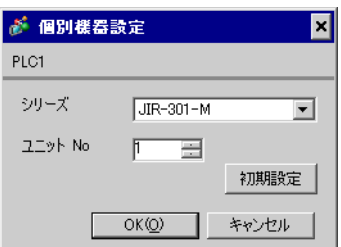

接続機器の通信設定は接続機器のモードキー、ダウンキーおよびアップキーで設定します。 詳細は接続機器のマニュアルを参照してください。

①電源を ON にします。

② PV/SV 表示モードに移行します。

ダウンキー + モードキー を約 3 秒間押します。

③補助機能設定モード 1(設定値ロック設定)に移行します。

モードキー を 2 回押します。

④通信プロトコル選択に移行します。

ダウンキーまたはアップキーで「NOML」(神港標準プロトコル)に設定し、モードキー を押 します。

⑤機器番号設定に移行 します。

ダウンキーまたはアップキーで「1」に設定し、モードキー を押します。

⑥通信速度選択に移行します。

## 3.16 設定例 16

## ■ GP-Pro EX の設定

#### ◆通信設定

設定画面を表示するには、[ プロジェクト ] メニューの [ システム設定 ]-[ 接続機器設定 ] をクリック します。

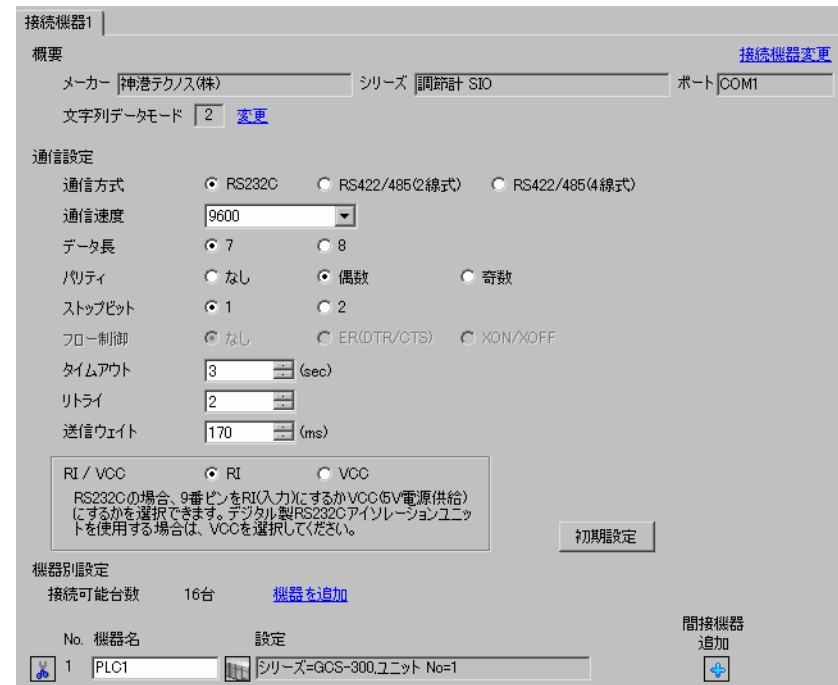

重 要 |

#### • 通信速度によって送信ウェイトの設定値が異なります。 以下のように設定してください。

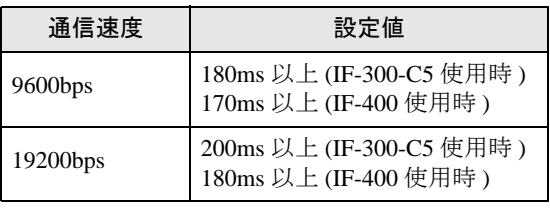

• リトライは 2 回以上に設定してください。

### ◆機器設定

設定画面を表示するには、[ 接続機器設定 ] の [ 機器別設定 ] から設定したい接続機器の H [ ( 設定 ]) をクリックします。複数の接続機器を接続する場合は、[ 接続機器設定 ] の [ 機器別設定 ] から [ 機器 を追加 ] をクリックすることで、接続機器を増やすことができます。

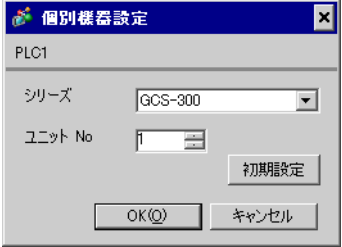

### ■ 接続機器の設定

接続機器の通信設定は接続機器のモードキー、ダウンキーおよびアップキーで設定します。 詳細は接続機器のマニュアルを参照してください。

①電源を ON にします。

② PV/SV 表示モードに移行します。

ダウンキー + モードキー を約 3 秒間押します。

③補助機能設定モード 1(設定値ロック設定)に移行します。

モードキー を 4 回押します。

④機器番号設定に移行します。

ダウンキーまたはアップキーで「1」に設定し、モードキー を押します。

⑤通信速度選択に移行 します。

## 3.17 設定例 17

## ■ GP-Pro EX の設定

#### ◆通信設定

設定画面を表示するには、[ プロジェクト ] メニューの [ システム設定 ]-[ 接続機器設定 ] をクリック します。

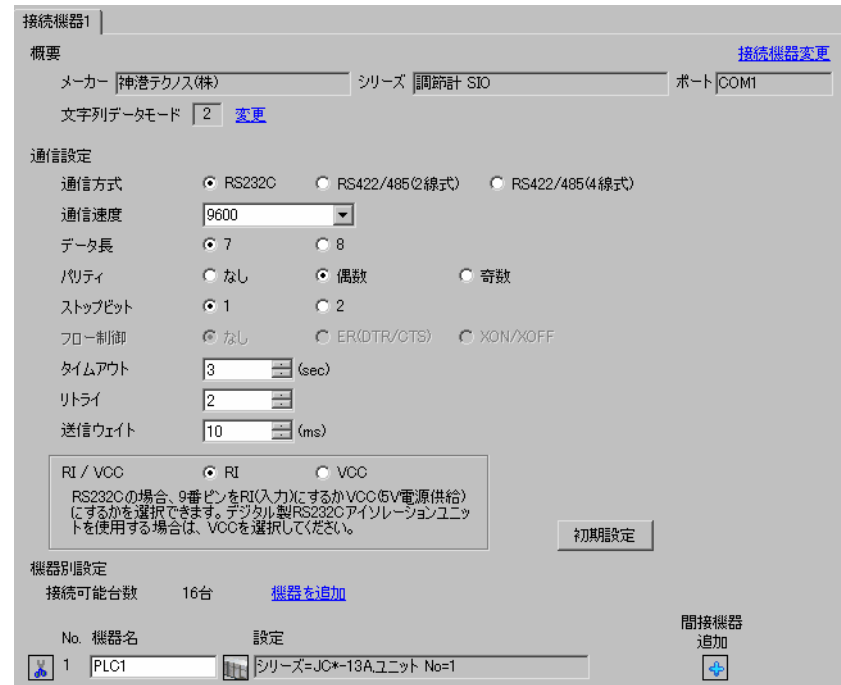

重要

• 通信速度によって送信ウェイトの設定値が異なります。 以下のように設定してください。

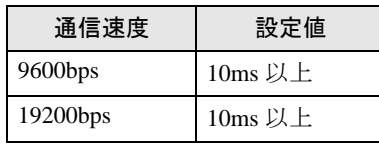

• リトライは 2 回以上に設定してください。

### ◆機器設定

設定画面を表示するには、[接続機器設定]の[機器別設定]から設定したい接続機器の [1]([設定]) をクリックします。複数の接続機器を接続する場合は、[ 接続機器設定 ] の [ 機器別設定 ] から [ 機器 を追加 ] をクリックすることで、接続機器を増やすことができます。

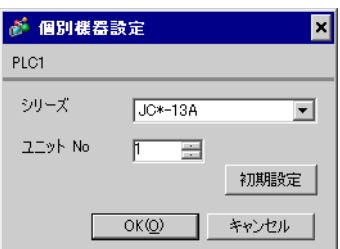

接続機器の通信設定は接続機器のモードキー、ダウンキーおよびアップキーで設定します。 詳細は接続機器のマニュアルを参照してください。

①電源を ON にします。

② PV/SV 表示モードに移行します。

ダウンキー + モードキー を約 3 秒間押します。

③補助機能設定モード 1(設定値ロック設定)に移行します。

モードキー を 4 回押します。

④機器番号設定に移行します。

ダウンキーまたはアップキーで「1」に設定し、モードキー を押します。

⑤通信速度設定に移行 します。

# 3.18 設定例 18

### ■ GP-Pro EX の設定

#### ◆通信設定

設定画面を表示するには、[ プロジェクト ] メニューの [ システム設定 ]-[ 接続機器設定 ] をクリック します。

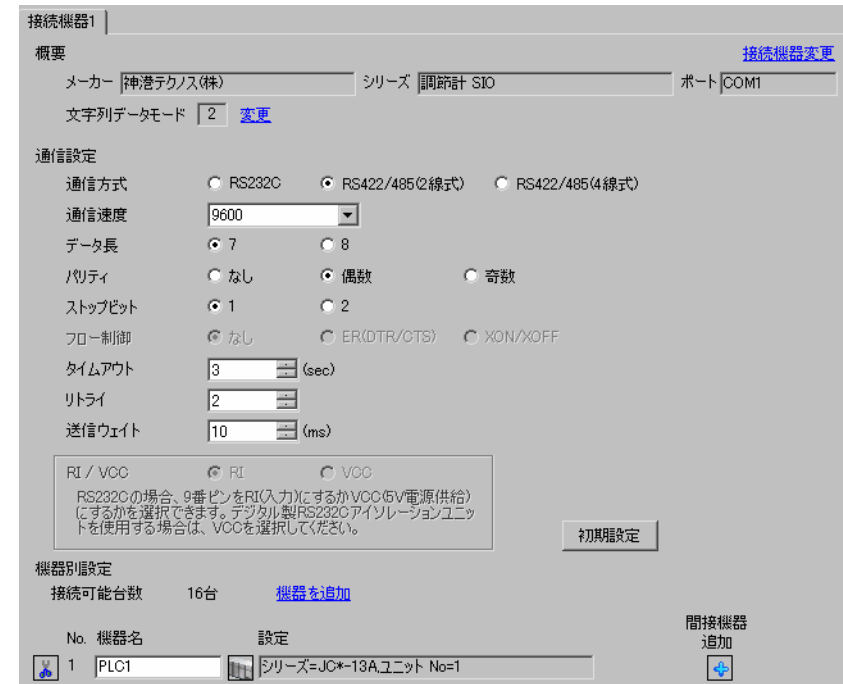

重 要 |

• 通信速度によって送信ウェイトの設定値が異なります。 以下のように設定してください。

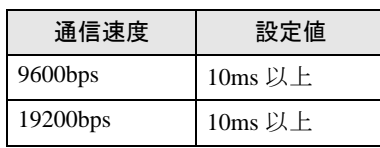

• リトライは 2 回以上に設定してください。

#### ◆機器設定

設定画面を表示するには、[接続機器設定]の[機器別設定]から設定したい接続機器の [ [ 設定 ]) をクリックします。複数の接続機器を接続する場合は、[ 接続機器設定 ] の [ 機器別設定 ] から [ 機器 を追加 ] をクリックすることで、接続機器を増やすことができます。

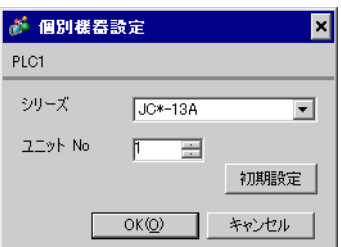

接続機器の通信設定は接続機器のモードキー、ダウンキーおよびアップキーで設定します。 詳細は接続機器のマニュアルを参照してください。

①電源を ON にします。

② PV/SV 表示モードに移行します。

ダウンキー + モードキー を約 3 秒間押します。

③補助機能設定モード 1(設定値ロック設定)に移行します。

モードキー を 4 回押します。

④機器番号設定に移行します。

ダウンキーまたはアップキーで「1」に設定し、モードキー を押します。

⑤通信速度設定に移行 します。

# 3.19 設定例 19

### ■ GP-Pro EX の設定

#### ◆通信設定

設定画面を表示するには、[ プロジェクト ] メニューの [ システム設定 ]-[ 接続機器設定 ] をクリック します。

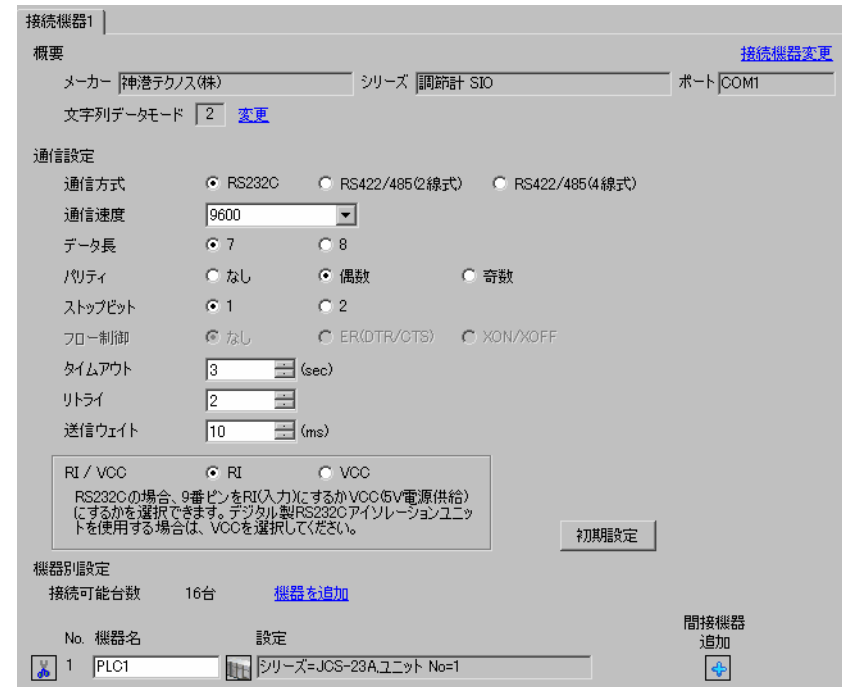

重 要 |

• 通信速度によって送信ウェイトの設定値が異なります。 以下のように設定してください。

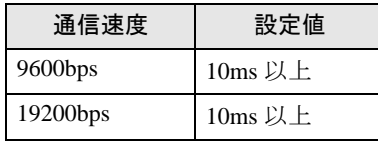

• リトライは 2 回以上に設定してください。

### ◆機器設定

設定画面を表示するには、[接続機器設定]の[機器別設定]から設定したい接続機器の [f]([設定]) をクリックします。複数の接続機器を接続する場合は、[ 接続機器設定 ] の [ 機器別設定 ] から [ 機器 を追加 ] をクリックすることで、接続機器を増やすことができます。

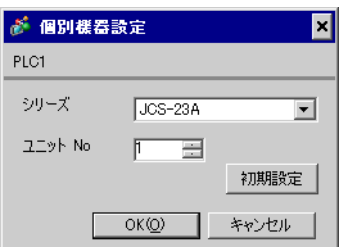

接続機器の通信設定は接続機器のモードキー、ダウンキーおよびアップキーで設定します。 詳細は接続機器のマニュアルを参照してください。

①電源を ON にします。

② PV/SV 表示モードに移行します。

ダウンキー + モードキー を約 3 秒間押します。

③補助機能設定モード 1(設定値ロック設定)に移行します。

モードキー を 4 回押します。

④機器番号設定に移行します。

ダウンキーまたはアップキーで「1」に設定し、モードキー を押します。

⑤通信速度設定に移行 します。

# 3.20 設定例 20

### ■ GP-Pro EX の設定

#### ◆通信設定

設定画面を表示するには、[ プロジェクト ] メニューの [ システム設定 ]-[ 接続機器設定 ] をクリック します。

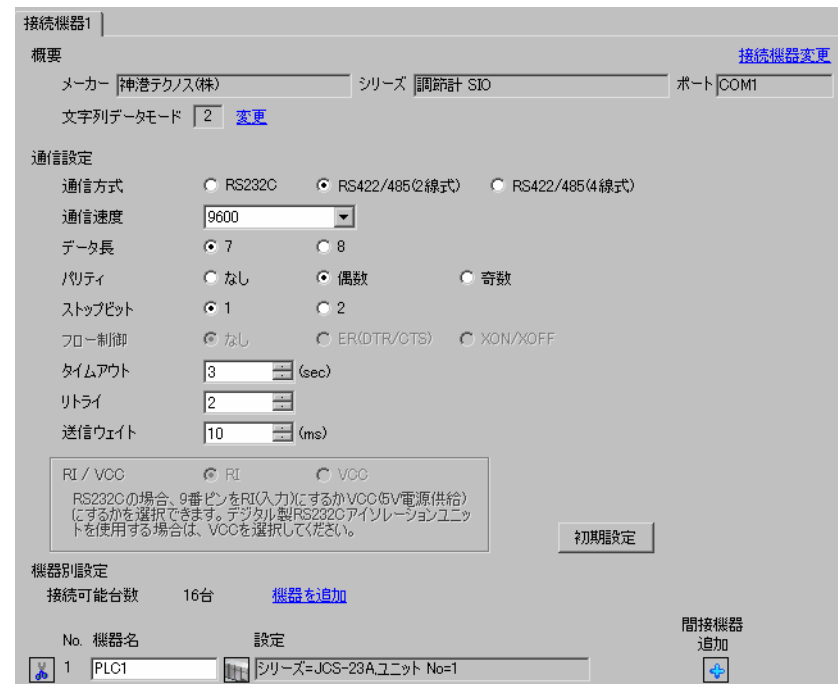

重 要 |

• 通信速度によって送信ウェイトの設定値が異なります。 以下のように設定してください。

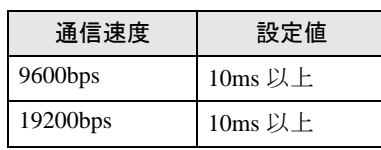

• リトライは 2 回以上に設定してください。

### ◆機器設定

設定画面を表示するには、[接続機器設定]の[機器別設定]から設定したい接続機器の [ [ 設定 ]) をクリックします。複数の接続機器を接続する場合は、[ 接続機器設定 ] の [ 機器別設定 ] から [ 機器 を追加 ] をクリックすることで、接続機器を増やすことができます。

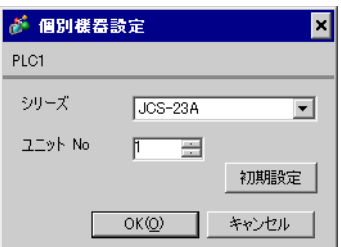

接続機器の通信設定は接続機器のモードキー、ダウンキーおよびアップキーで設定します。 詳細は接続機器のマニュアルを参照してください。

①電源を ON にします。

② PV/SV 表示モードに移行します。

ダウンキー + モードキー を約 3 秒間押します。

③補助機能設定モード 1(設定値ロック設定)に移行します。

モードキー を 4 回押します。

④機器番号設定に移行します。

ダウンキーまたはアップキーで「1」に設定し、モードキー を押します。

⑤通信速度設定に移行 します。

## 3.21 設定例 21

### ■ GP-Pro EX の設定

#### ◆通信設定

設定画面を表示するには、[ プロジェクト ] メニューの [ システム設定 ]-[ 接続機器設定 ] をクリック します。

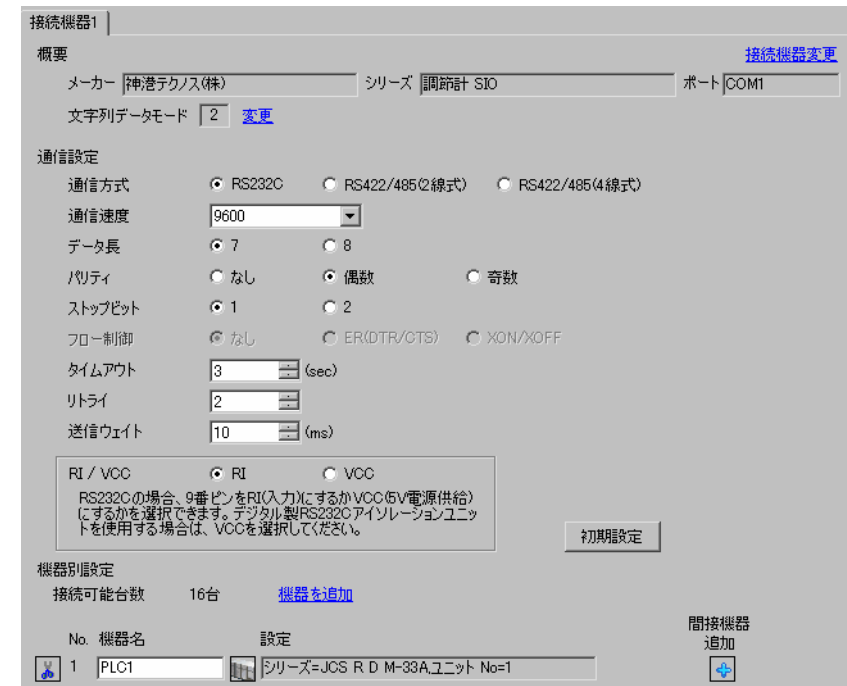

重 要 |

#### • 通信速度によって送信ウェイトの設定値が異なります。 以下のように設定してください。

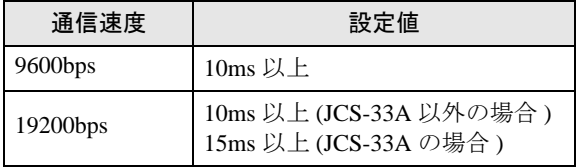

• リトライは 2 回以上に設定してください。

#### ◆機器設定

設定画面を表示するには、[ 接続機器設定 ] の [ 機器別設定 ] から設定したい接続機器の [f] ([ 設定 ]) をクリックします。複数の接続機器を接続する場合は、[ 接続機器設定 ] の [ 機器別設定 ] から [ 機器 を追加 ] をクリックすることで、接続機器を増やすことができます。

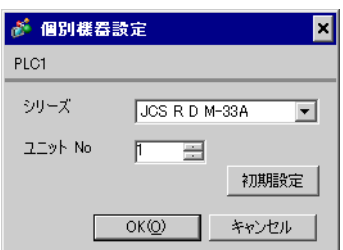

接続機器の通信設定は接続機器のモードキー、ダウンキーおよびアップキーで設定します。 詳細は接続機器のマニュアルを参照してください。

①電源を ON にします。

② PV/SV 表示モードに移行します。

ダウンキー + モードキー を約 3 秒間押します。

③補助機能設定モード 1(設定値ロック設定)に移行します。

モードキー を押します。

④通信プロトコル選択に移行します。

ダウンキーまたはアップキーで「NOML」(神港標準プロトコル)に設定し、モードキー を押 します。

⑤機器番号設定に移行 します。

ダウンキーまたはアップキーで「1」に設定し、モードキー を押します。

⑥通信速度選択に移行します。

## 3.22 設定例 22

### ■ GP-Pro EX の設定

#### ◆通信設定

設定画面を表示するには、[ プロジェクト ] メニューの [ システム設定 ]-[ 接続機器設定 ] をクリック します。

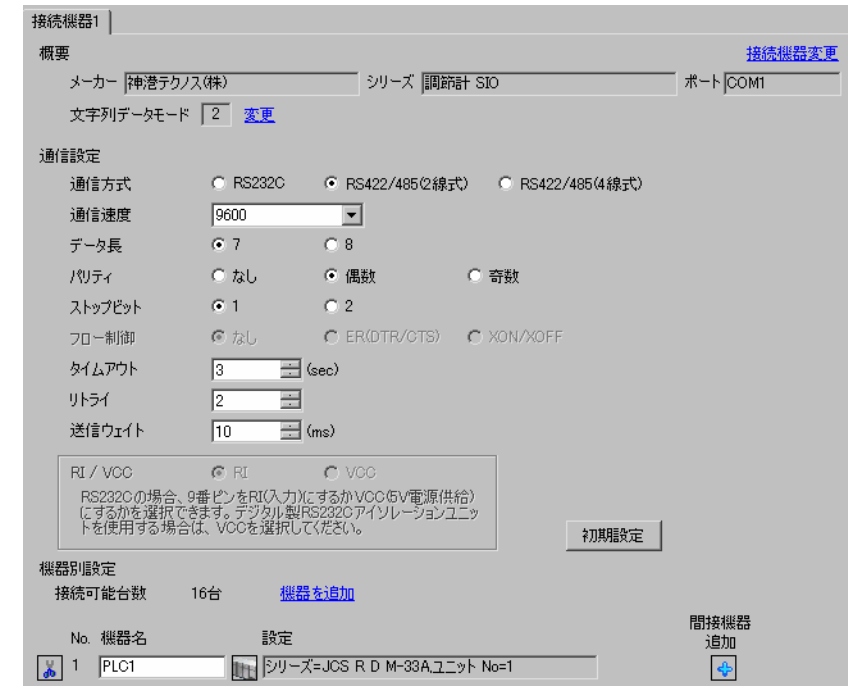

重 要

#### • 通信速度によって送信ウェイトの設定値が異なります。 以下のように設定してください。

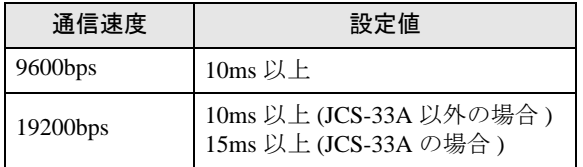

• リトライは 2 回以上に設定してください。

### ◆機器設定

設定画面を表示するには、[ 接続機器設定 ] の [ 機器別設定 ] から設定したい接続機器の [f] ([ 設定 ]) をクリックします。複数の接続機器を接続する場合は、[ 接続機器設定 ] の [ 機器別設定 ] から [ 機器 を追加 ] をクリックすることで、接続機器を増やすことができます。

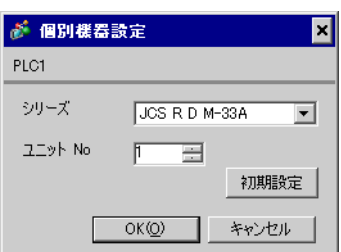

接続機器の通信設定は接続機器のモードキー、ダウンキーおよびアップキーで設定します。 詳細は接続機器のマニュアルを参照してください。

①電源を ON にします。

② PV/SV 表示モードに移行します。

ダウンキー + モードキー を約 3 秒間押します。

③補助機能設定モード 1(設定値ロック設定)に移行します。

モードキー を押します。

④通信プロトコル選択に移行します。

ダウンキーまたはアップキーで「NOML」(神港標準プロトコル)に設定し、モードキー を押 します。

⑤機器番号設定に移行 します。

ダウンキーまたはアップキーで「1」に設定し、モードキー を押します。

⑥通信速度選択に移行します。

## 3.23 設定例 23

### ■ GP-Pro EX の設定

#### ◆通信設定

設定画面を表示するには、[ プロジェクト ] メニューの [ システム設定 ]-[ 接続機器設定 ] をクリック します。

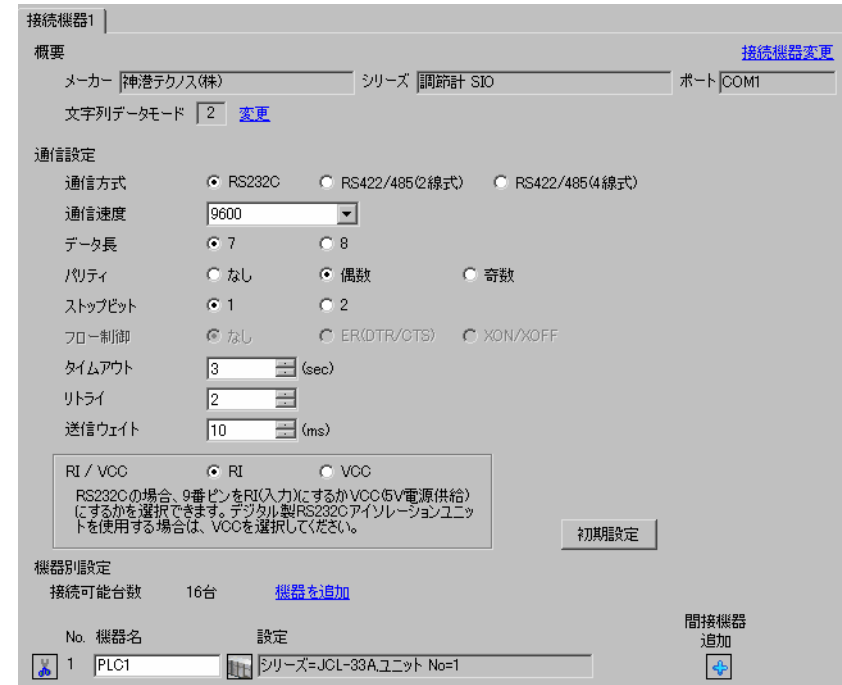

重要

• 通信速度によって送信ウェイトの設定値が異なります。 以下のように設定してください。

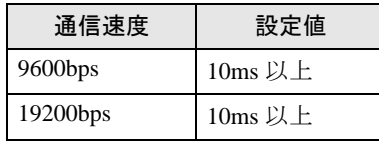

• リトライは 2 回以上に設定してください。

### ◆機器設定

設定画面を表示するには、[接続機器設定]の[機器別設定]から設定したい接続機器の [1]([設定]) をクリックします。複数の接続機器を接続する場合は、[ 接続機器設定 ] の [ 機器別設定 ] から [ 機器 を追加 ] をクリックすることで、接続機器を増やすことができます。

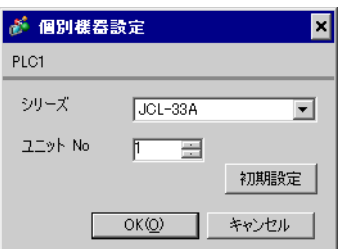

接続機器の通信設定は接続機器のモードキー、ダウンキーおよびアップキーで設定します。 詳細は接続機器のマニュアルを参照してください。

①電源を ON にします。

② PV/SV 表示モードに移行します。

ダウンキー + モードキー を約 3 秒間押します。

③補助機能設定モード 1(設定値ロック設定)に移行します。

モードキー を押します。

④通信プロトコル選択に移行します。

ダウンキーまたはアップキーで「NOML」(神港標準プロトコル)に設定し、モードキー を押 します。

⑤機器番号設定に移行 します。

ダウンキーまたはアップキーで「1」に設定し、モードキー を押します。

⑥通信速度選択に移行します。

## 3.24 設定例 24

### ■ GP-Pro EX の設定

#### ◆通信設定

設定画面を表示するには、[ プロジェクト ] メニューの [ システム設定 ]-[ 接続機器設定 ] をクリック します。

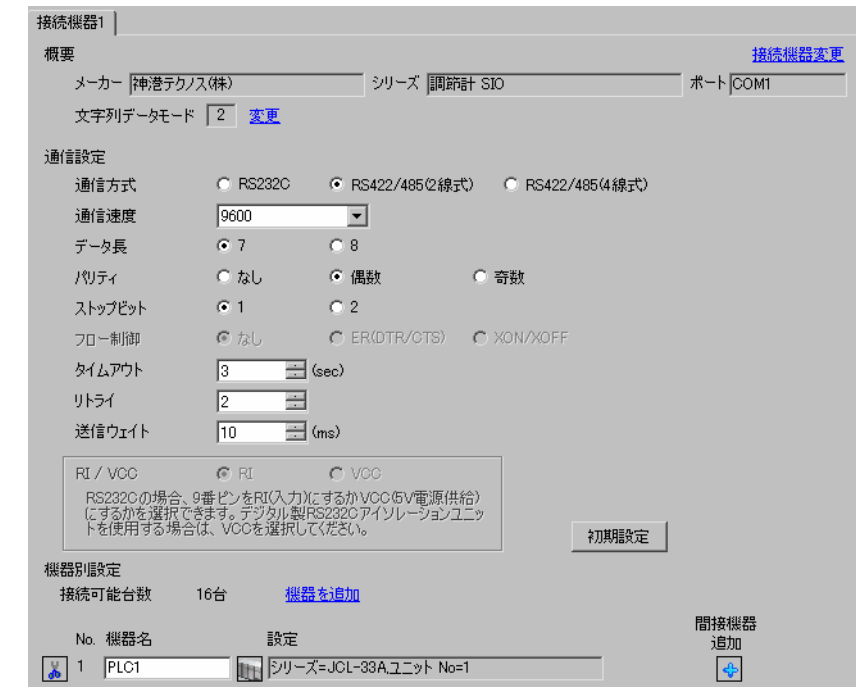

重要

• 通信速度によって送信ウェイトの設定値が異なります。 以下のように設定してください。

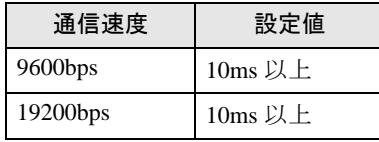

• リトライは 2 回以上に設定してください。

### ◆機器設定

設定画面を表示するには、[接続機器設定]の[機器別設定]から設定したい接続機器の [f]([設定]) をクリックします。複数の接続機器を接続する場合は、[ 接続機器設定 ] の [ 機器別設定 ] から [ 機器 を追加 ] をクリックすることで、接続機器を増やすことができます。

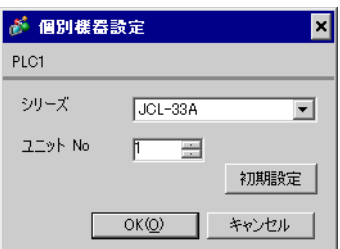

接続機器の通信設定は接続機器のモードキー、ダウンキーおよびアップキーで設定します。 詳細は接続機器のマニュアルを参照してください。

①電源を ON にします。

② PV/SV 表示モードに移行します。

ダウンキー + モードキー を約 3 秒間押します。

③補助機能設定モード 1(設定値ロック設定)に移行します。

モードキー を押します。

④通信プロトコル選択に移行します。

ダウンキーまたはアップキーで「NOML」(神港標準プロトコル)に設定し、モードキー を押 します。

⑤機器番号設定に移行 します。

ダウンキーまたはアップキーで「1」に設定し、モードキー を押します。

⑥通信速度選択に移行します。

## 3.25 設定例 25

### ■ GP-Pro EX の設定

#### ◆通信設定

設定画面を表示するには、[ プロジェクト ] メニューの [ システム設定 ]-[ 接続機器設定 ] をクリック します。

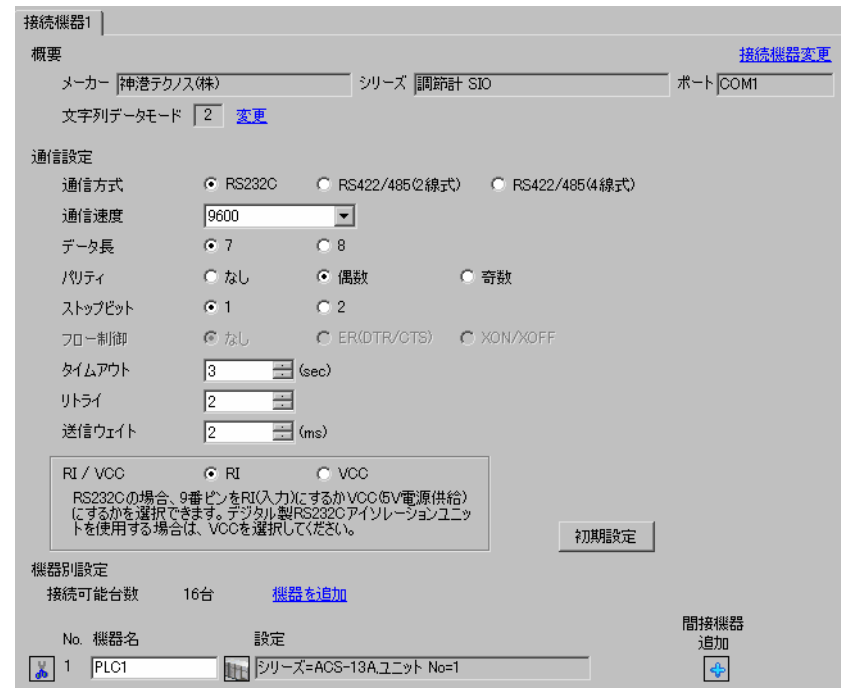

重 要 |

• 通信速度によって送信ウェイトの設定値が異なります。 以下のように設定してください。

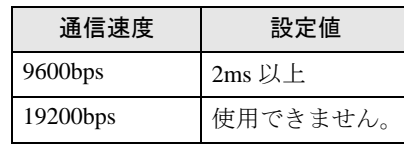

• リトライは 2 回以上に設定してください。

#### ◆機器設定

設定画面を表示するには、[接続機器設定]の[機器別設定]から設定したい接続機器の [f]([設定]) をクリックします。複数の接続機器を接続する場合は、[ 接続機器設定 ] の [ 機器別設定 ] から [ 機器 を追加 ] をクリックすることで、接続機器を増やすことができます。

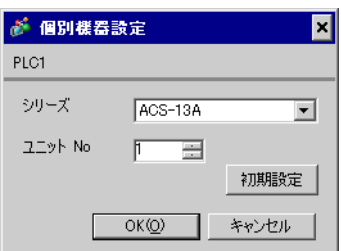

接続機器の通信設定は接続機器のモードキー、ダウンキーおよびアップキーで設定します。 詳細は接続機器のマニュアルを参照してください。

①電源を ON にします。

② PV/SV 表示モードに移行します。

ダウンキー + モードキー を約 3 秒間押します。

③補助機能設定モード(設定値ロック設定)に移行します。

モードキー を 2 回押します。

④通信プロトコル選択に移行します。

ダウンキーまたはアップキーで「NOML」(神港標準プロトコル)に設定し、モードキー を押 します。

⑤機器番号設定に移行 します。

ダウンキーまたはアップキーで「1」に設定し、モードキー を押します。

⑥通信速度選択に移行します。

## 3.26 設定例 26

### ■ GP-Pro EX の設定

#### ◆通信設定

設定画面を表示するには、[ プロジェクト ] メニューの [ システム設定 ]-[ 接続機器設定 ] をクリック します。

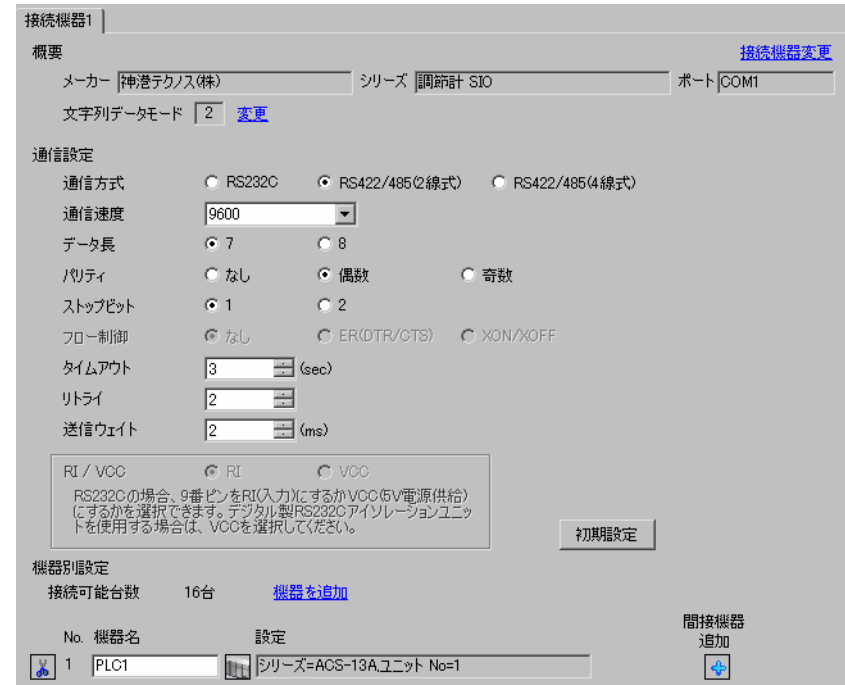

重要

• 通信速度によって送信ウェイトの設定値が異なります。 以下のように設定してください。

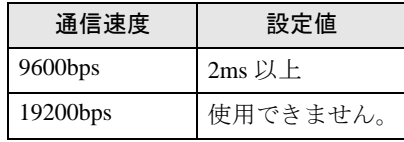

• リトライは 2 回以上に設定してください。

### ◆機器設定

設定画面を表示するには、[接続機器設定]の[機器別設定]から設定したい接続機器の [f]([設定]) をクリックします。複数の接続機器を接続する場合は、[ 接続機器設定 ] の [ 機器別設定 ] から [ 機器 を追加 ] をクリックすることで、接続機器を増やすことができます。

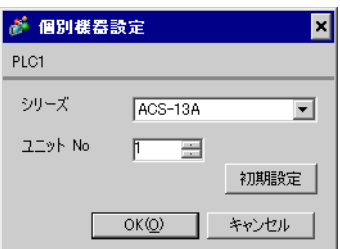

接続機器の通信設定は接続機器のモードキー、ダウンキーおよびアップキーで設定します。 詳細は接続機器のマニュアルを参照してください。

①電源を ON にします。

② PV/SV 表示モードに移行します。

ダウンキー + モードキー を約 3 秒間押します。

③補助機能設定モード(設定値ロック設定)に移行します。

モードキー を 2 回押します。

④通信プロトコル選択に移行します。

ダウンキーまたはアップキーで「NOML」(神港標準プロトコル)に設定し、モードキー を押 します。

⑤機器番号設定に移行 します。

ダウンキーまたはアップキーで「1」に設定し、モードキー を押します。

⑥通信速度選択に移行します。

## 3.27 設定例 27

### ■ GP-Pro EX の設定

#### ◆通信設定

設定画面を表示するには、[ プロジェクト ] メニューの [ システム設定 ]-[ 接続機器設定 ] をクリック します。

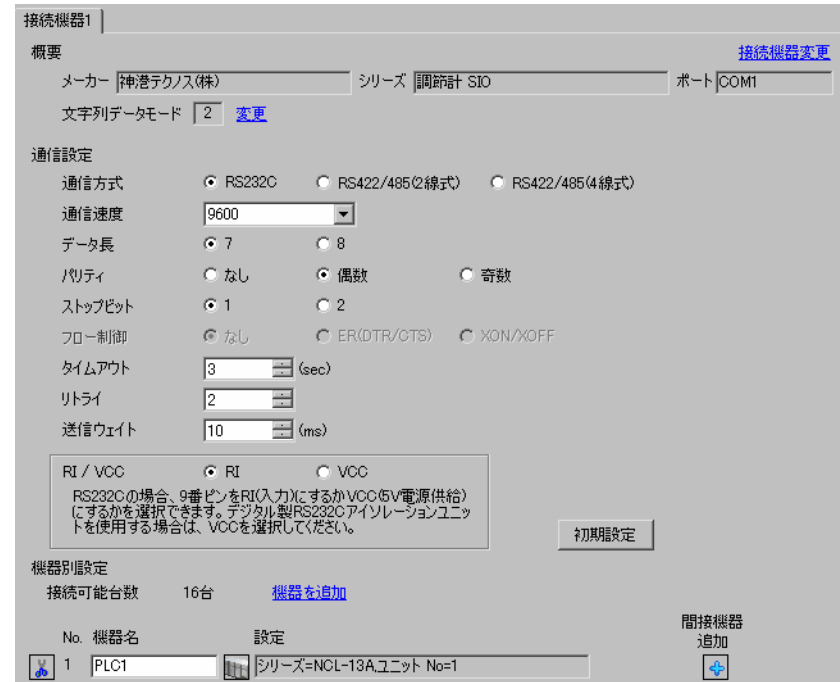

重要|

• 通信速度によって送信ウェイトの設定値が異なります。 以下のように設定してください。

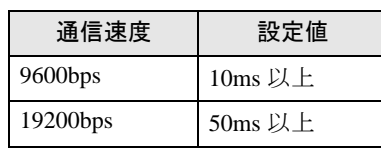

• リトライは 2 回以上に設定してください。

#### ◆機器設定

設定画面を表示するには、[接続機器設定]の[機器別設定]から設定したい接続機器の [f]([設定]) をクリックします。複数の接続機器を接続する場合は、[ 接続機器設定 ] の [ 機器別設定 ] から [ 機器 を追加 ] をクリックすることで、接続機器を増やすことができます。

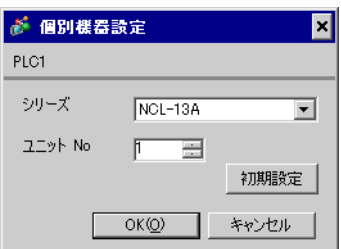

接続機器の通信設定は接続機器の機器番号設定用ロータリースイッチと通信速度・通信プロトコル選 択用ディップスイッチで行います。 詳細は接続機器のマニュアルを参照してください。

### ◆設定項目

• 機器番号設定用ロータリースイッチ

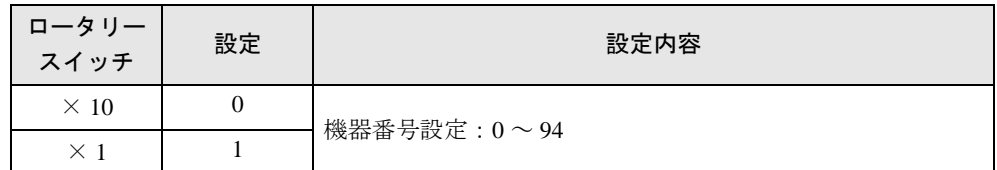

• 通信速度・通信プロトコル選択用ディップスイッチ

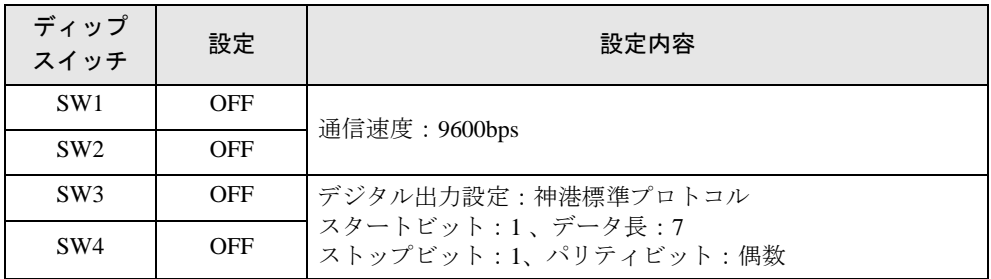

# 3.28 設定例 28

### ■ GP-Pro EX の設定

#### ◆通信設定

設定画面を表示するには、[ プロジェクト ] メニューの [ システム設定 ]-[ 接続機器設定 ] をクリック します。

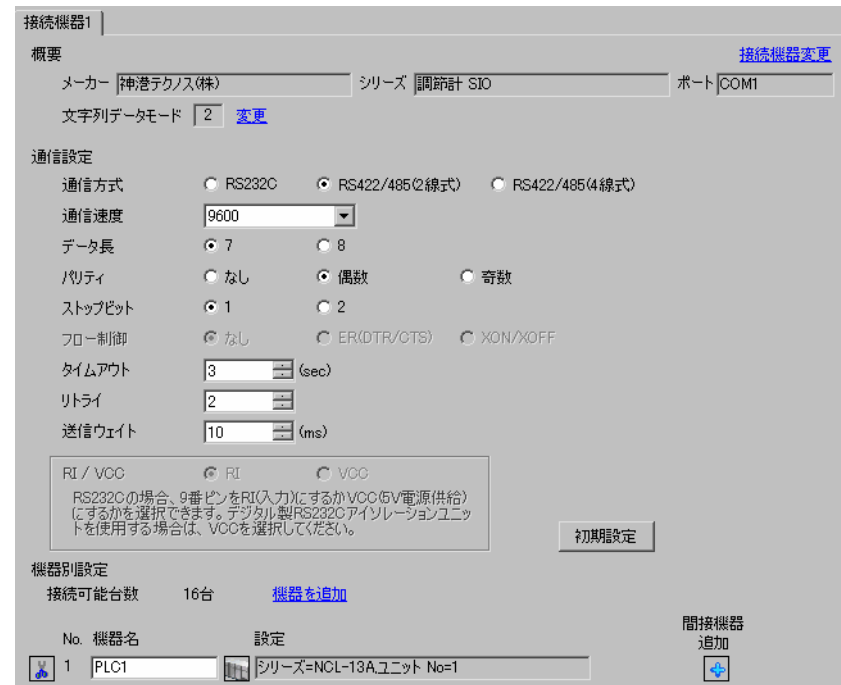

重 要 |

• 通信速度によって送信ウェイトの設定値が異なります。 以下のように設定してください。

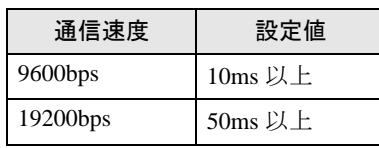

• リトライは 2 回以上に設定してください。

#### ◆機器設定

設定画面を表示するには、[接続機器設定]の[機器別設定]から設定したい接続機器の [ [ 設定 ]) をクリックします。複数の接続機器を接続する場合は、[ 接続機器設定 ] の [ 機器別設定 ] から [ 機器 を追加 ] をクリックすることで、接続機器を増やすことができます。

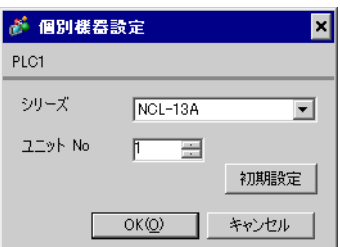

接続機器の通信設定は接続機器の機器番号設定用ロータリースイッチと通信速度・通信プロトコル選 択用ディップスイッチで行います。 詳細は接続機器のマニュアルを参照してください。

### ◆設定項目

• 機器番号設定用ロータリースイッチ

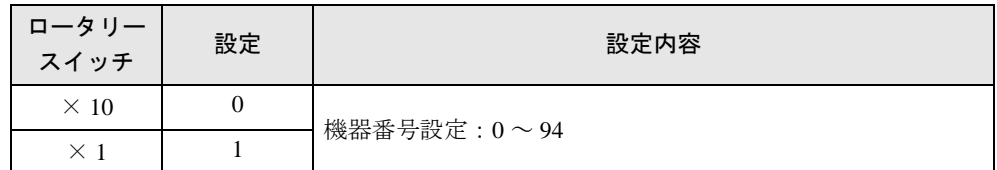

• 通信速度・通信プロトコル選択用ディップスイッチ

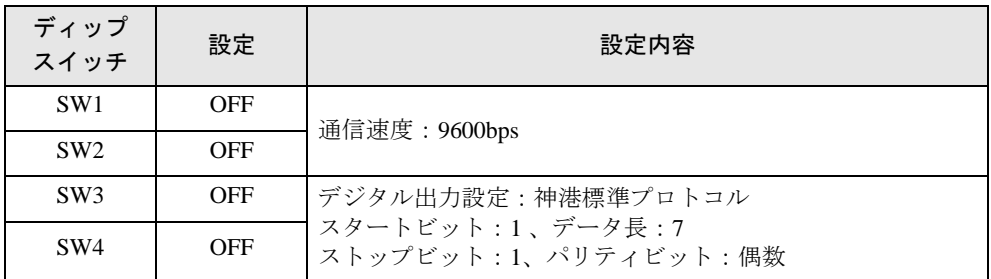

## 3.29 設定例 29

### ■ GP-Pro EX の設定

#### ◆通信設定

設定画面を表示するには、[ プロジェクト ] メニューの [ システム設定 ]-[ 接続機器設定 ] をクリック します。

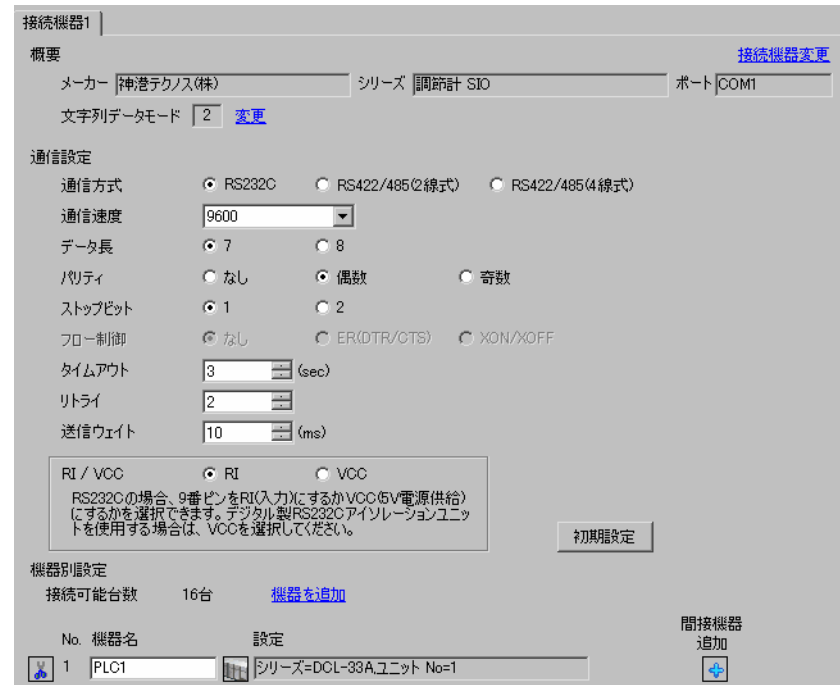

重 要

• 通信速度によって送信ウェイトの設定値が異なります。 以下のように設定してください。

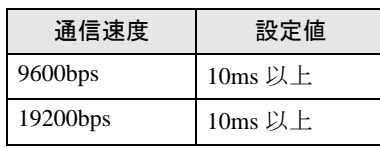

• リトライは 2 回以上に設定してください。

#### ◆機器設定

設定画面を表示するには、[接続機器設定]の[機器別設定]から設定したい接続機器の [ [ 設定 ]) をクリックします。複数の接続機器を接続する場合は、[ 接続機器設定 ] の [ 機器別設定 ] から [ 機器 を追加 ] をクリックすることで、接続機器を増やすことができます。

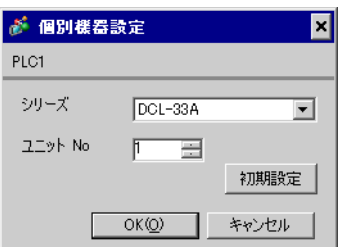

接続機器の通信設定は接続機器のモードキー、ダウンキーおよびアップキーで設定します。 詳細は接続機器のマニュアルを参照してください。

①電源を ON にします。

② PV/SV 表示モードに移行します。

ダウンキー + モードキー を約 3 秒間押します。

③補助機能設定モード 1(設定値ロック設定)に移行します。

モードキー を 2 回押します。

④通信プロトコル選択に移行します。

ダウンキーまたはアップキーで「NOML」(神港標準プロトコル)に設定し、モードキー を押 します。

⑤機器番号設定に移行 します。

ダウンキーまたはアップキーで「1」に設定し、モードキー を押します。

⑥通信速度選択に移行します。

## 3.30 設定例 30

### ■ GP-Pro EX の設定

#### ◆通信設定

設定画面を表示するには、[ プロジェクト ] メニューの [ システム設定 ]-[ 接続機器設定 ] をクリック します。

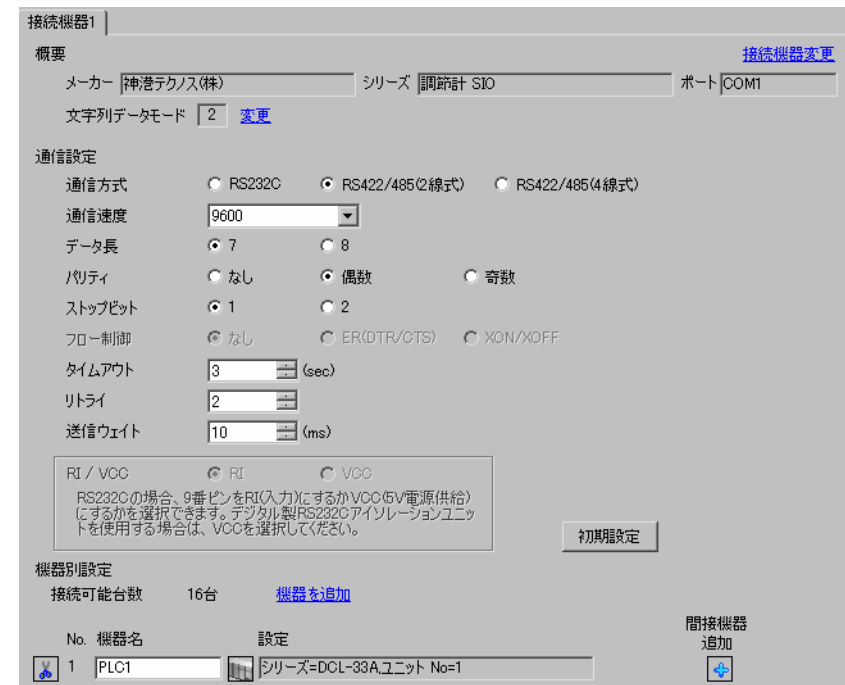

重要

• 通信速度によって送信ウェイトの設定値が異なります。 以下のように設定してください。

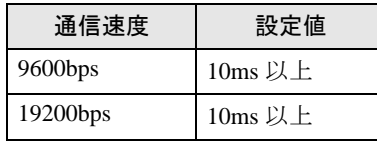

• リトライは 2 回以上に設定してください。

#### ◆機器設定

設定画面を表示するには、[接続機器設定]の[機器別設定]から設定したい接続機器の [1]([設定]) をクリックします。複数の接続機器を接続する場合は、[ 接続機器設定 ] の [ 機器別設定 ] から [ 機器 を追加 ] をクリックすることで、接続機器を増やすことができます。

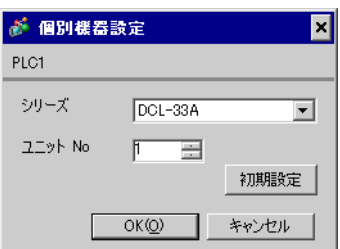

接続機器の通信設定は接続機器のモードキー、ダウンキーおよびアップキーで設定します。 詳細は接続機器のマニュアルを参照してください。

①電源を ON にします。

② PV/SV 表示モードに移行します。

ダウンキー + モードキー を約 3 秒間押します。

③補助機能設定モード 1(設定値ロック設定)に移行します。

モードキー を 2 回押します。

④通信プロトコル選択に移行します。

ダウンキーまたはアップキーで「NOML」(神港標準プロトコル)に設定し、モードキー を押 します。

⑤機器番号設定に移行 します。

ダウンキーまたはアップキーで「1」に設定し、モードキー を押します。

⑥通信速度選択に移行します。

# 3.31 設定例 31

### ■ GP-Pro EX の設定

#### ◆通信設定

設定画面を表示するには、[ プロジェクト ] メニューの [ システム設定 ]-[ 接続機器設定 ] をクリック します。

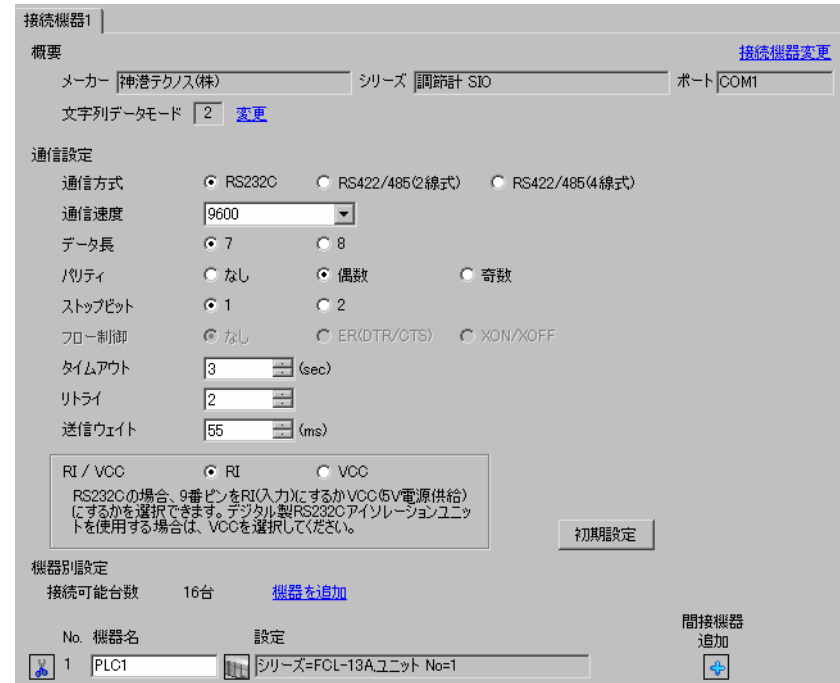

重 要 |

• 通信速度によって送信ウェイトの設定値が異なります。 以下のように設定してください。

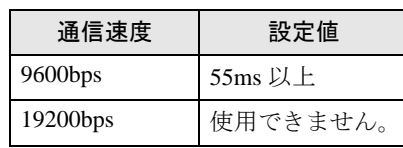

• リトライは 2 回以上に設定してください。

#### ◆機器設定

設定画面を表示するには、[接続機器設定]の[機器別設定]から設定したい接続機器の [ [ 設定 ]) をクリックします。複数の接続機器を接続する場合は、[ 接続機器設定 ] の [ 機器別設定 ] から [ 機器 を追加 ] をクリックすることで、接続機器を増やすことができます。

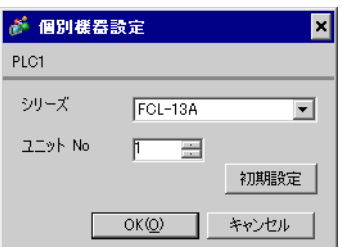

接続機器の通信設定は接続機器のモードキー、ダウンキーおよびアップキーで設定します。 詳細は接続機器のマニュアルを参照してください。

①電源を ON にします。

② PV/SV 表示モードに移行します。

ダウンキー + モードキー を約 3 秒間押します。

③補助機能設定モード 1(PV/SV 表示切替え)に移行します。

モードキー を 5 回押します。

④機器番号設定に移行します。

ダウンキーまたはアップキーで「1」に設定し、モードキー を押します。

⑤通信速度選択に移行 します。

## 3.32 設定例 32

### ■ GP-Pro EX の設定

#### ◆通信設定

設定画面を表示するには、[ プロジェクト ] メニューの [ システム設定 ]-[ 接続機器設定 ] をクリック します。

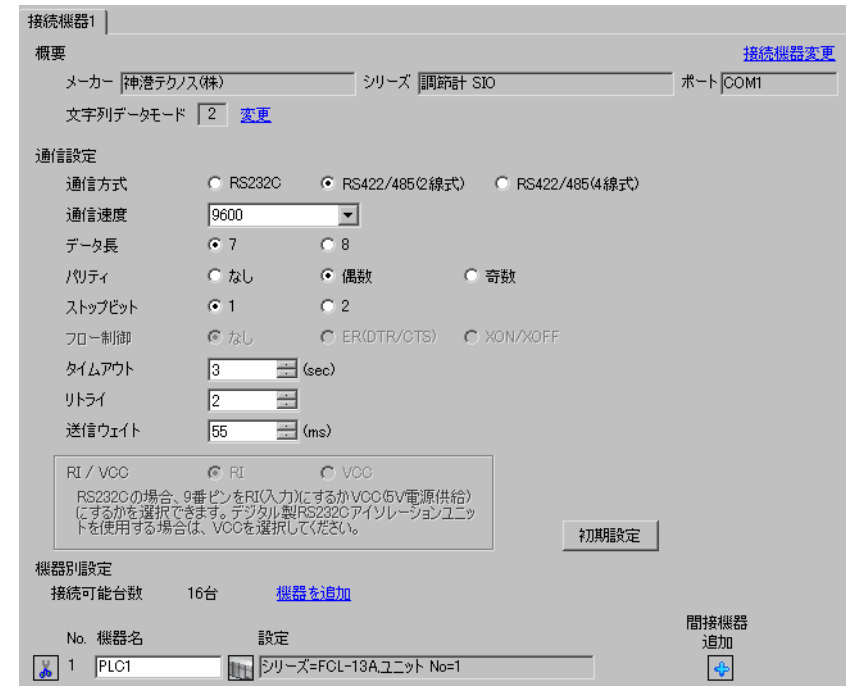

重要

• 通信速度によって送信ウェイトの設定値が異なります。 以下のように設定してください。

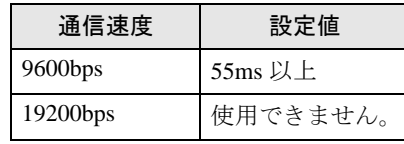

• リトライは 2 回以上に設定してください。

#### ◆機器設定

設定画面を表示するには、[接続機器設定]の[機器別設定]から設定したい接続機器の [1]([設定]) をクリックします。複数の接続機器を接続する場合は、[ 接続機器設定 ] の [ 機器別設定 ] から [ 機器 を追加 ] をクリックすることで、接続機器を増やすことができます。

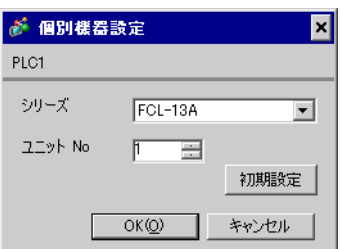
## ■ 接続機器の設定

接続機器の通信設定は接続機器のモードキー、ダウンキーおよびアップキーで設定します。 詳細は接続機器のマニュアルを参照してください。

①電源を ON にします。

② PV/SV 表示モードに移行します。

ダウンキー + モードキー を約 3 秒間押します。

③補助機能設定モード 1(PV/SV 表示切替え)に移行します。

モードキー を 5 回押します。

④機器番号設定に移行します。

ダウンキーまたはアップキーで「1」に設定し、モードキー を押します。

⑤通信速度選択に移行 します。

ダウンキーまたはアップキーで「96」(9600bps)に設定し、モードキー を押します。 設定完了

## 3.33 設定例 33

## ■ GP-Pro EX の設定

#### ◆通信設定

設定画面を表示するには、[ プロジェクト ] メニューの [ システム設定 ]-[ 接続機器設定 ] をクリック します。

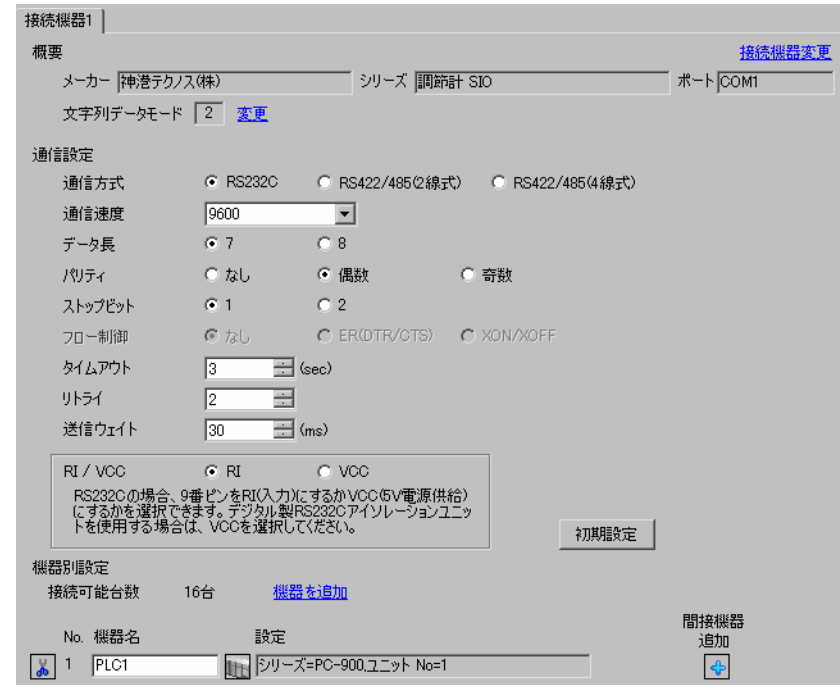

重要】

• 通信速度によって送信ウェイトの設定値が異なります。 以下のように設定してください。

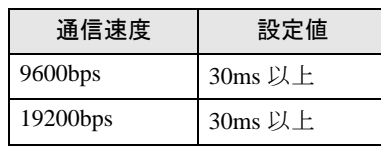

• リトライは 2 回以上に設定してください。

#### ◆機器設定

設定画面を表示するには、[ 接続機器設定 ] の [ 機器別設定 ] から設定したい接続機器の [f] ([ 設定 ]) をクリックします。複数の接続機器を接続する場合は、[ 接続機器設定 ] の [ 機器別設定 ] から [ 機器 を追加 ] をクリックすることで、接続機器を増やすことができます。

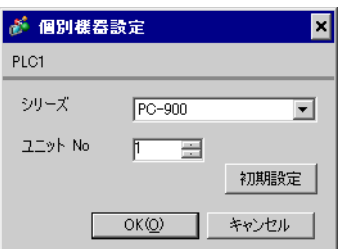

#### ■ 接続機器の設定

接続機器の通信設定は接続機器のセット/リセットキー、ストップ/モードキー、ホールド/エント リーキー、アドバンス/ダウンキーおよびパターン/アップキーで設定します。 詳細は接続機器のマニュアルを参照してください。

①電源を ON にします。

②プログラム制御実行モードに移行します。

セット/リセットキー を押します。

③パターン設定モードに移行します。

ストップ/モードを 4 回押します。

④付属機能設定モードに移行します。

ホールド/エントリーキー を押します。

⑤警報パラメータに移行 します。

ストップ/モードを 4 回押します。

⑥通信パラメータに移行します。

ホールド/エントリーキー を押します。

⑦通信速度選択に移行します。

アドバンス/ダウンキーまたはパターン/アップキーで「96」(9600bps)に設定し、ホール ド/エントリーキー を押します。

⑧機器番号設定に移行します。

アドバンス/ダウンキーまたはパターン/アップキーで「1」に設定し、ホールド/エント リーキー を押します。

⑨通信方式選択に移行 します。

アドバンス/ダウンキーまたはパターン/アップキーで「NOML」(シリアル通信)に設定 し、ホールド/エントリーキー を押します。

設定完了

## 3.34 設定例 34

## ■ GP-Pro EX の設定

#### ◆通信設定

設定画面を表示するには、[ プロジェクト ] メニューの [ システム設定 ]-[ 接続機器設定 ] をクリック します。

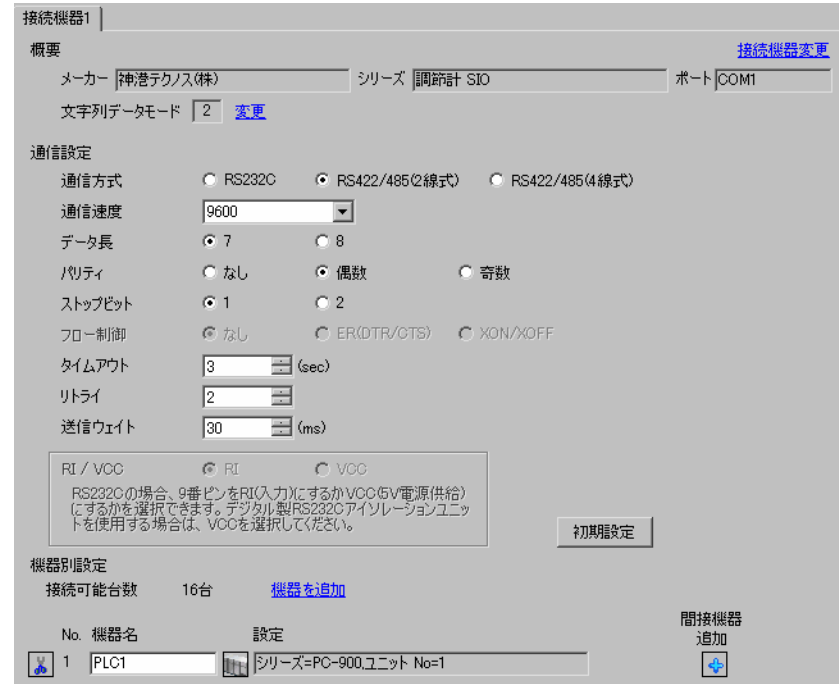

重要|

• 通信速度によって送信ウェイトの設定値が異なります。 以下のように設定してください。

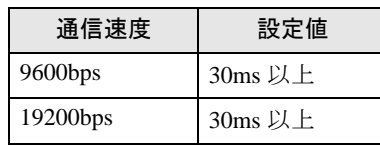

• リトライは 2 回以上に設定してください。

#### ◆機器設定

設定画面を表示するには、[ 接続機器設定 ] の [ 機器別設定 ] から設定したい接続機器の [f] ([ 設定 ]) をクリックします。複数の接続機器を接続する場合は、[ 接続機器設定 ] の [ 機器別設定 ] から [ 機器 を追加 ] をクリックすることで、接続機器を増やすことができます。

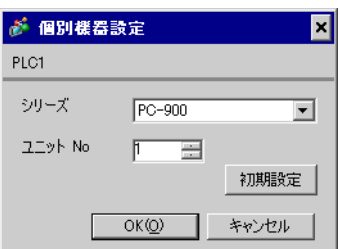

#### ■ 接続機器の設定

接続機器の通信設定は接続機器のセット/リセットキー、ストップ/モードキー、ホールド/エント リーキー、アドバンス/ダウンキーおよびパターン/アップキーで設定します。 詳細は接続機器のマニュアルを参照してください。

①電源を ON にします。

②プログラム制御実行モードに移行します。

セット/リセットキー を押します。

③パターン設定モードに移行します。

ストップ/モードを 4 回押します。

④付属機能設定モードに移行します。

ホールド/エントリーキー を押します。

⑤警報パラメータに移行 します。

ストップ/モードを 4 回押します。

⑥通信パラメータに移行します。

ホールド/エントリーキー を押します。

⑦通信速度選択に移行します。

アドバンス/ダウンキーまたはパターン/アップキーで「96」(9600bps)に設定し、ホール ド/エントリーキー を押します。

⑧機器番号設定に移行します。

アドバンス/ダウンキーまたはパターン/アップキーで「1」に設定し、ホールド/エント リーキー を押します。

⑨通信方式選択に移行 します。

アドバンス/ダウンキーまたはパターン/アップキーで「NOML」(シリアル通信)に設定 し、ホールド/エントリーキー を押します。

設定完了

## 3.35 設定例 35

## ■ GP-Pro EX の設定

#### ◆通信設定

設定画面を表示するには、[ プロジェクト ] メニューの [ システム設定 ]-[ 接続機器設定 ] をクリック します。

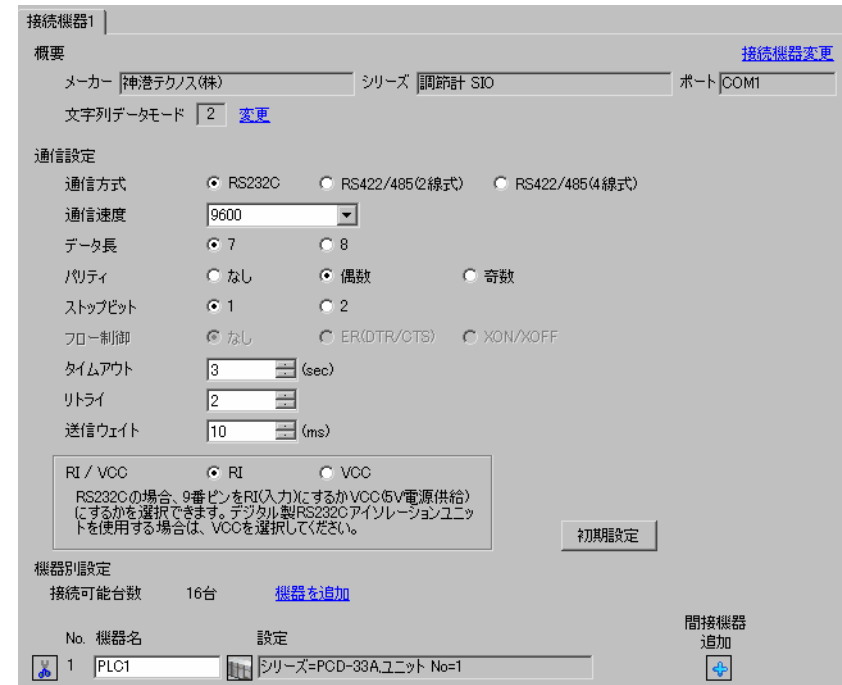

重要|

• 通信速度によって送信ウェイトの設定値が異なります。 以下のように設定してください。

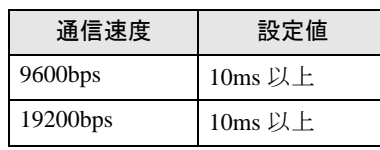

• リトライは 2 回以上に設定してください。

#### ◆機器設定

設定画面を表示するには、[ 接続機器設定 ] の [ 機器別設定 ] から設定したい接続機器の [f] ([ 設定 ]) をクリックします。複数の接続機器を接続する場合は、[ 接続機器設定 ] の [ 機器別設定 ] から [ 機器 を追加 ] をクリックすることで、接続機器を増やすことができます。

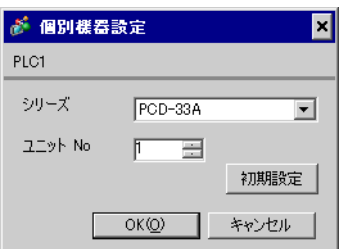

#### ■ 接続機器の設定

接続機器の通信設定は接続機器のセット/リセットキー、ストップ/モードキー、ホールド/エント リーキー、アドバンス/ダウンキーおよびパターン/アップキーで設定します。 詳細は接続機器のマニュアルを参照してください。

①電源を ON にします。

②プログラム制御実行モードに移行します。

セット/リセットキー を押します。

③パターン設定モードに移行します。

ストップ/モードを 4 回押します。

④付属機能設定モードに移行します。

ホールド/エントリーキー を押します。

⑤警報パラメータに移行 します。

ストップ/モードを 4 回押します。

⑥通信パラメータに移行します。

ホールド/エントリーキー を押します。

⑦通信速度選択に移行します。

アドバンス/ダウンキーまたはパターン/アップキーで「96」(9600bps)に設定し、ホール ド/エントリーキー を押します。

⑧機器番号設定に移行します。

アドバンス/ダウンキーまたはパターン/アップキーで「1」に設定し、ホールド/エント リーキー を押します。

⑨通信方式選択に移行 します。

アドバンス/ダウンキーまたはパターン/アップキーで「NOML」(シリアル通信)に設定 し、ホールド/エントリーキー を押します。

設定完了

## 3.36 設定例 36

## ■ GP-Pro EX の設定

#### ◆通信設定

設定画面を表示するには、[ プロジェクト ] メニューの [ システム設定 ]-[ 接続機器設定 ] をクリック します。

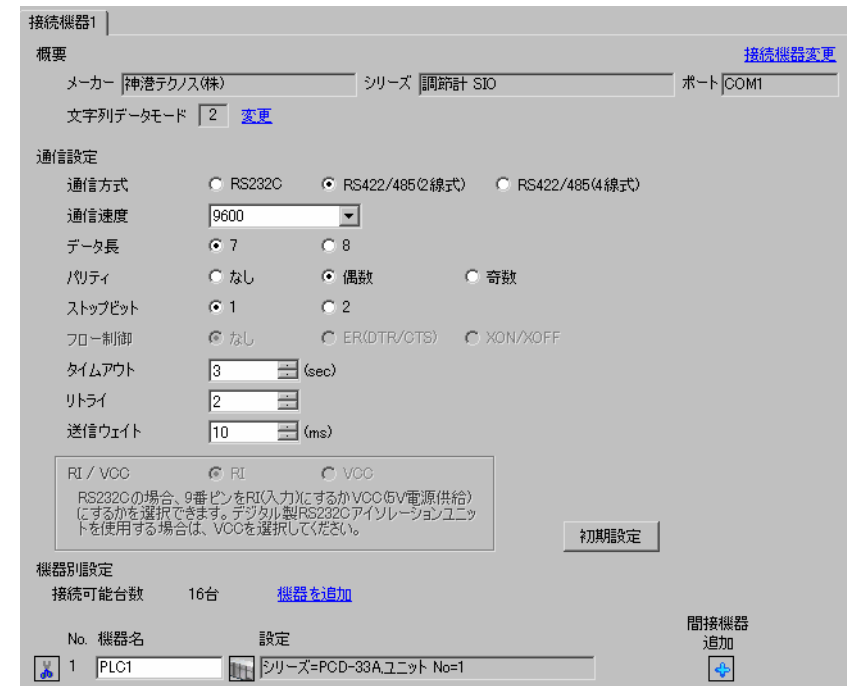

重要

• 通信速度によって送信ウェイトの設定値が異なります。 以下のように設定してください。

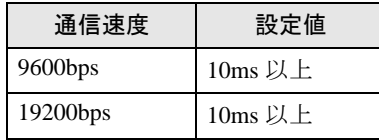

• リトライは 2 回以上に設定してください。

#### ◆機器設定

設定画面を表示するには、[接続機器設定]の[機器別設定]から設定したい接続機器の [1](設定]) をクリックします。複数の接続機器を接続する場合は、[ 接続機器設定 ] の [ 機器別設定 ] から [ 機器 を追加 ] をクリックすることで、接続機器を増やすことができます。

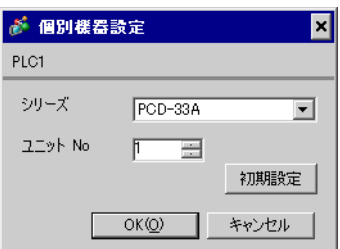

#### ■ 接続機器の設定

接続機器の通信設定は接続機器のセット/リセットキー、ストップ/モードキー、ホールド/エント リーキー、アドバンス/ダウンキーおよびパターン/アップキーで設定します。 詳細は接続機器のマニュアルを参照してください。

①電源を ON にします。

②プログラム制御実行モードに移行します。

セット/リセットキー を押します。

③パターン設定モードに移行します。

ストップ/モードを 4 回押します。

④付属機能設定モードに移行します。

ホールド/エントリーキー を押します。

⑤警報パラメータに移行 します。

ストップ/モードを 4 回押します。

⑥通信パラメータに移行します。

ホールド/エントリーキー を押します。

⑦通信速度選択に移行します。

アドバンス/ダウンキーまたはパターン/アップキーで「96」(9600bps)に設定し、ホール ド/エントリーキー を押します。

⑧機器番号設定に移行します。

アドバンス/ダウンキーまたはパターン/アップキーで「1」に設定し、ホールド/エント リーキー を押します。

⑨通信方式選択に移行 します。

アドバンス/ダウンキーまたはパターン/アップキーで「NOML」(シリアル通信)に設定 し、ホールド/エントリーキー を押します。

設定完了

# 4 設定項目

表示器の通信設定は GP-Pro EX、または表示器のオフラインモードで設定します。 各項目の設定は接続機器の設定と一致させる必要があります。 「3 [通信設定例」\(](#page-9-0)<sup>10</sup> ページ)

## 4.1 GP-Pro EX での設定項目

#### ■ 通信設定

設定画面を表示するには、[プロジェクト]メニューの[システム設定]-[接続機器設定]をクリック します。

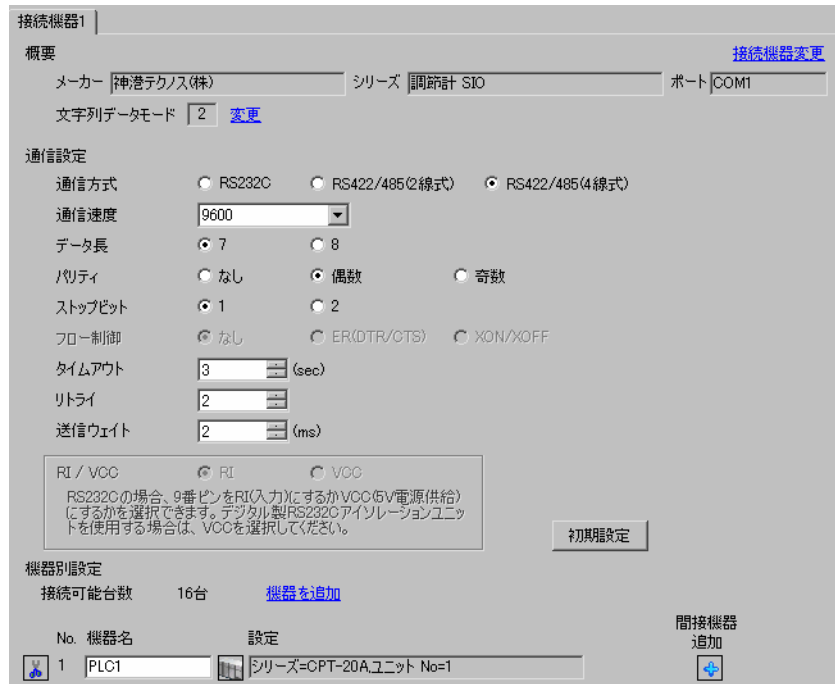

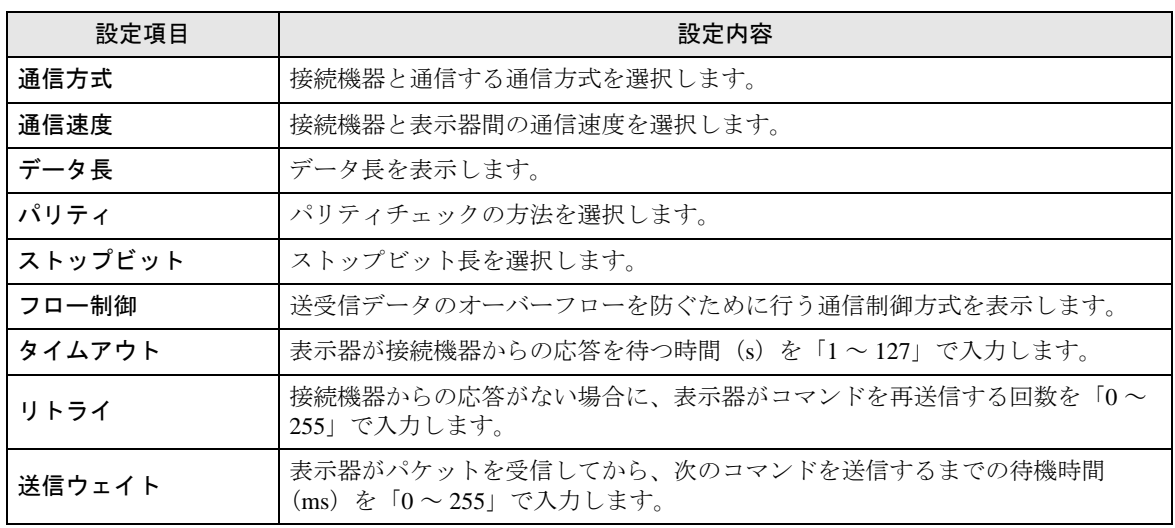

次のページに続きます。

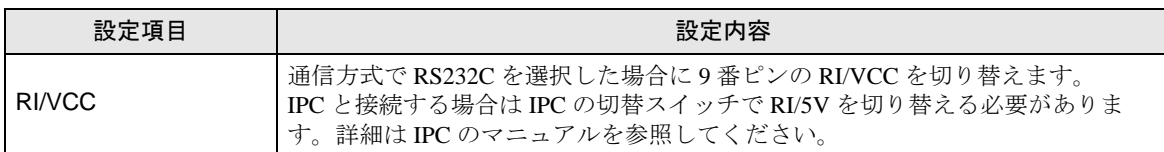

• 間接機器については GP-Pro EX リファレンスマニュアルを参照してください。 MEMO

> 参照: GP-Pro EX リファレンスマニュアル「運転中に接続機器を切り替えたい(間接 機器指定)」

#### ■ 機器設定

設定画面を表示するには、[接続機器設定]の[機器別設定]から設定したい接続機器の [f]([設定]) をクリックします。複数の接続機器を接続する場合は、[ 接続機器設定 ] の [ 機器別設定 ] から [ 機器 を追加 ] をクリックすることで、接続機器を増やすことができます。

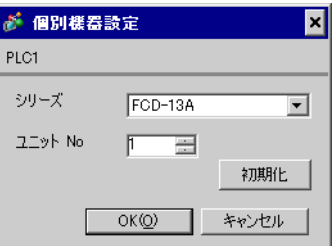

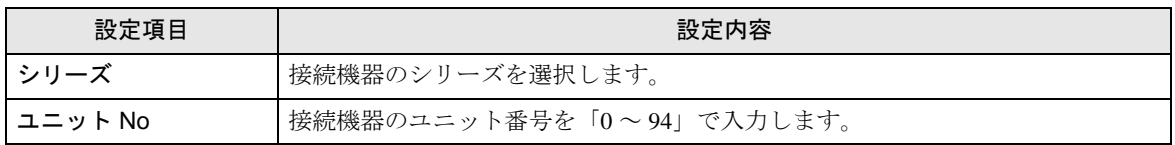

## 4.2 オフラインモードでの設定項目

MEMO

• オフラインモードへの入り方や操作方法は保守 / トラブル解決ガイドを参照してく ださい。

参照:保守 / トラブル解決ガイド「オフラインモードについて」

• オフラインモードは使用する表示器によって 1 画面に表示できる設定項目数が異な ります。詳細はリファレンスマニュアルを参照してください。

## ■ 通信設定

設定画面を表示するには、オフラインモードの [ 周辺機器設定 ] から [ 接続機器設定 ] をタッチしま す。表示された一覧から設定したい接続機器をタッチします。

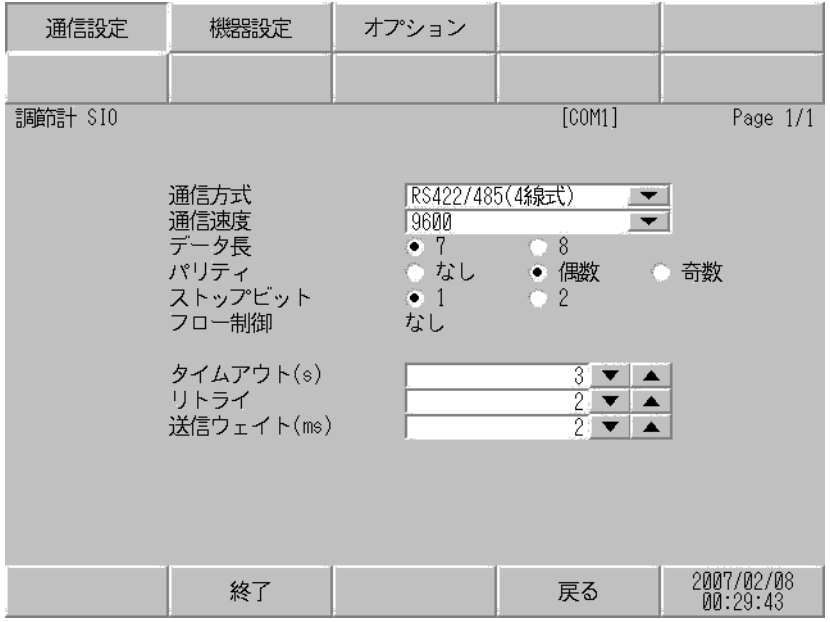

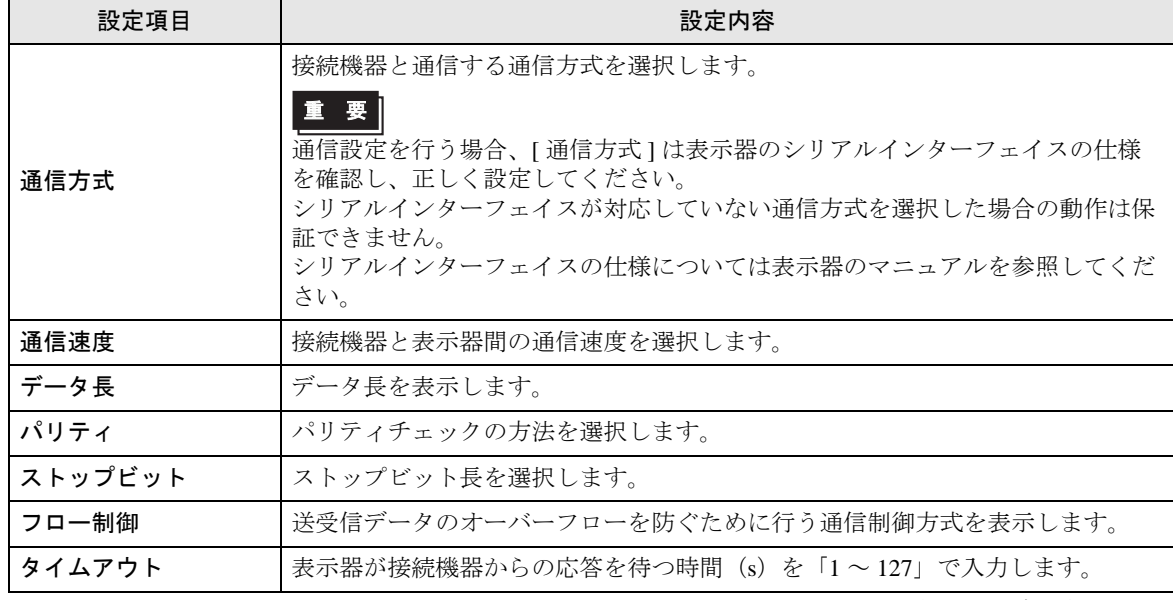

次のページに続きます。

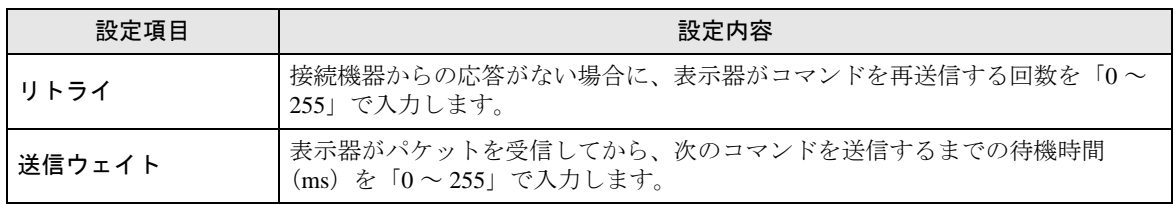

## ■ 機器設定

設定画面を表示するには、[ 周辺機器設定 ] から [ 接続機器設定 ] をタッチします。表示された一覧か ら設定したい接続機器をタッチし、[ 機器設定 ] をタッチします。

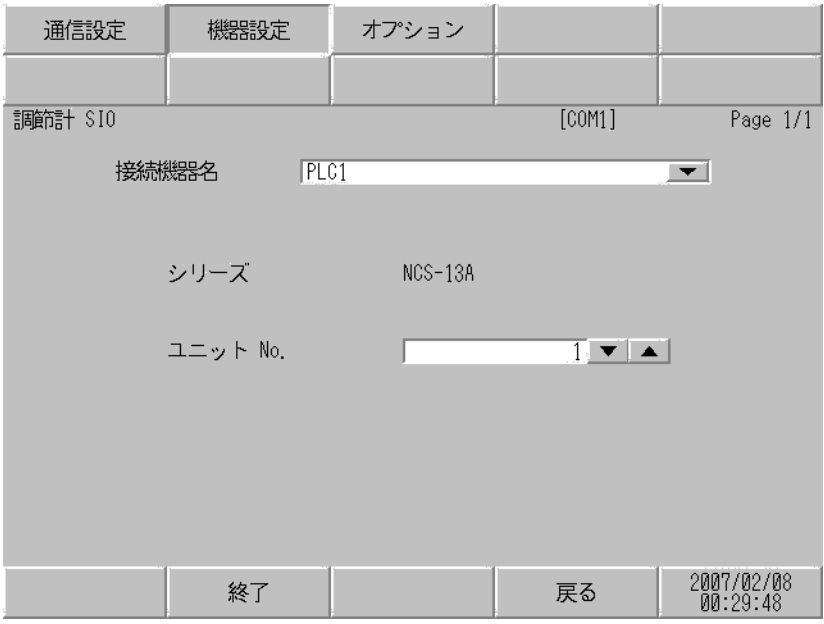

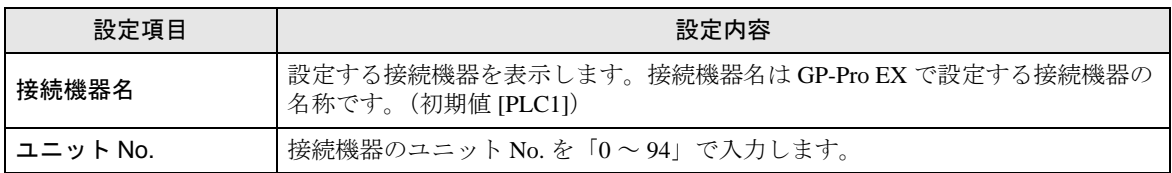

## ■ オプション

設定画面を表示するには、[ 周辺機器設定 ] から [ 接続機器設定 ] をタッチします。表示された一覧か ら設定したい接続機器をタッチし、[ オプション ] をタッチします。

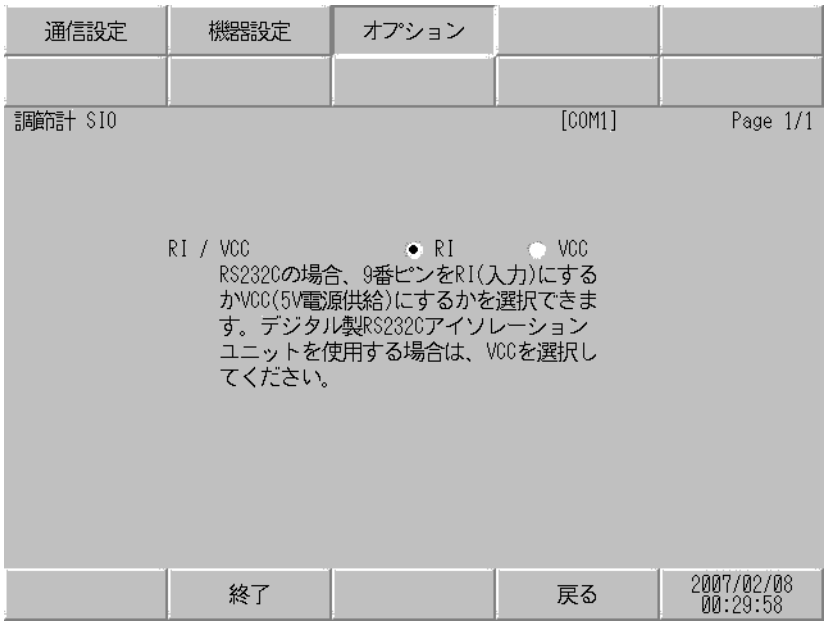

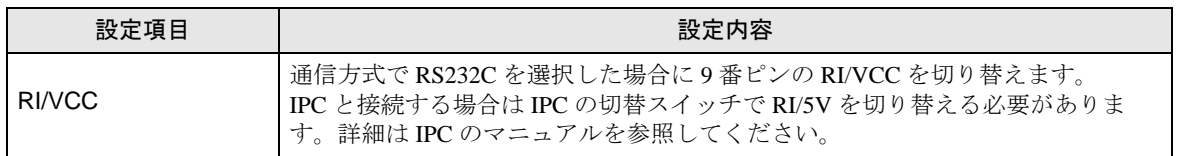

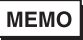

• GP-4100 シリーズ、 GP-4\*01TM、LT-4\*01TM および LT-Rear Module の場合、オフラ インモードに [ オプション ] の設定はありません。

# 5 結線図

以下に示す結線図と神港テクノス(株)が推奨する結線図が異なる場合がありますが、本書に示す結 線図でも動作上問題ありません。

- 接続機器本体の FG 端子は D 種接地を行ってください。詳細は接続機器のマニュアルを参照して ください。
- 表示器内部で SG と FG は接続されています。接続機器と SG を接続する場合は短絡ループが形成 されないようにシステムを設計してください。
- ノイズなどの影響で通信が安定しない場合はアイソレーションユニットを接続してください。

結線図 1

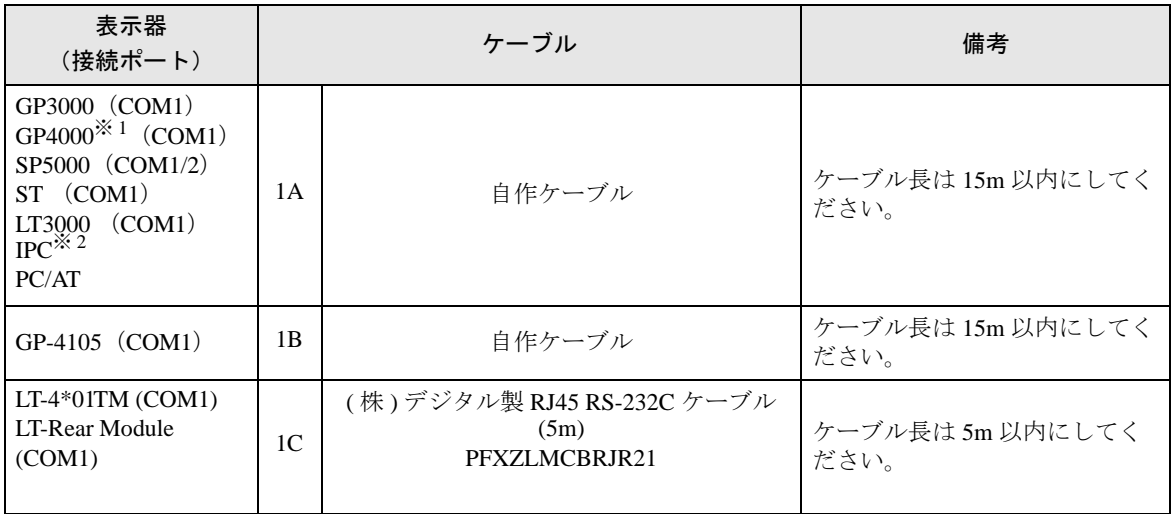

※ 1 GP-4100 シリーズ、GP-4203T を除く全 GP4000 機種

※ 2 RS-232C で通信できる COM ポートのみ使用できます。 ■ IPC <sup>の</sup> COM [ポートについて](#page-6-0) (<sup>7</sup> ページ)

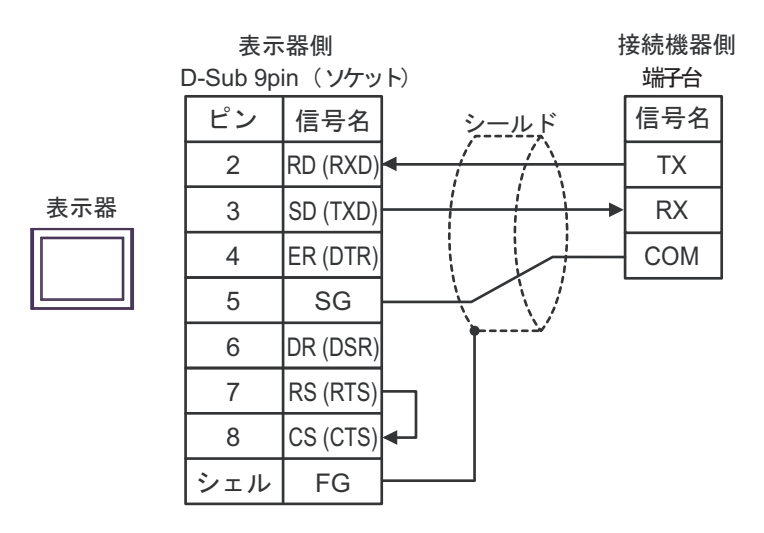

1B)

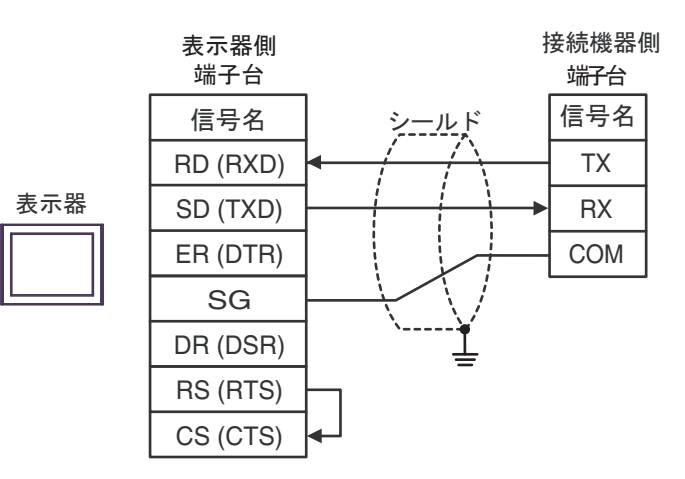

1C)

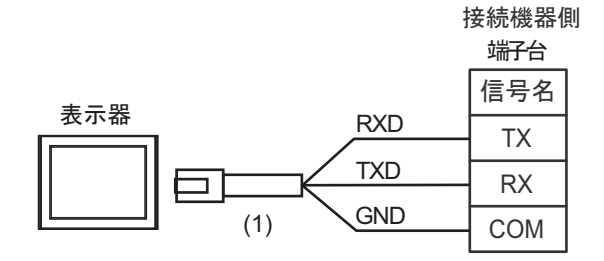

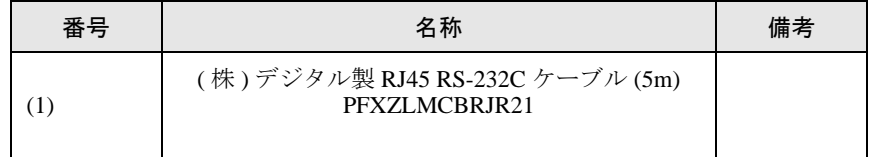

#### 結線図 2

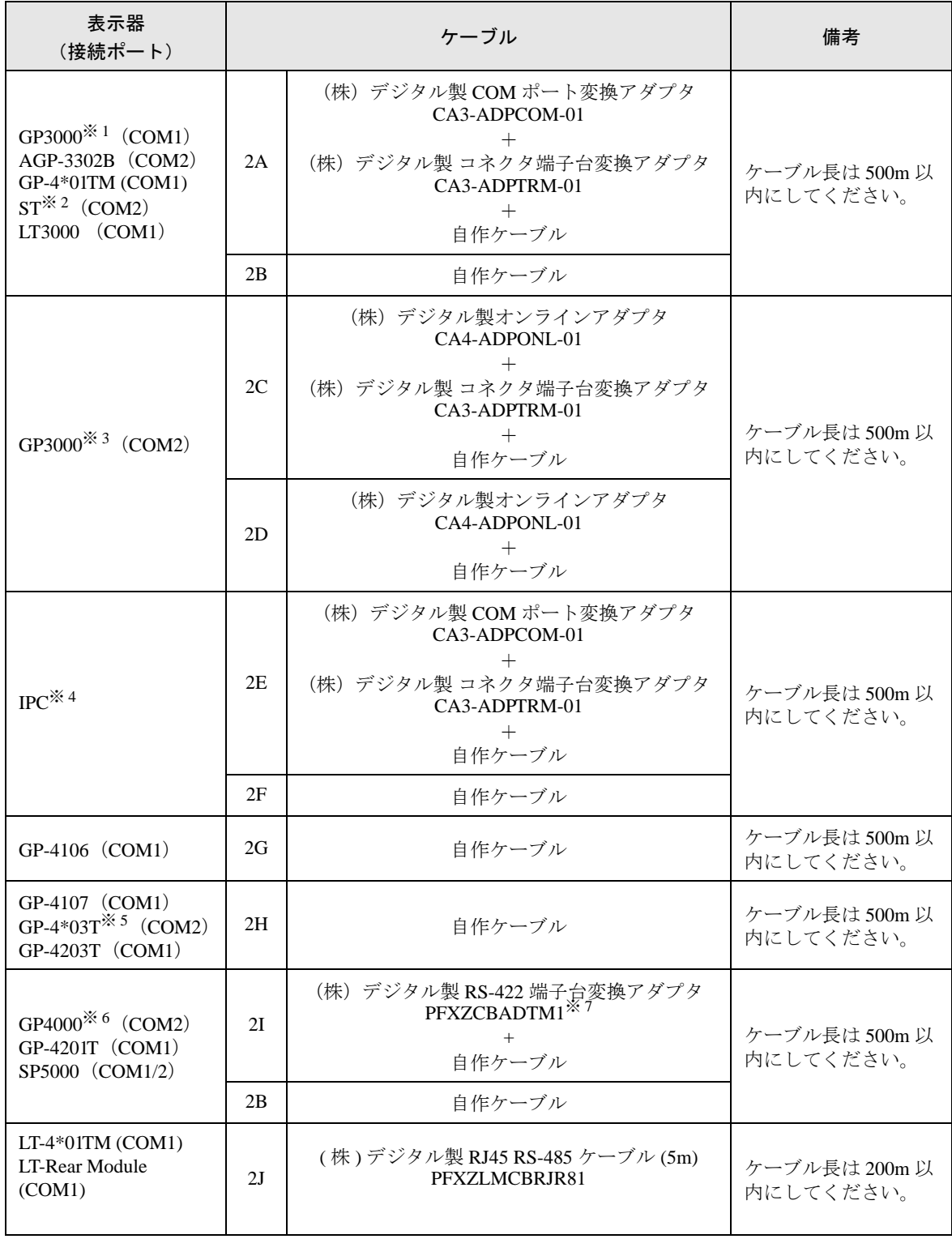

※ 1 AGP-3302B を除く全 GP3000 機種

※ 2 AST-3211A および AST-3302B を除く全 ST 機種

※ 3 GP-3200 シリーズおよび AGP-3302B を除く全 GP3000 機種

- ※ 4 RS-422/485(2 線式 ) で通信できる COM ポートのみ使用できます。 ■ IPC <sup>の</sup> COM [ポートについて](#page-6-0) (<sup>7</sup> ページ)
- ※ 5 GP-4203T を除く
- ※ 6 GP-4100 シリーズ、GP-4\*01TM、GP-4201T および GP-4\*03T を除く全 GP4000 機種
- ※ 7 RS-422 端子台変換アダプタの代わりにコネクタ端子台変換アダプタ (CA3-ADPTRM-01) を使用する 場合、2A の結線図を参照してください。

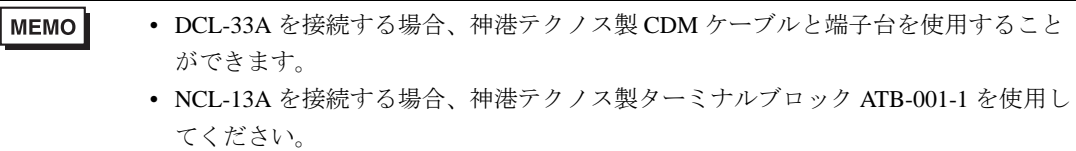

### 2A)

• 1:1 接続の場合

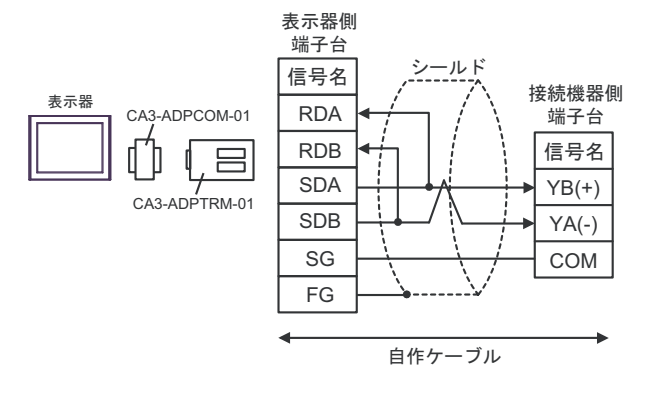

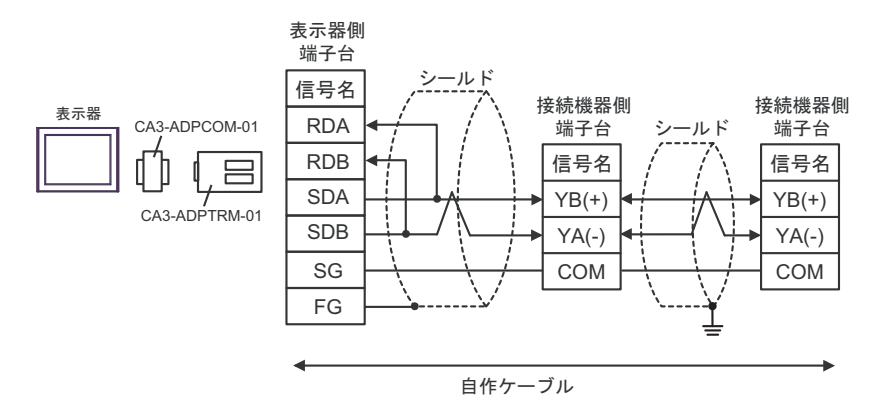

2B)

• 1:1 接続の場合

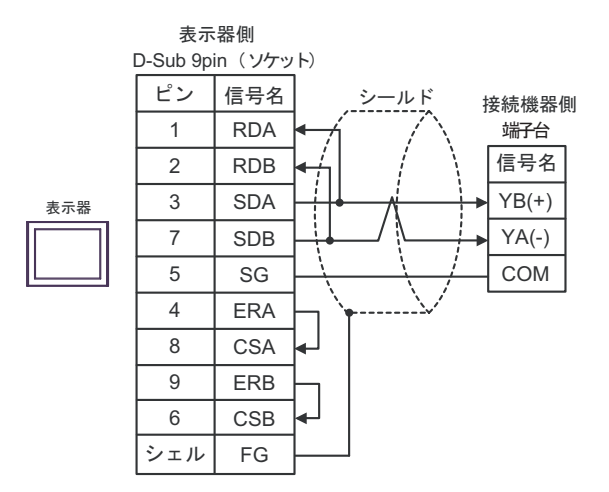

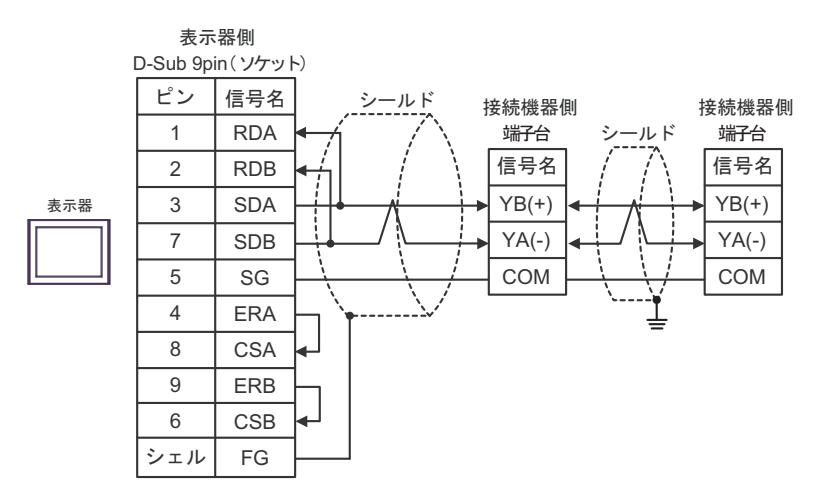

## 2C)

• 1:1 接続の場合

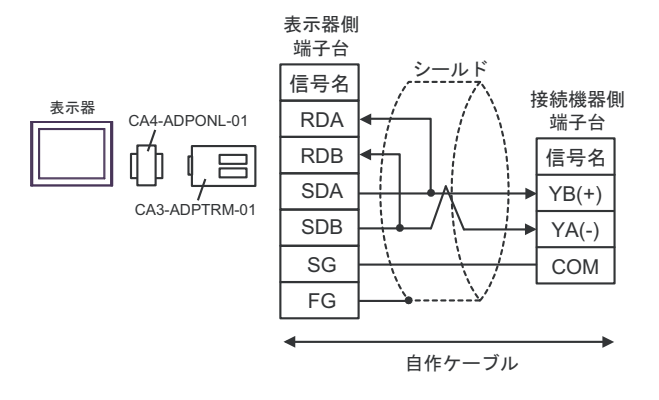

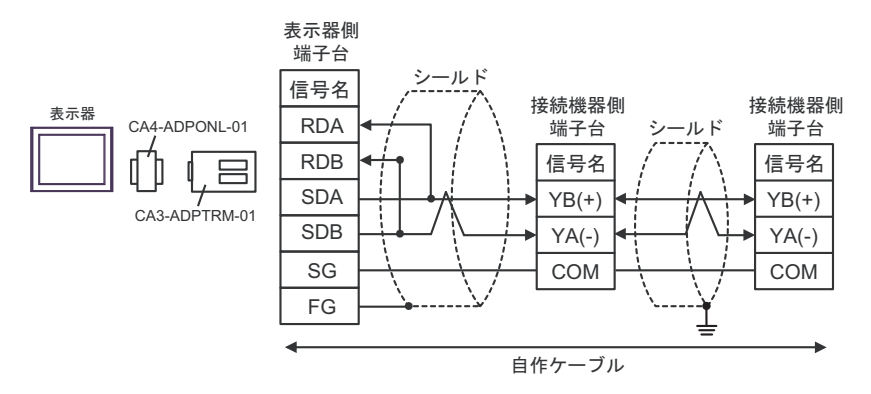

## 2D)

• 1:1 接続の場合

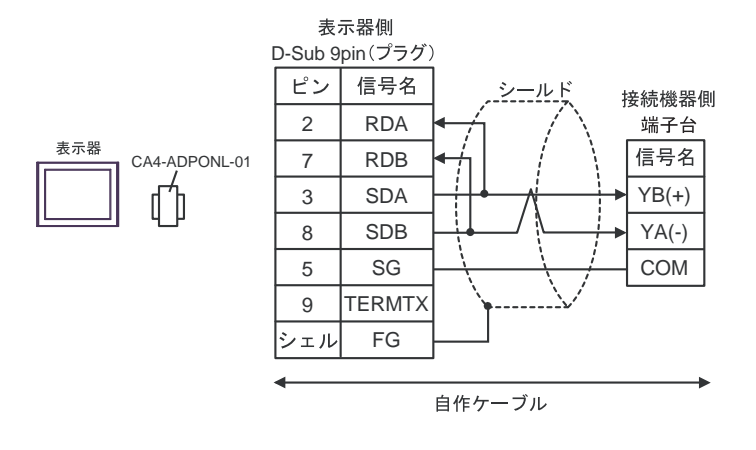

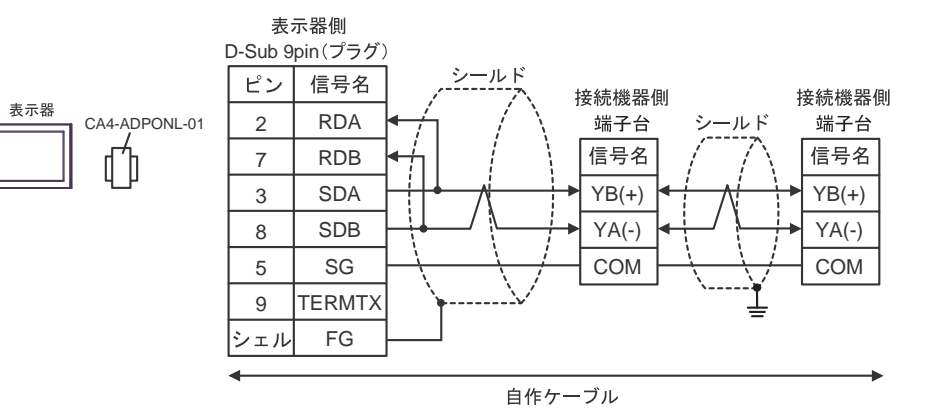

#### 2E)

• 1:1 接続の場合

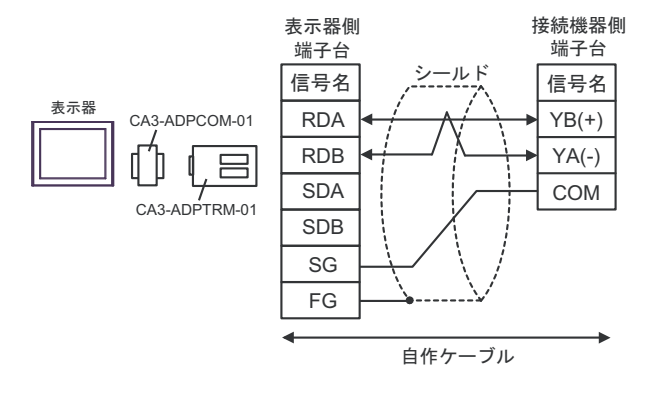

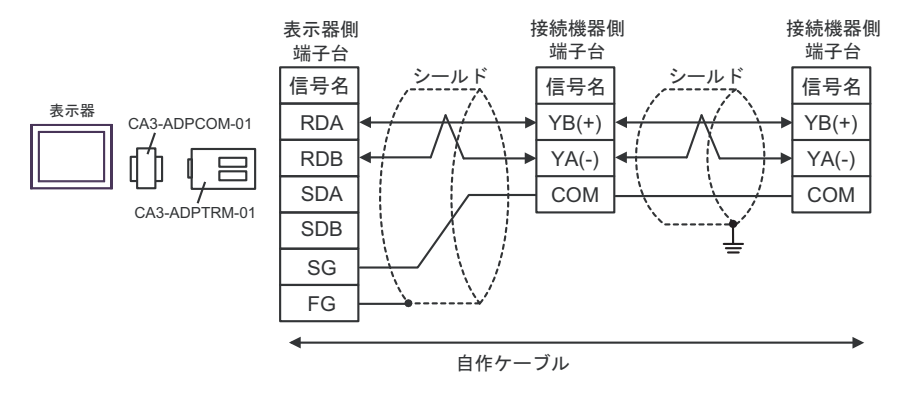

## 2F)

• 1:1 接続の場合

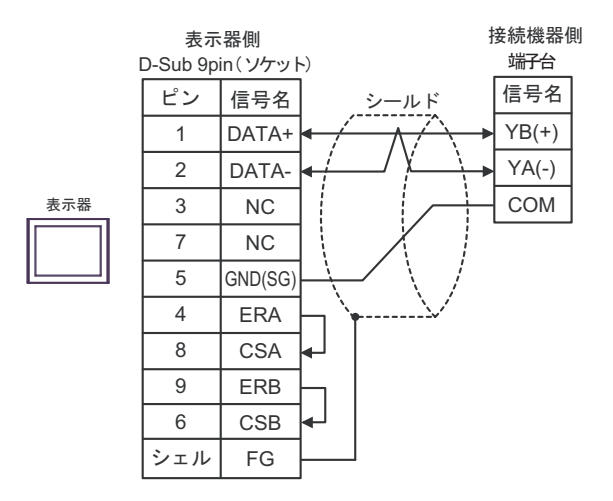

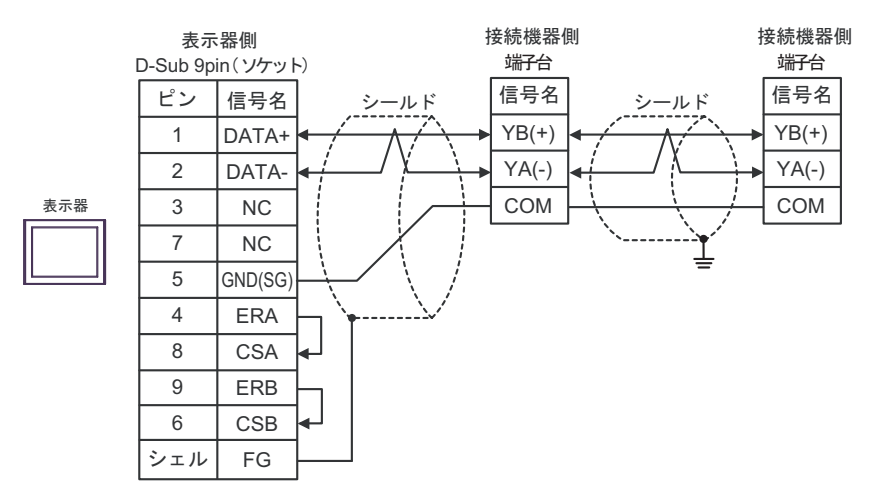

### 2G)

• 1:1 接続の場合

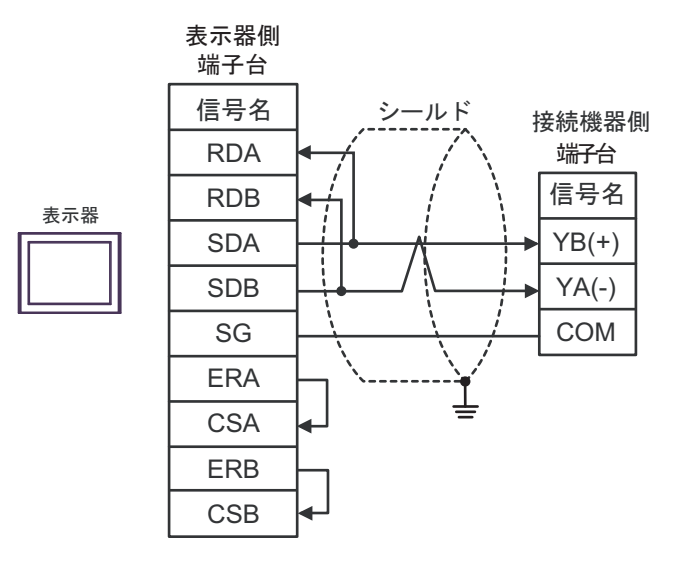

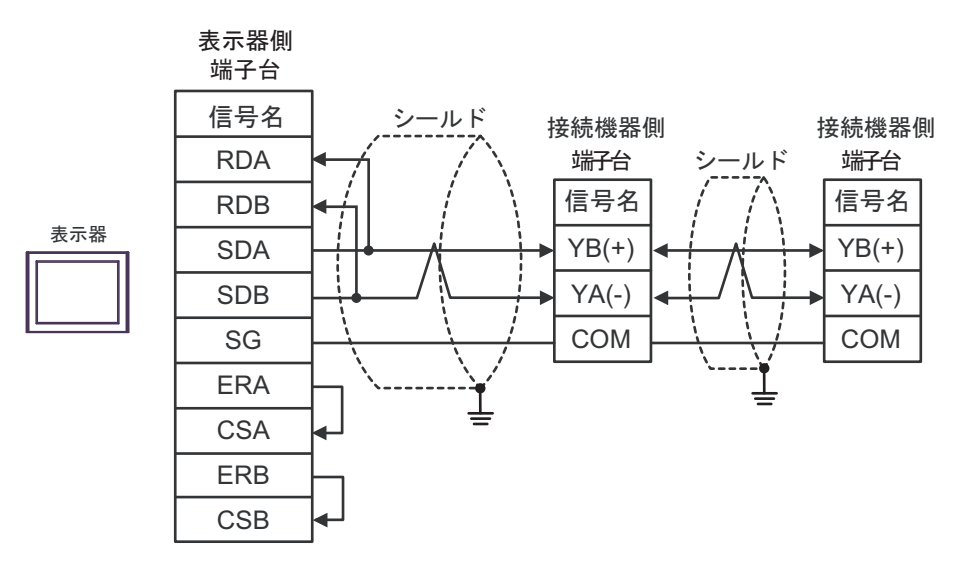

#### 2H)

• 1:1 接続の場合

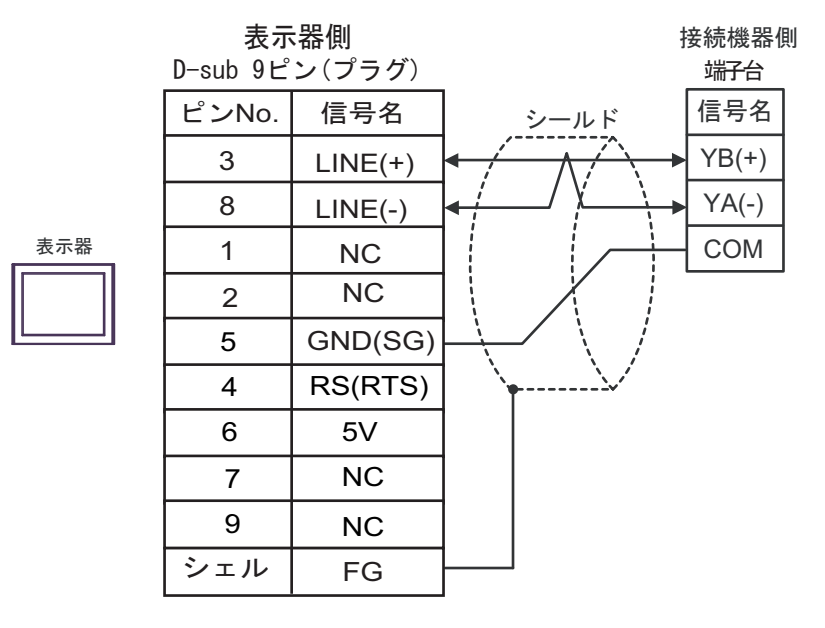

• 1:n 接続の場合

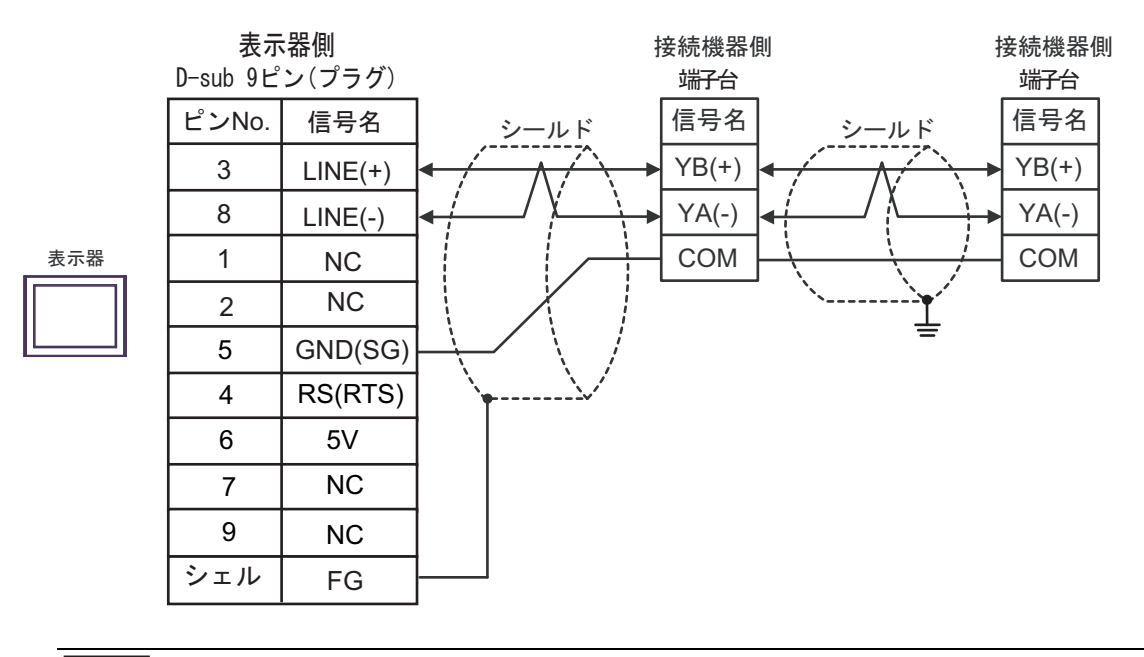

重要

• 表示器 の 5V 出力 (6 番ピン) は Siemens 製 PROFIBUS コネクタ用電源です。そ の他の機器の電源には使用できません。

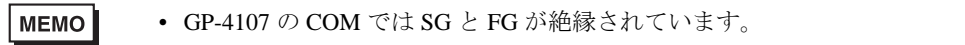

2I)

• 1:1 接続の場合

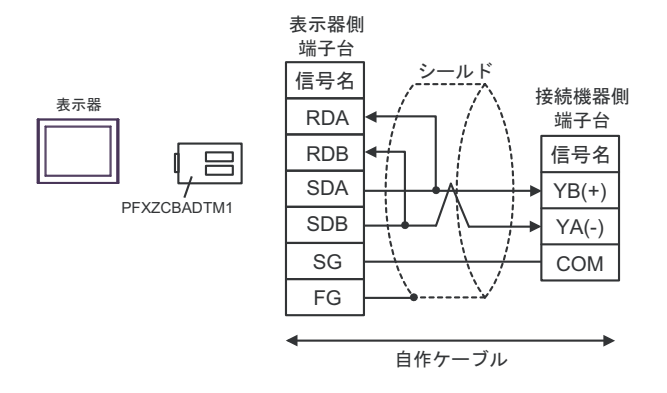

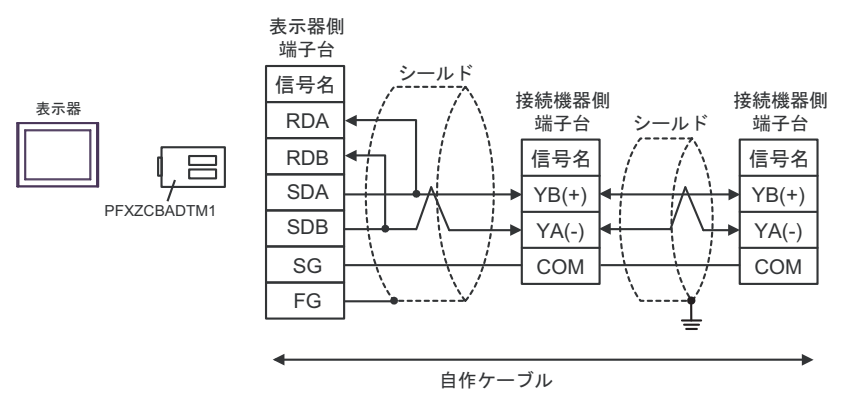

## 2J)

• 1:1 接続の場合

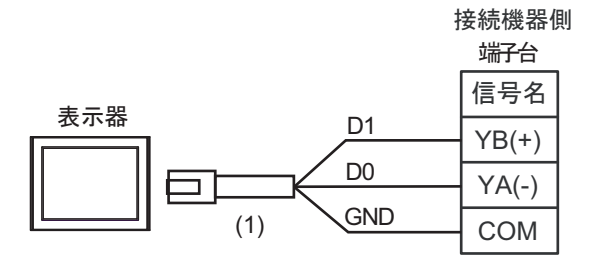

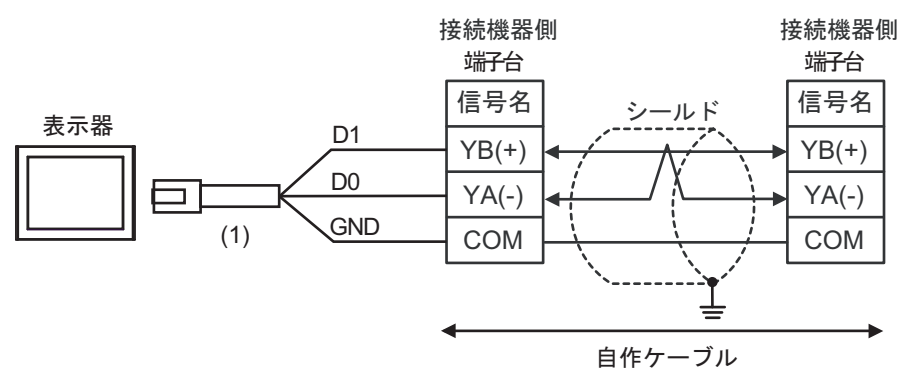

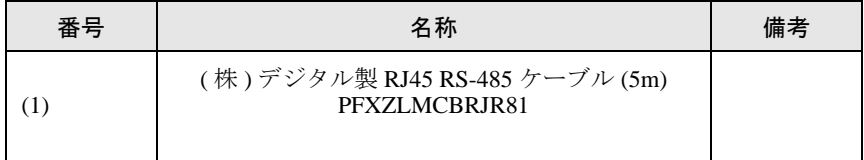

結線図 3

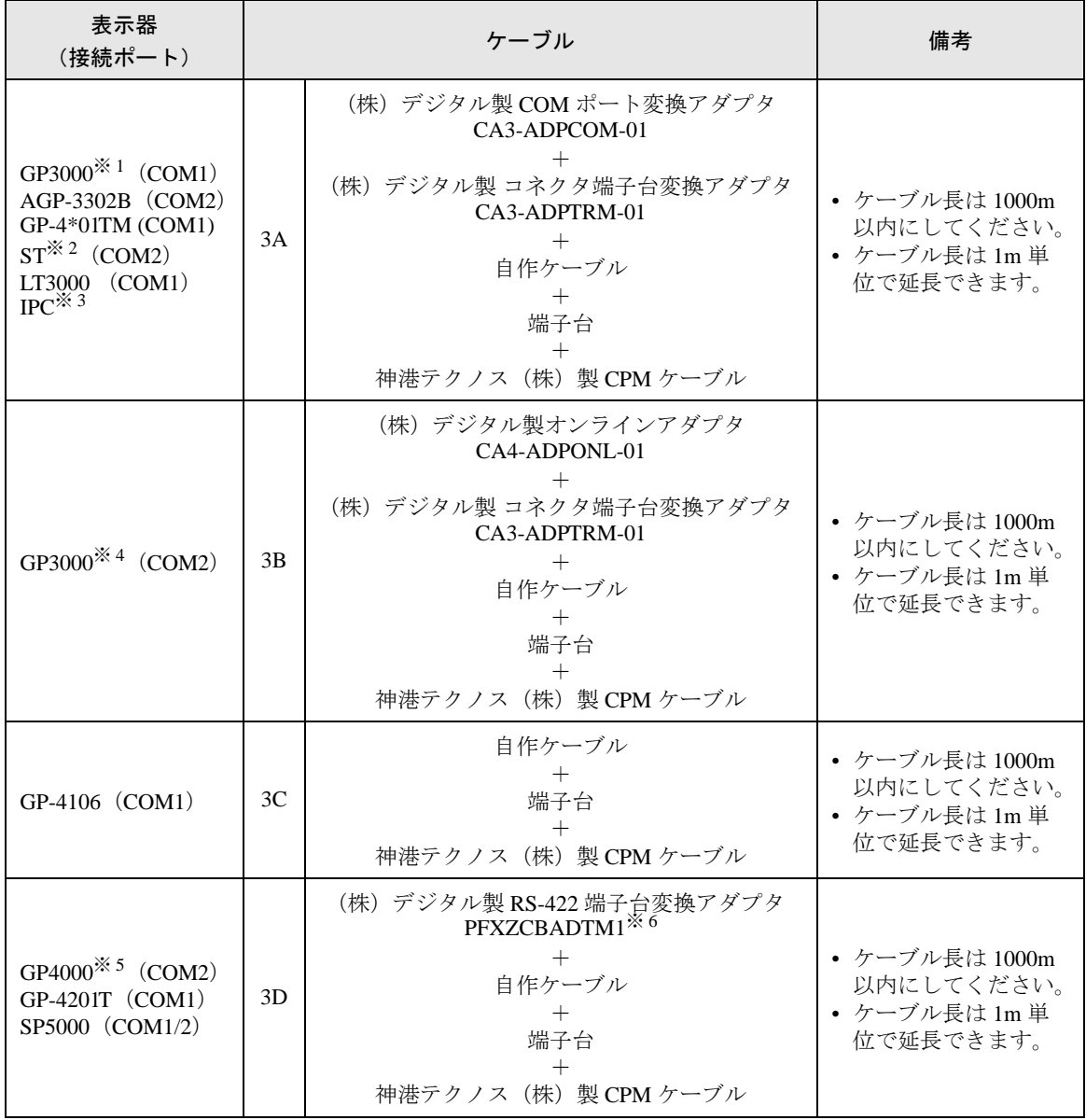

※ 1 AGP-3302B を除く全 GP3000 機種

※ 2 AST-3211A および AST-3302B を除く全 ST 機種

※ 3 RS-422/485(4 線式 ) で通信できる COM ポートのみ使用できます。 ■ IPC <sup>の</sup> COM [ポートについて](#page-6-0) (<sup>7</sup> ページ)

- ※ 4 GP-3200 シリーズおよび AGP-3302B を除く全 GP3000 機種
- ※ 5 GP-4100 シリーズ、GP-4\*01TM、GP-4201T および GP-4\*03T を除く全 GP4000 機種
- ※ 6 RS-422端子台変換アダプタの代わりにコネクタ端子台変換アダプタ(CA3-ADPTRM-01)を使用する 場合、3A の結線図を参照してください。

**MEMO** 

- 終端となる調節計の通信設定用 No.2 ディップスイッチを ON して終端抵抗 (120 $\Omega$ 1/2W)を挿入してください。
	- 表示器と接続機器では A 極と B 極の呼称が逆になっていますのでご注意ください。

#### 3A)

• 1:1 接続の場合

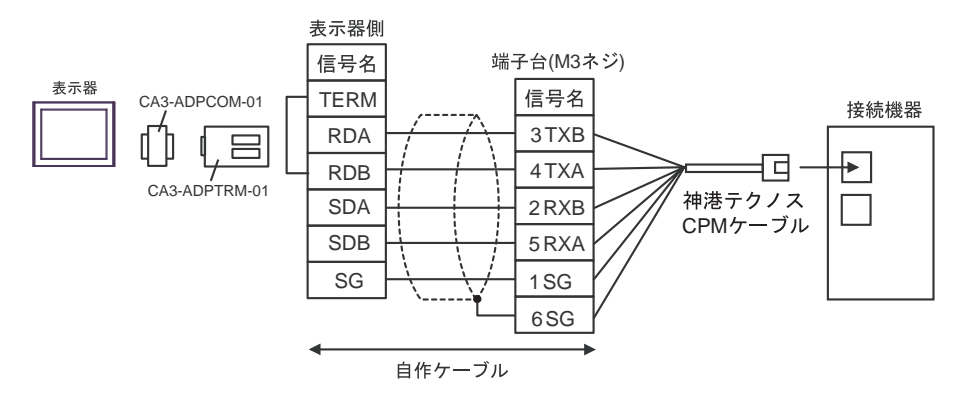

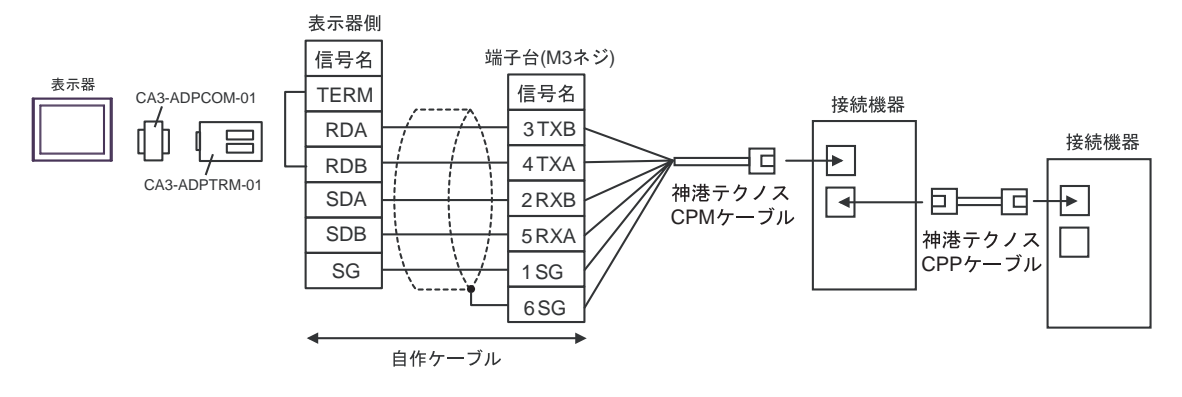

3B)

• 1:1 接続の場合

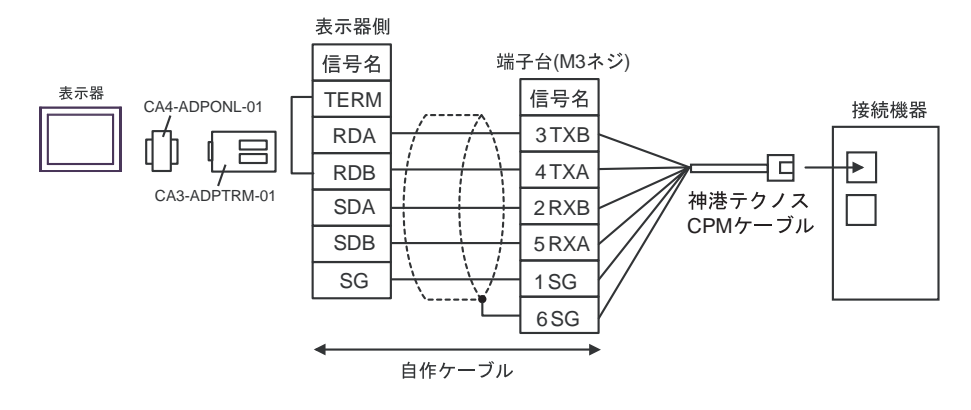

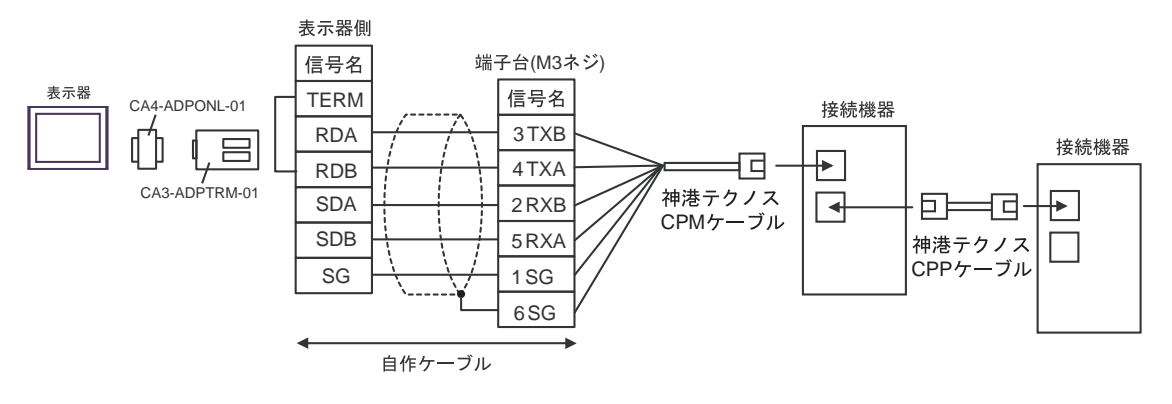

#### 3C)

• 1:1 接続の場合

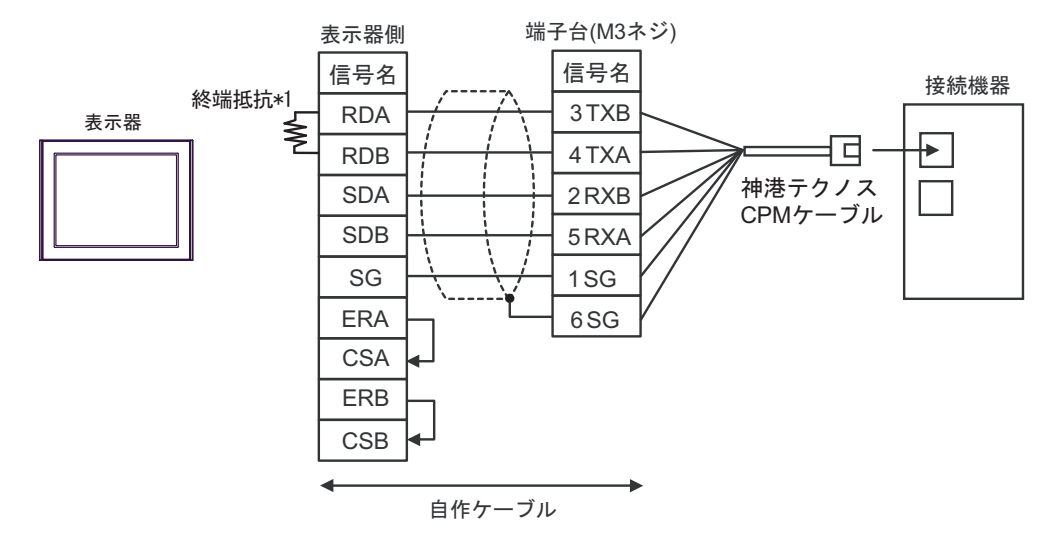

• 1:n 接続の場合

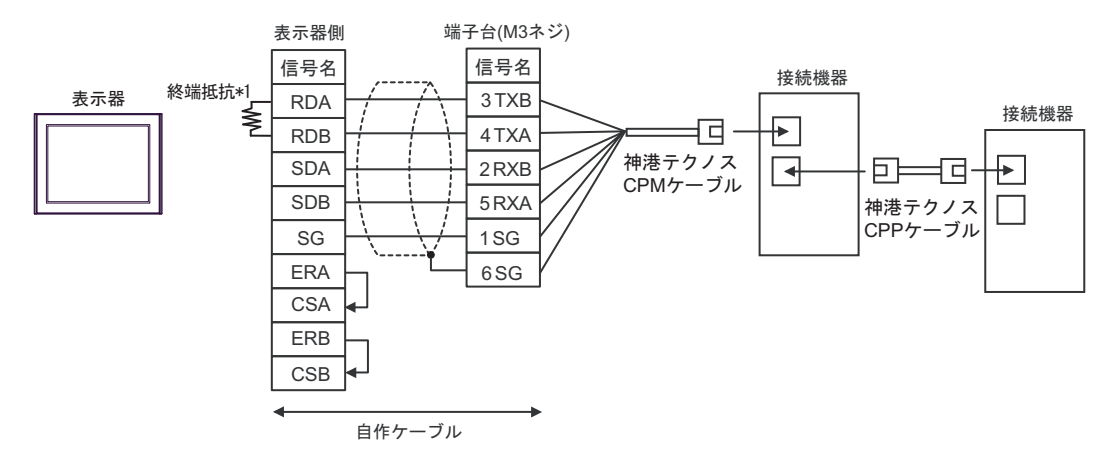

\*1 表示器に内蔵している抵抗を終端抵抗として使用します。表示器背面のディップスイッチを 以下のように設定してください。

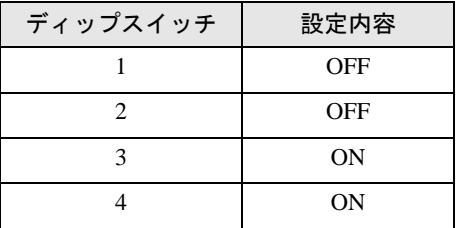

3D)

• 1:1 接続の場合

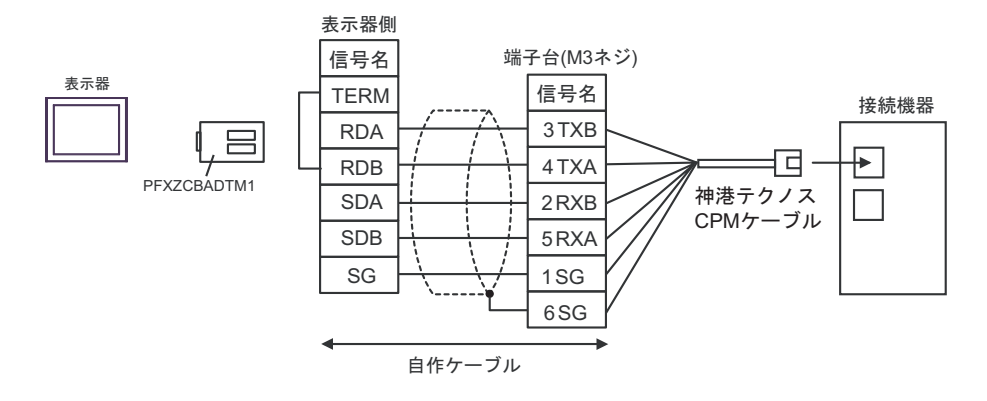

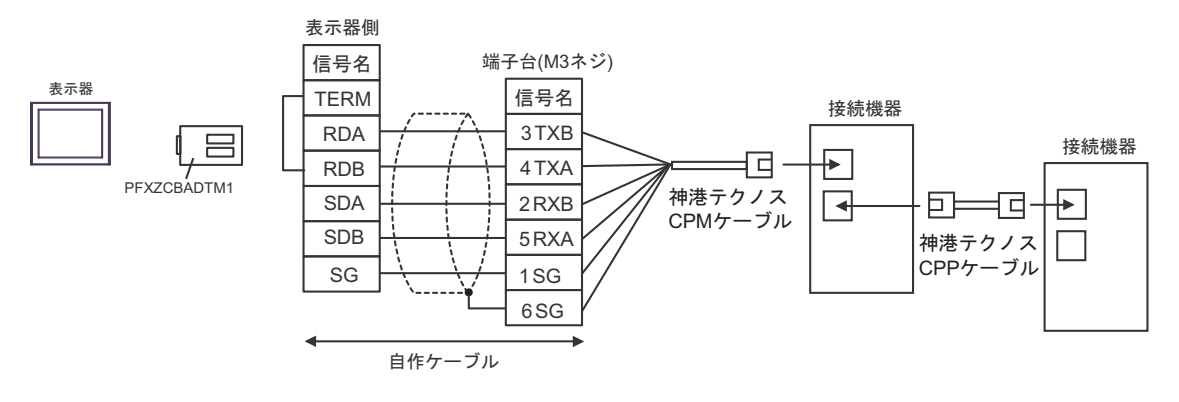

#### 結線図 4

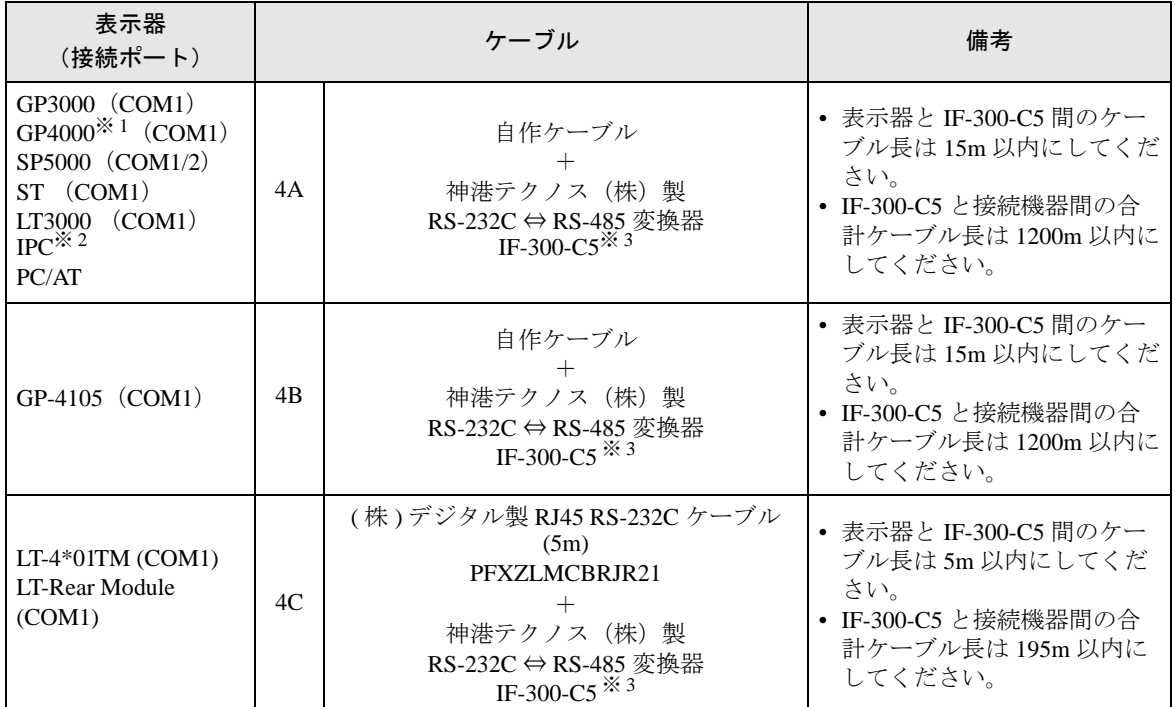

※ 1 GP-4100 シリーズ、GP-4203T を除く全 GP4000 機種

※ 2 RS-232C で通信できる COM ポートのみ使用できます。 ■ IPC <sup>の</sup> COM [ポートについて](#page-6-0) (<sup>7</sup> ページ)

<span id="page-105-0"></span>※ 3 神港テクノス(株)製 RS-232C ⇔ RS-485 変換器 (IF-300-C5) を使用する場合、表示器側の通信設定 は RS-232C にしてください。(市販の RS-232C ⇔ RS-485 変換器は使用できません。)

**MEMO** 

• RS-232C ⇔ RS-485 変換器には終端抵抗 100Ω が内蔵されています。

#### 4A)

• 1:1 接続の場合

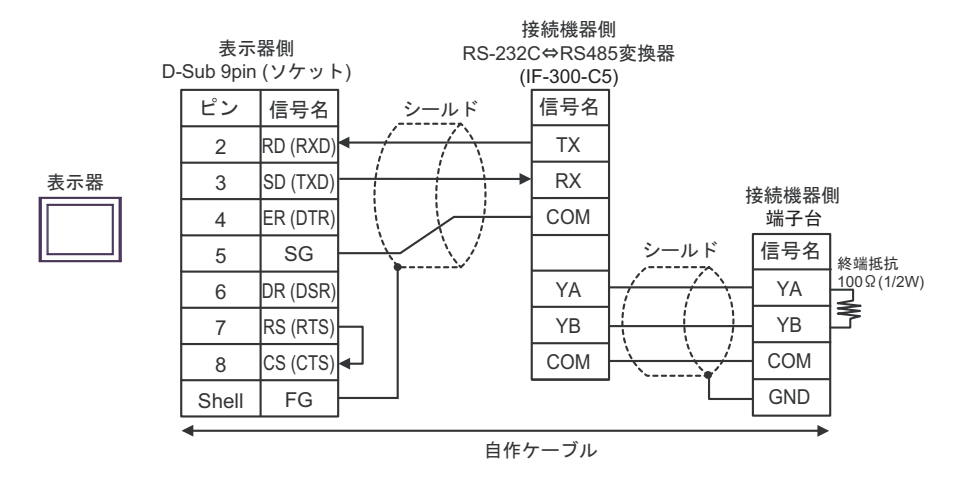

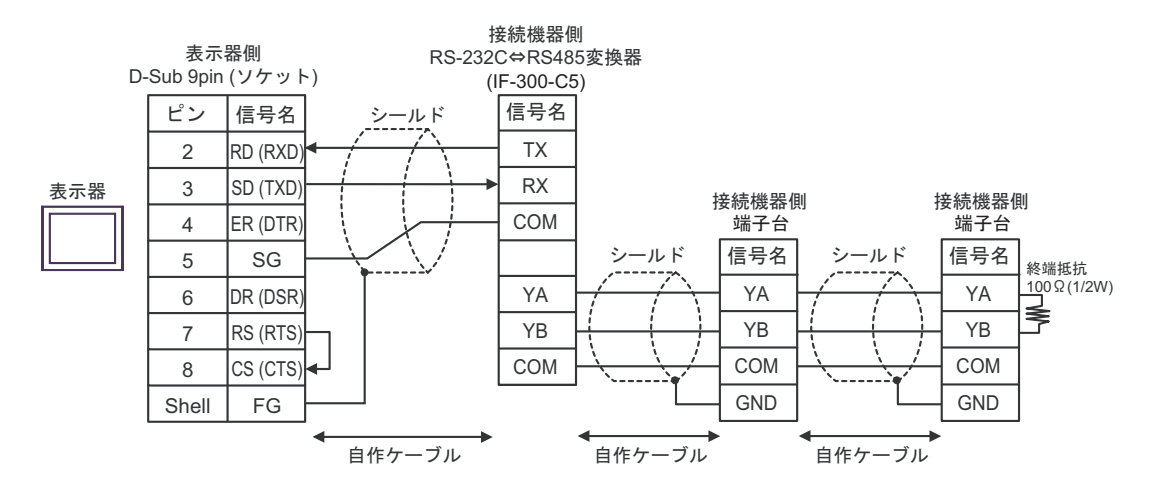

4B)

• 1:1 接続の場合

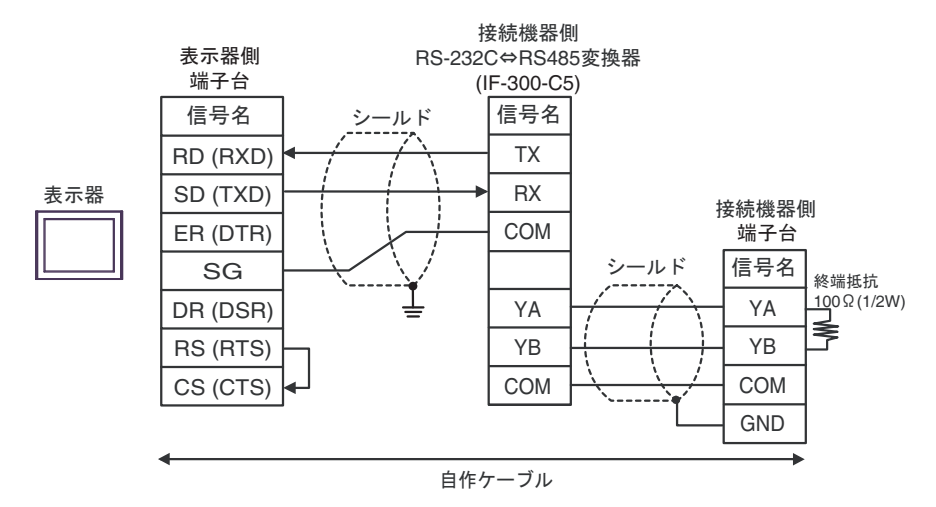

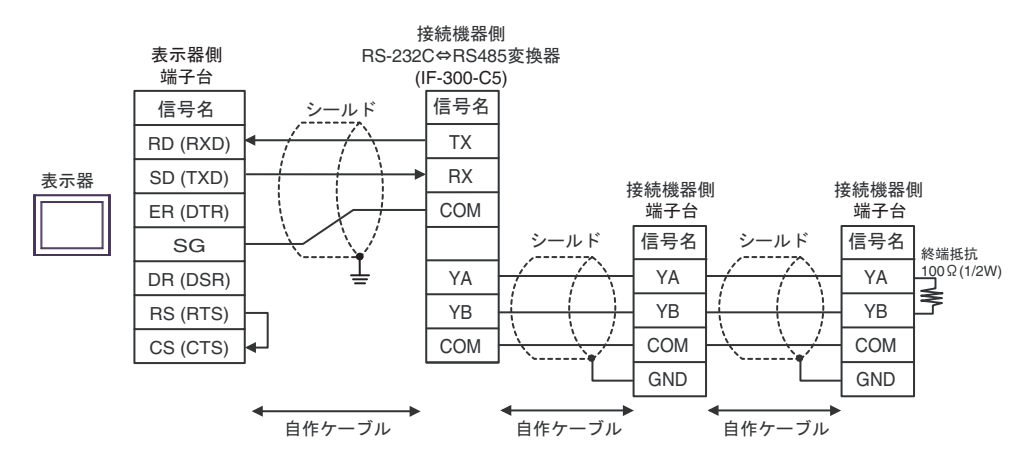
#### 4C)

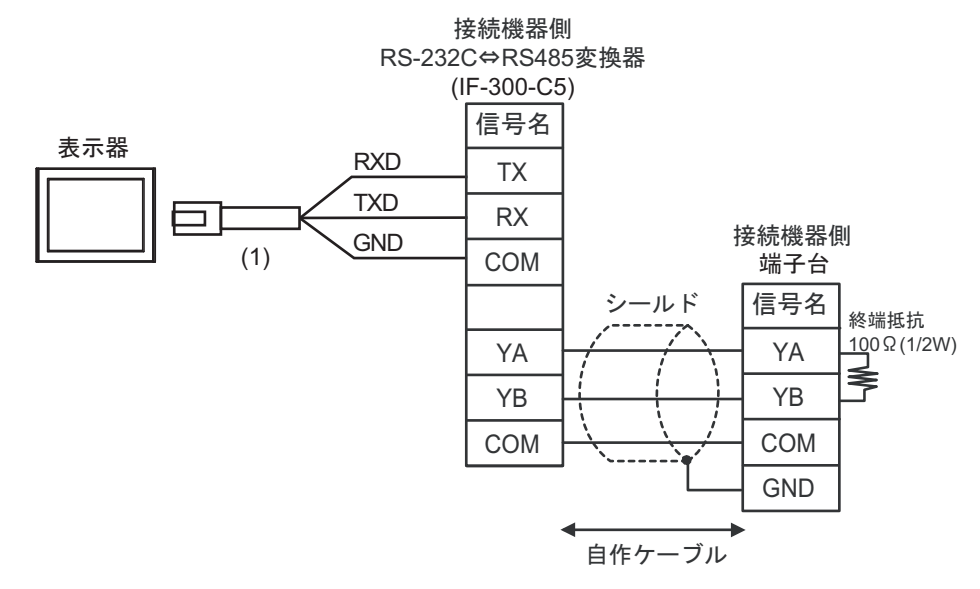

• 1:n 接続の場合

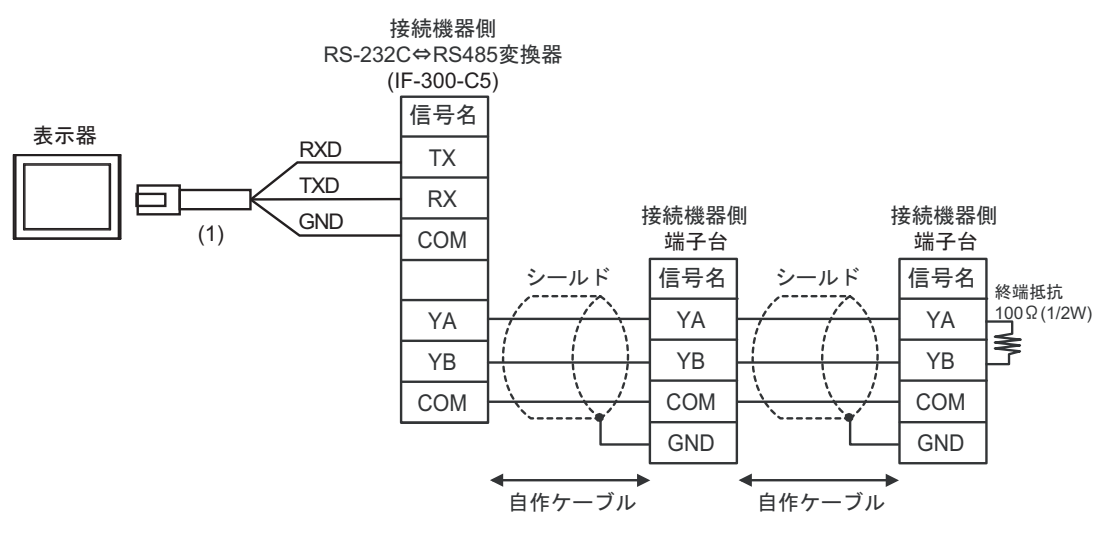

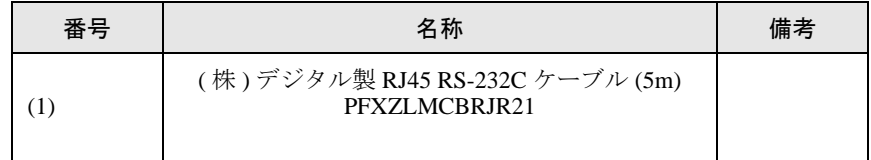

## 結線図 5

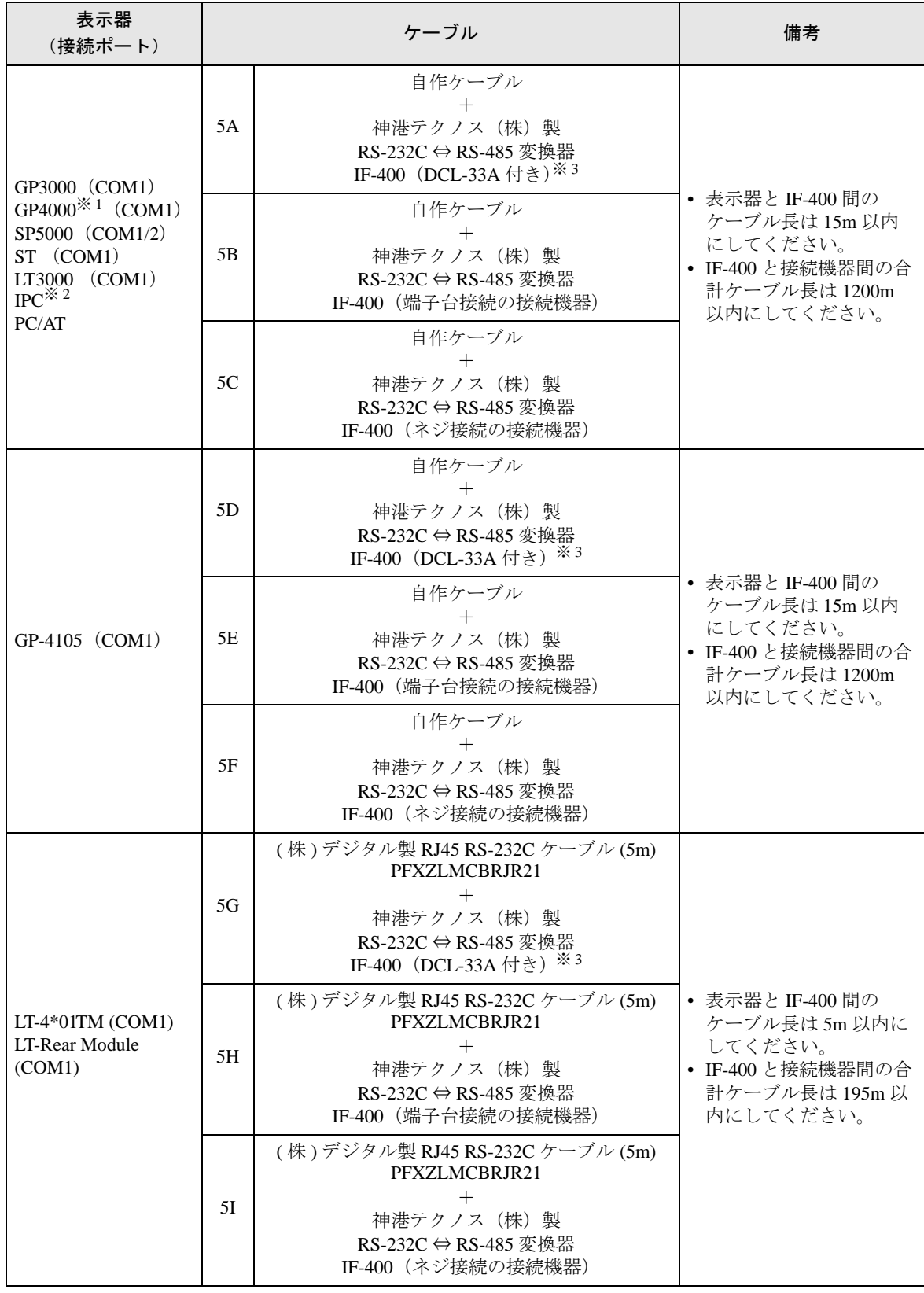

※ 1 GP-4100 シリーズ、GP-4203T を除く全 GP4000 機種

- ※ 2 RS-232C で通信できる COM ポートのみ使用できます ■ IPC の COM [ポートについて](#page-6-0) (7 ページ)
- ※ 3 神港テクノス(株)製 RS-232C ⇔ RS-485 変換器 (IF-400) を使用する場合、表示器側の通信設定は RS-232C にしてください。(市販の RS-232C ⇔ RS-485 変換器は使用できません。)

5A)

• 1:1 接続の場合

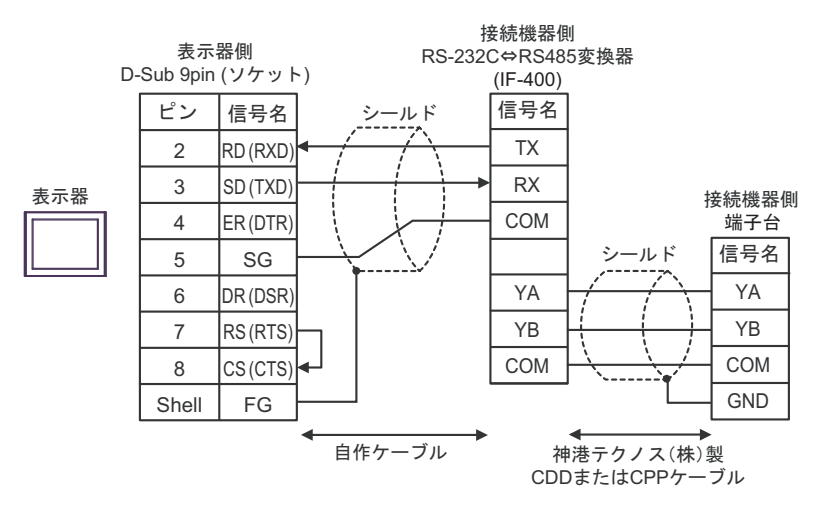

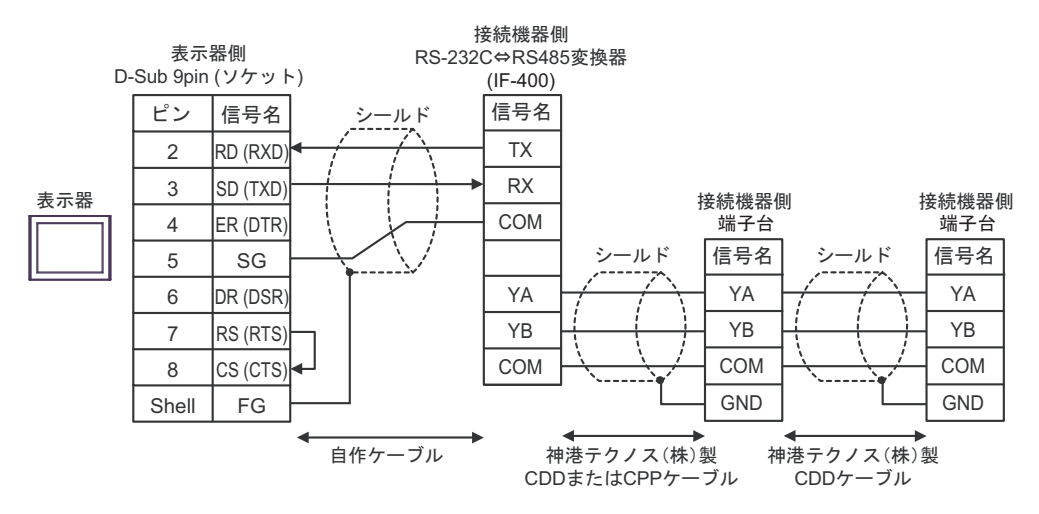

5B)

• 1:1 接続の場合

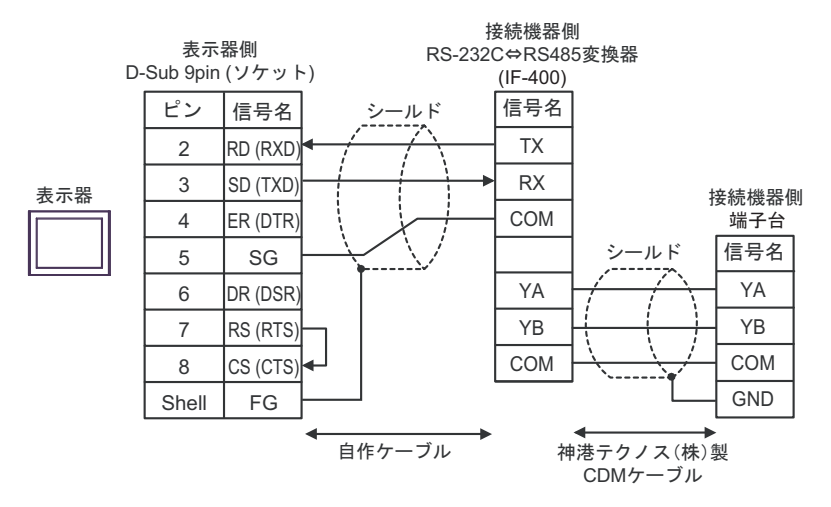

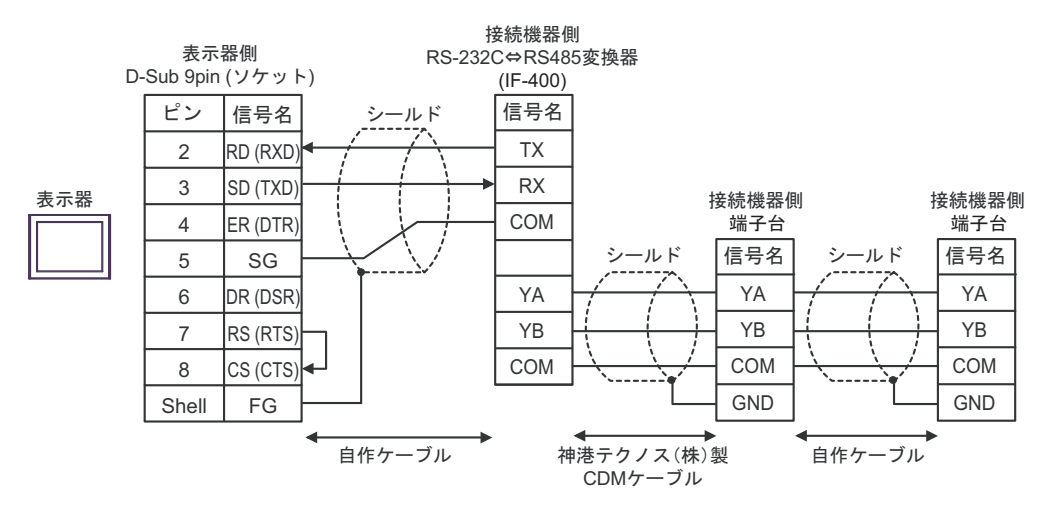

5C)

• 1:1 接続の場合

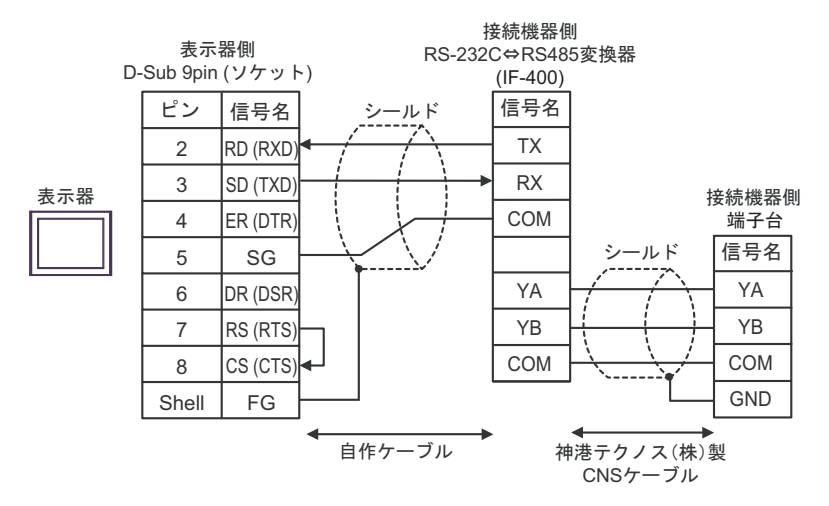

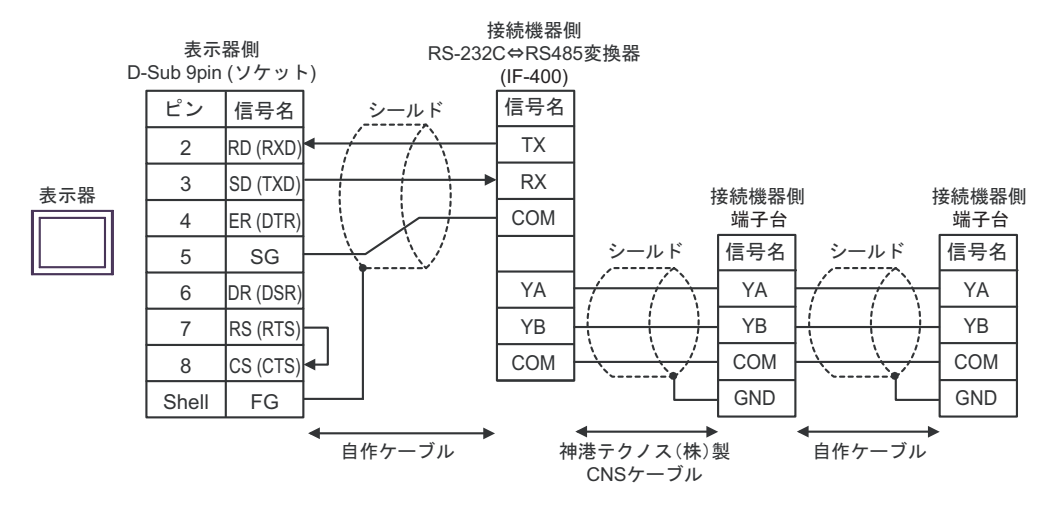

5D)

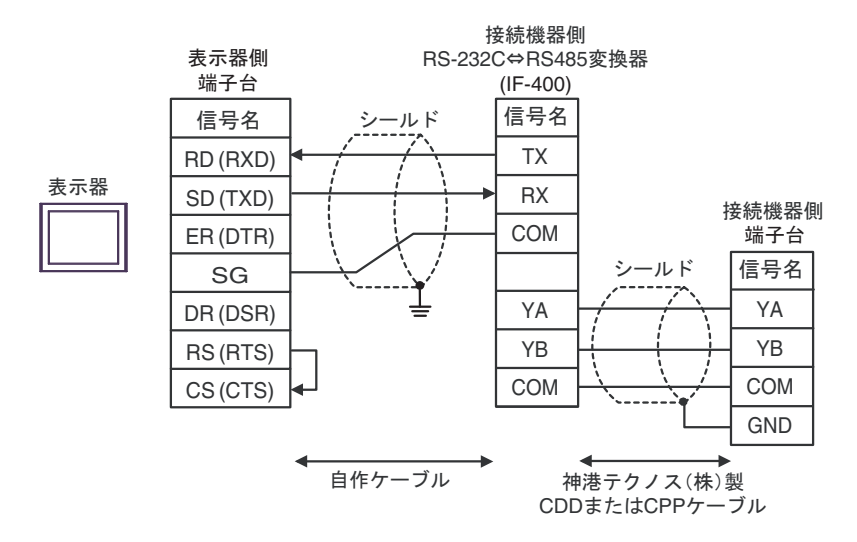

• 1:n 接続の場合

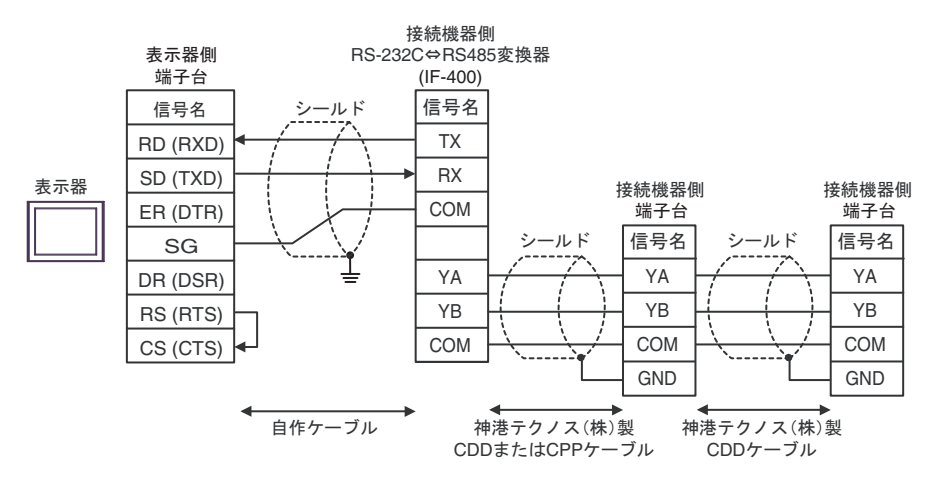

5E)

• 1:1 接続の場合

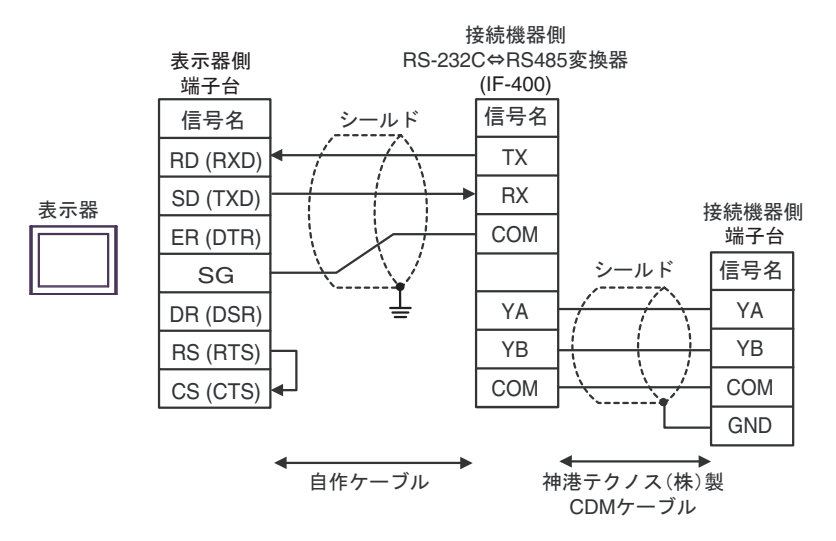

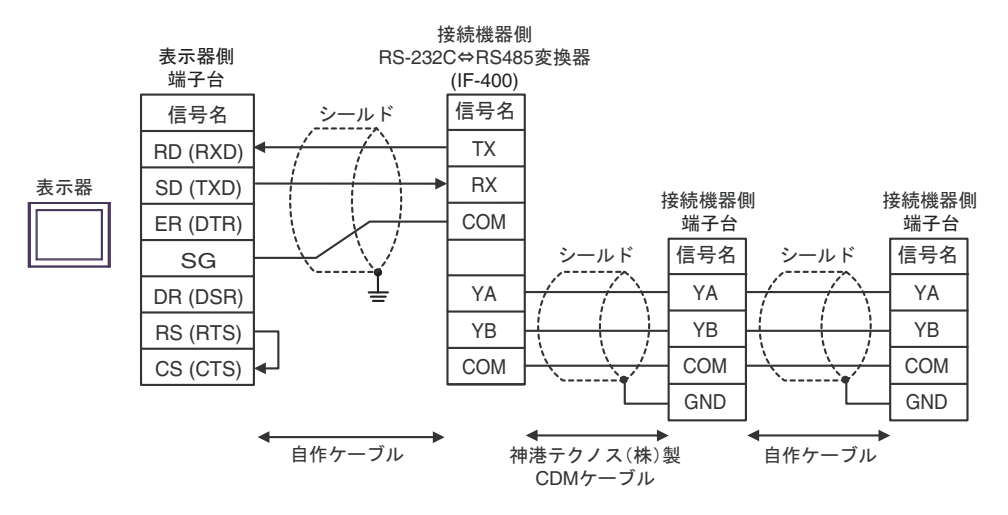

5F)

• 1:1 接続の場合

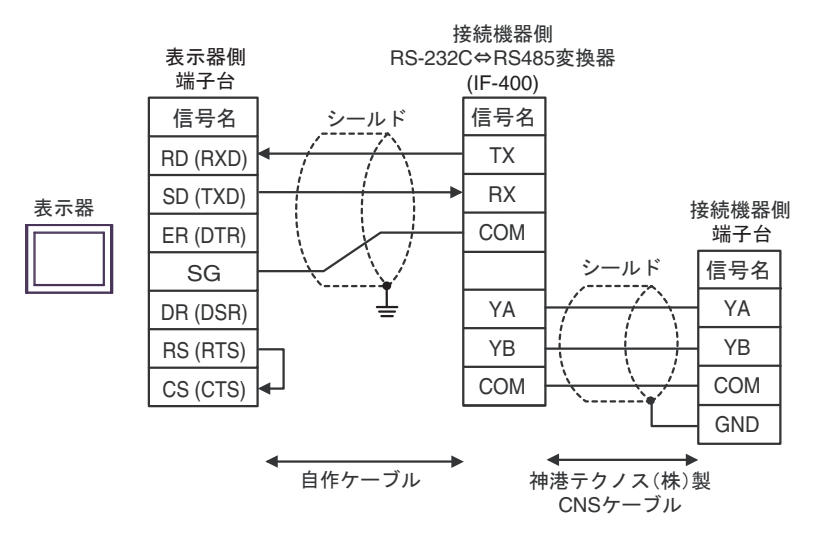

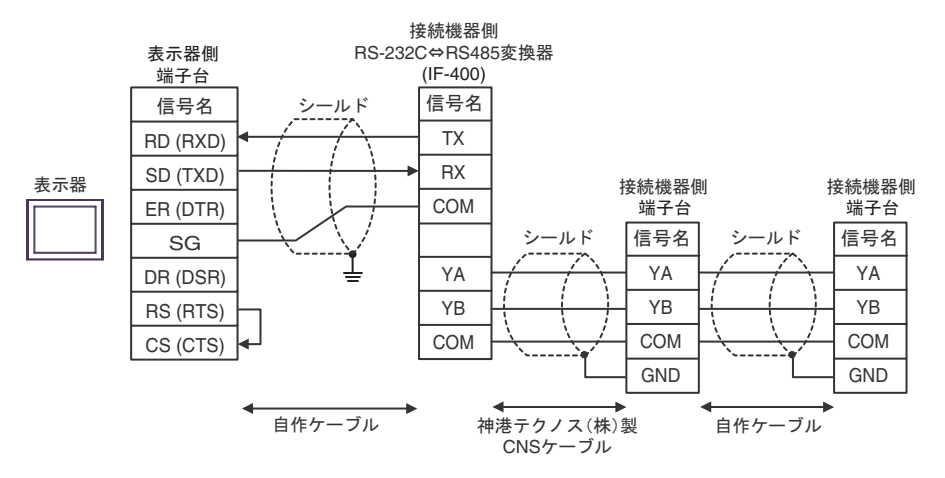

#### 5G)

• 1:1 接続の場合

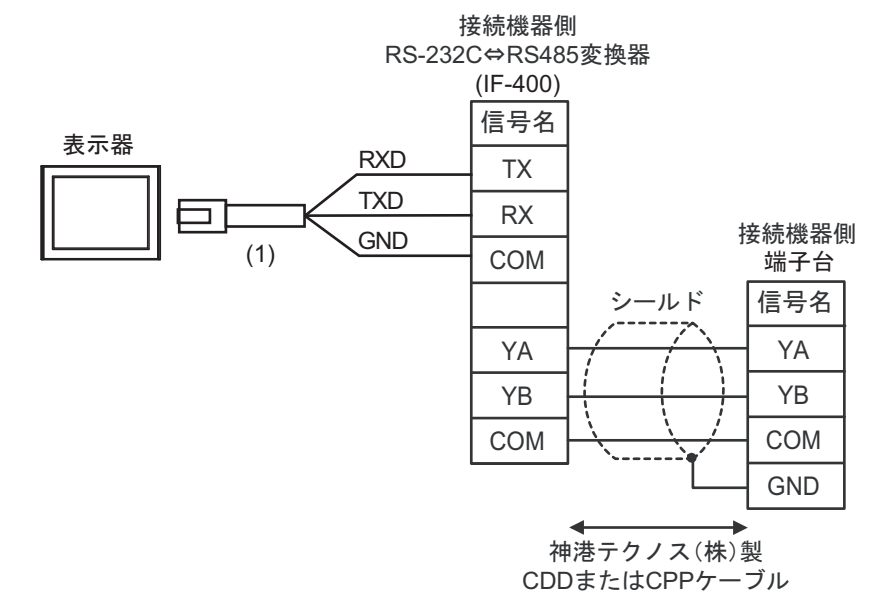

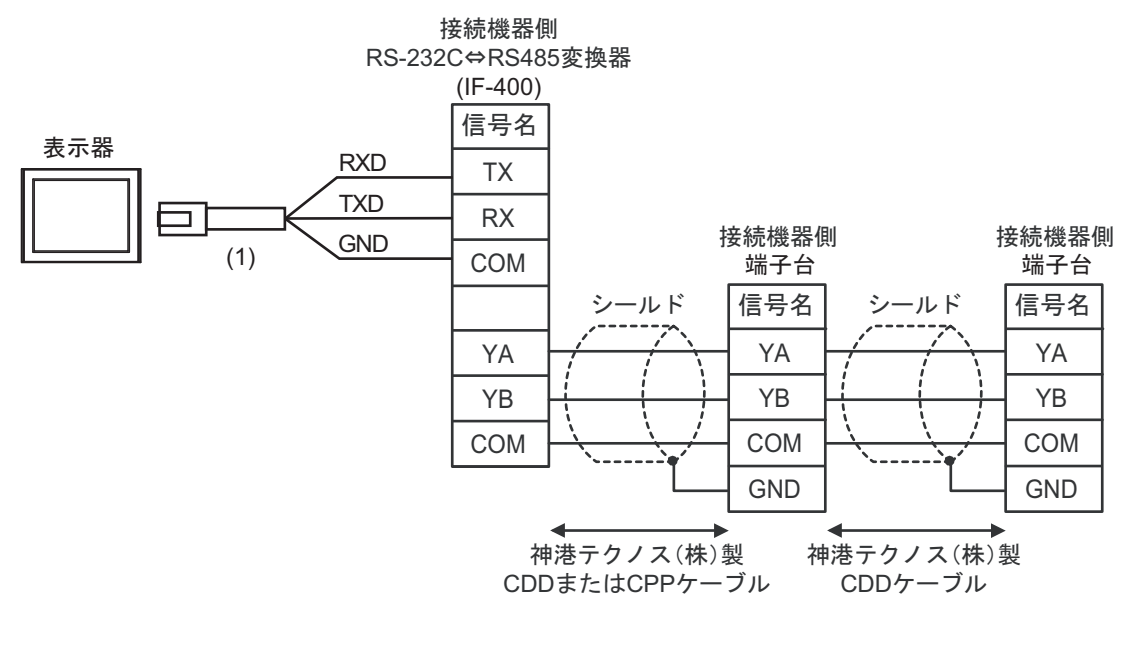

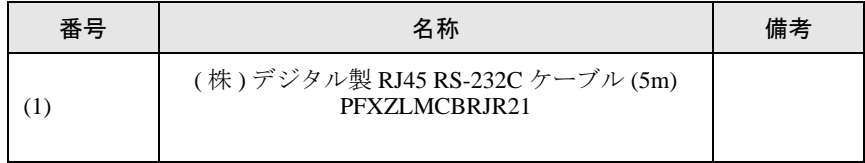

#### 5H)

• 1:1 接続の場合

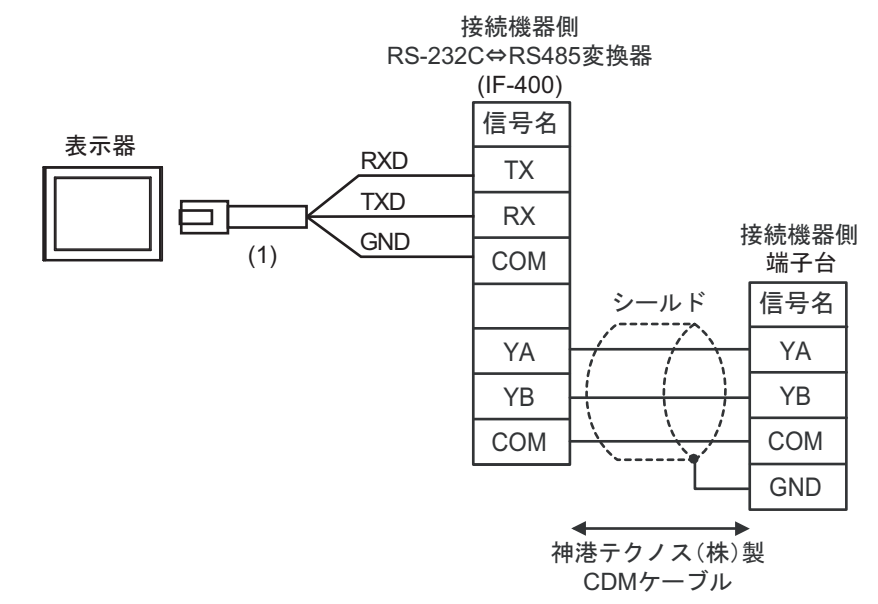

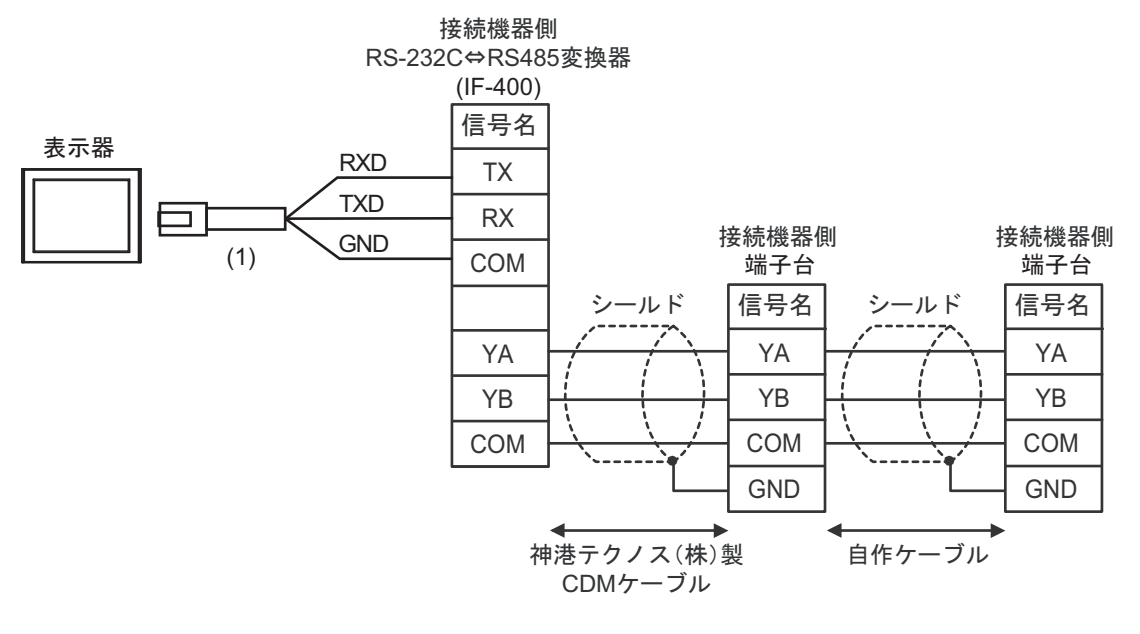

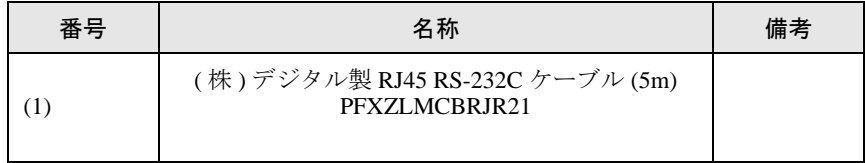

#### 5I))

• 1:1 接続の場合

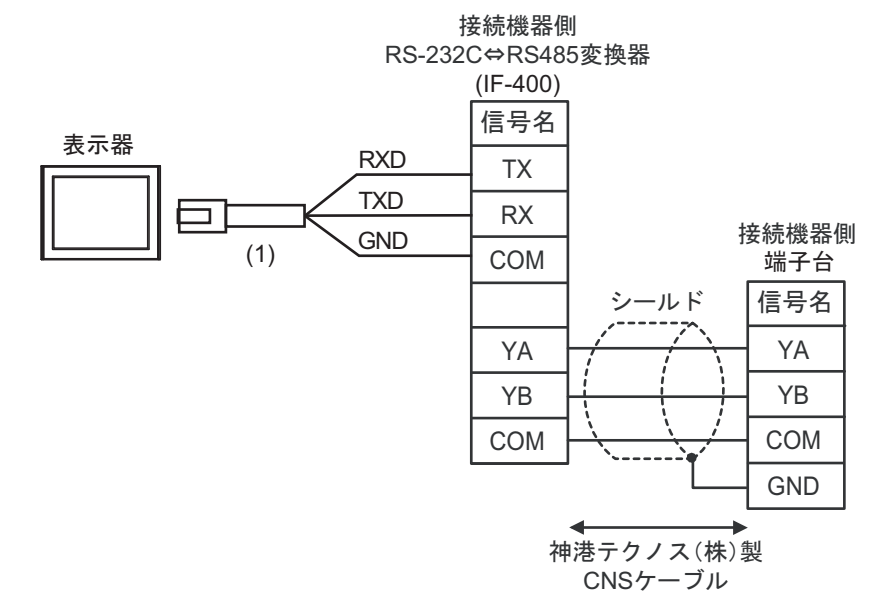

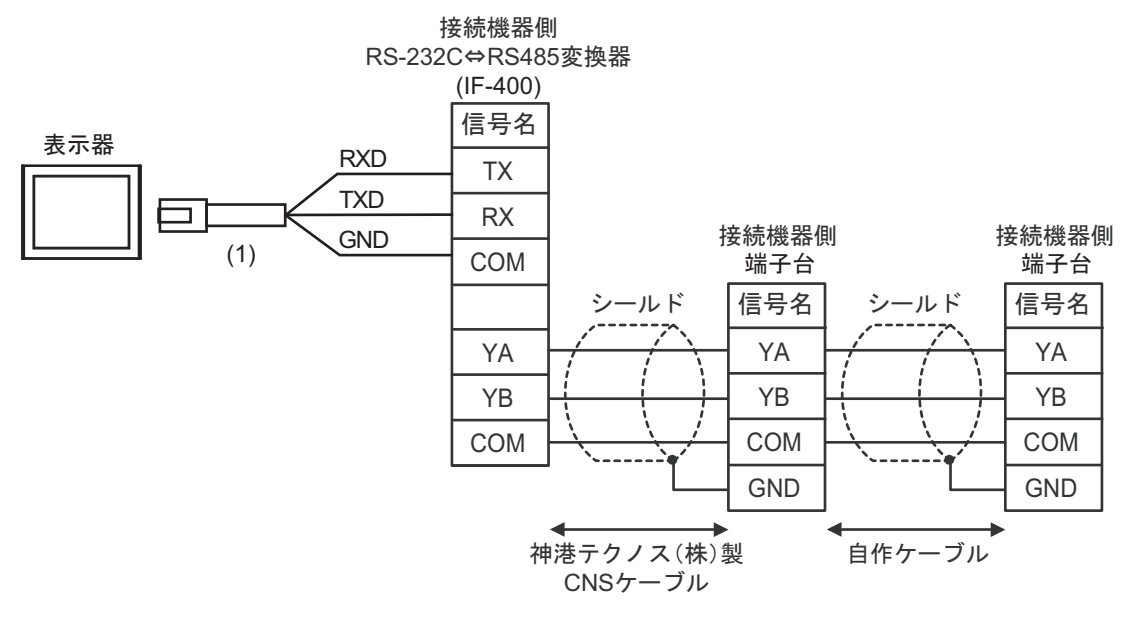

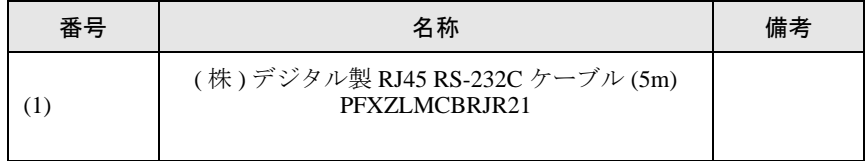

# 6 使用可能デバイス

使用可能なデバイスアドレスの範囲を下表に示します。ただし、実際にサポートされるデバイスの範 囲は接続機器によって異なりますので、ご使用の接続機器のマニュアルで確認してください。

接続機器のアドレスは以下のダイアログで入力します。

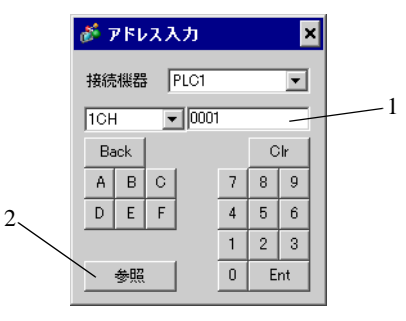

1. アドレスを入力します。

2. 参照 リングの用できるパラメータのリストが表示されます。 使用するパラメータをクリックして「選択」を押すと、アドレ スが入力されます。

6.1 C シリーズ

はシステムデータエリアに指定できます。

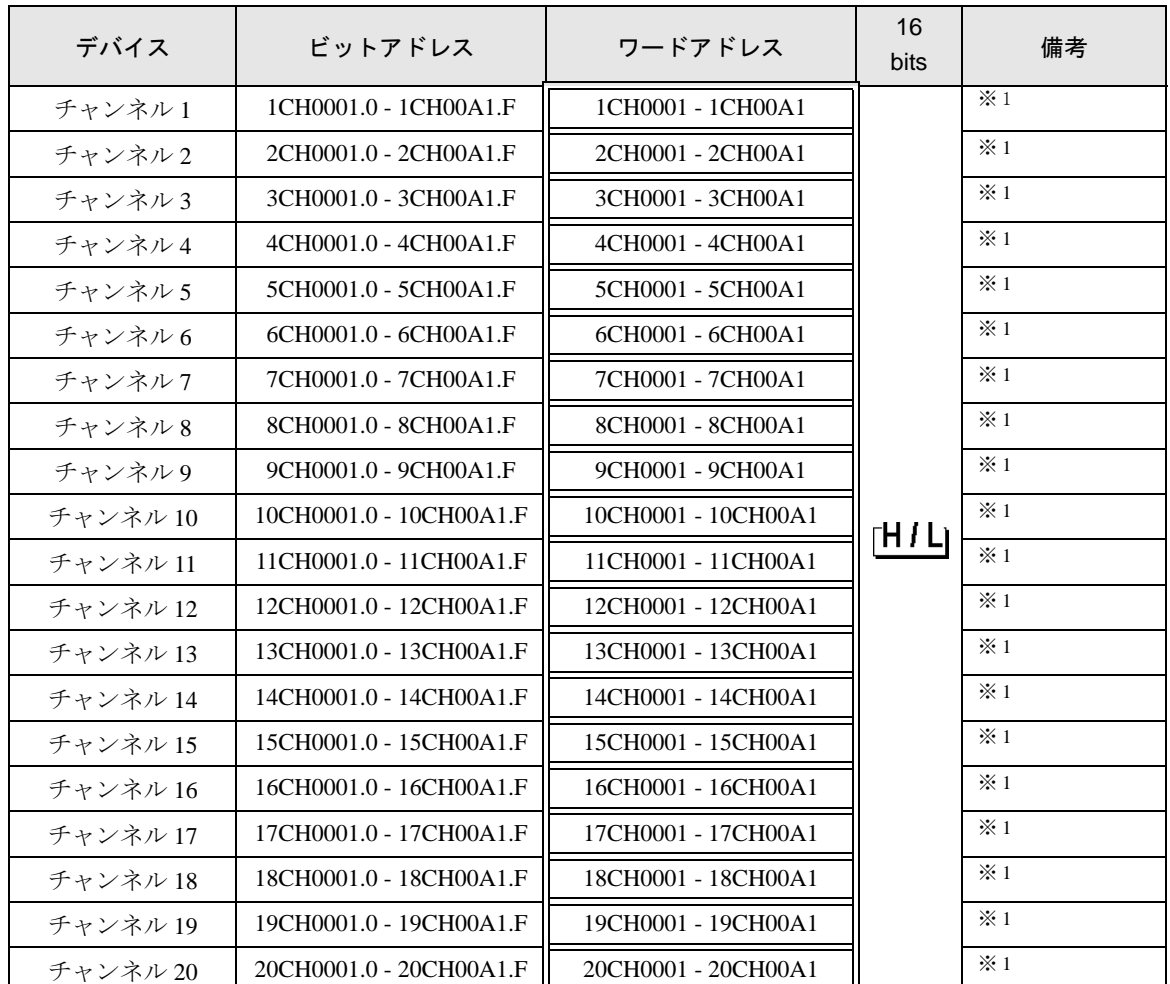

<span id="page-121-0"></span>※ 1 書込みを行うと、いったん表示器が接続機器の該当する 20CH 分のワードアドレスを読込み、読込 んだワードアドレスを変更して 20CH 分接続機器に戻します。表示器が接続機器のデータを読み込 んで返す間に、そのデータを接続機器側で変更すると、正しいデータが書き込めない場合がありま す。

• 調節器で使用できるシステムエリア設定は読込みエリアサイズのみです。読込みエ **MEMO** リアサイズについては GP-Pro EX リファレンスマニュアルを参照してください。

#### 参照:GP-Pro EX リファレンスマニュアル「LS エリア(ダイレクトアクセス方式専 用エリア)」

• 表中のアイコンについてはマニュアル表記上の注意を参照してください。

●「表記のルール」

はシステムデータエリアに指定できます。

## 6.2 FC シリーズ

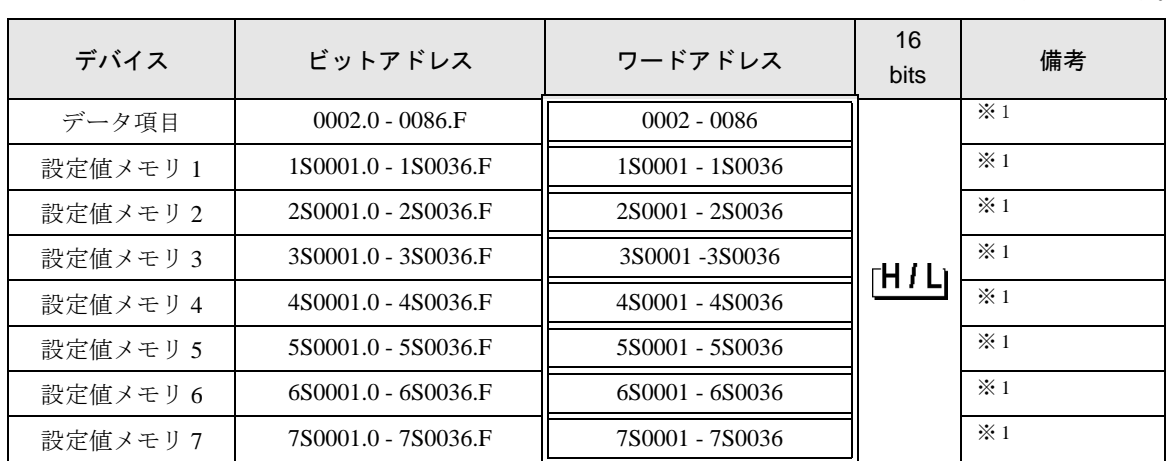

<span id="page-122-0"></span>※ 1 ビット書込みを行うと、いったん表示器が接続機器の該当するワードアドレスを読込み、読込んだ ワードアドレスにビットを立てて接続機器に戻します。表示器が接続機器のデータを読込んで返す 間に、そのワードアドレスを接続機器で変更すると、正しいデータが書込めない場合があります。

#### • 調節器で使用できるシステムエリア設定は読込みエリアサイズのみです。読込みエ **MEMO** リアサイズについては GP-Pro EX リファレンスマニュアルを参照してください。

#### 参照:GP-Pro EX リファレンスマニュアル「LS エリア(ダイレクトアクセス方式専 用エリア)」

• 表中のアイコンについてはマニュアル表記上の注意を参照してください。

●「表記のルール」

#### 6.3 JC\*-13A、JCS-23A、GCS-300、FCL-13A、FIR-201-M

はシステムデータエリアに指定できます。

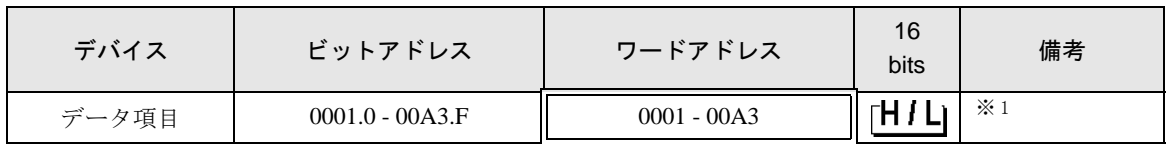

※ 1 ビット書込みを行うと、いったん表示器が接続機器の該当するワードアドレスを読込み、読込んだ ワードアドレスにビットを立てて接続機器に戻します。表示器が接続機器のデータを読込んで返す 間に、そのワードアドレスを接続機器で変更すると、正しいデータが書込めない場合があります。

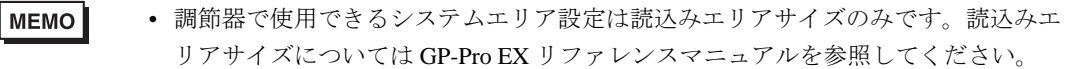

参照:GP-Pro EX リファレンスマニュアル「LS エリア(ダイレクトアクセス方式専 用エリア)」

• 表中のアイコンについてはマニュアル表記上の注意を参照してください。

●「表記のルール」

6.4 JCS-33A、JCR-33A、JCD-33A、JCM-33A、ACS-13A、NCL-13A、 DCL-33A、JIR-301-M

■ はシステムデータエリアに指定できます。

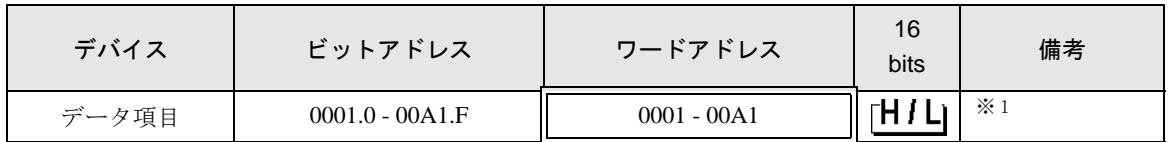

※1 ビット書込みを行うと、いったん表示器が接続機器の該当するワードアドレスを読込み、読込んだ ワードアドレスにビットを立てて接続機器に戻します。表示器が接続機器のデータを読込んで返す 間に、そのワードアドレスを接続機器で変更すると、正しいデータが書込めない場合があります。

#### • 調節器で使用できるシステムエリア設定は読込みエリアサイズのみです。読込みエ **MEMO** リアサイズについては GP-Pro EX リファレンスマニュアルを参照してください。

参照:GP-Pro EX リファレンスマニュアル「LS エリア(ダイレクトアクセス方式専 用エリア)」

• 表中のアイコンについてはマニュアル表記上の注意を参照してください。

●「表記のルール」

6.5 JCL-33A

はシステムデータエリアに指定できます。

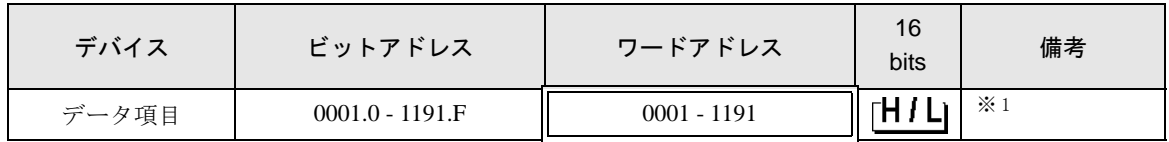

※ 1 ビット書込みを行うと、いったん表示器が接続機器の該当するワードアドレスを読込み、読込んだ ワードアドレスにビットを立てて接続機器に戻します。表示器が接続機器のデータを読込んで返す 間に、そのワードアドレスを接続機器で変更すると、正しいデータが書込めない場合があります。

#### 参照:GP-Pro EX リファレンスマニュアル「LS エリア(ダイレクトアクセス方式専 用エリア)」

• 表中のアイコンについてはマニュアル表記上の注意を参照してください。

●「表記のルール」

<sup>•</sup> 調節器で使用できるシステムエリア設定は読込みエリアサイズのみです。読込みエ **MEMO** リアサイズについては GP-Pro EX リファレンスマニュアルを参照してください。

6.6 PCD-33A

はシステムデータエリアに指定できます。

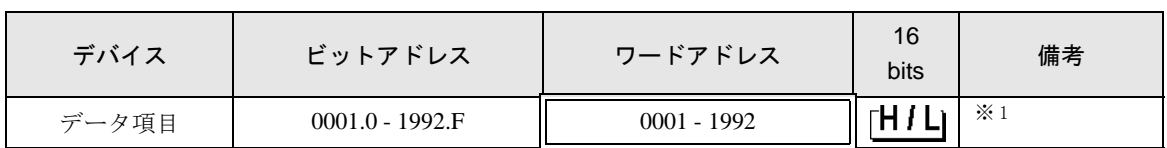

※ 1 ビット書込みを行うと、いったん表示器が接続機器の該当するワードアドレスを読込み、読込んだ ワードアドレスにビットを立てて接続機器に戻します。表示器が接続機器のデータを読込んで返す 間に、そのワードアドレスを接続機器で変更すると、正しいデータが書込めない場合があります。

#### **MEMO** • 調節器で使用できるシステムエリア設定は読込みエリアサイズのみです。読込みエ リアサイズについては GP-Pro EX リファレンスマニュアルを参照してください。

#### 参照:GP-Pro EX リファレンスマニュアル「LS エリア(ダイレクトアクセス方式専 用エリア)」

• 表中のアイコンについてはマニュアル表記上の注意を参照してください。

●「表記のルール」

#### 6.7 PC-900

 $\Box$ ■ はシステムデータエリアに指定できます。

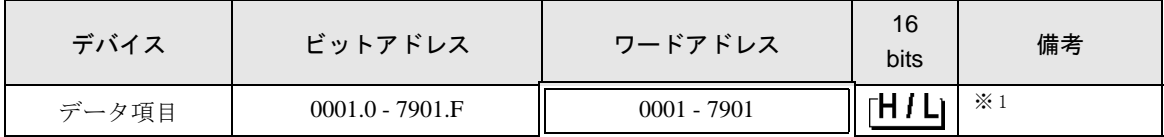

※1 ビット書込みを行うと、いったん表示器が接続機器の該当するワードアドレスを読込み、読込んだ ワードアドレスにビットを立てて接続機器に戻します。表示器が接続機器のデータを読込んで返す 間に、そのワードアドレスを接続機器で変更すると、正しいデータが書込めない場合があります。

• 調節器で使用できるシステムエリア設定は読込みエリアサイズのみです。読込みエ **MEMO** リアサイズについては GP-Pro EX リファレンスマニュアルを参照してください。

> 参照:GP-Pro EX リファレンスマニュアル「LS エリア(ダイレクトアクセス方式専 用エリア)」

• 表中のアイコンについてはマニュアル表記上の注意を参照してください。

<sup>(@</sup>「表記のルール」

# 7 デバイスコードとアドレスコード

デバイスコードとアドレスコードはデータ表示器などのアドレスタイプで「デバイスタイプ&アドレ ス」を設定している場合に使用します。

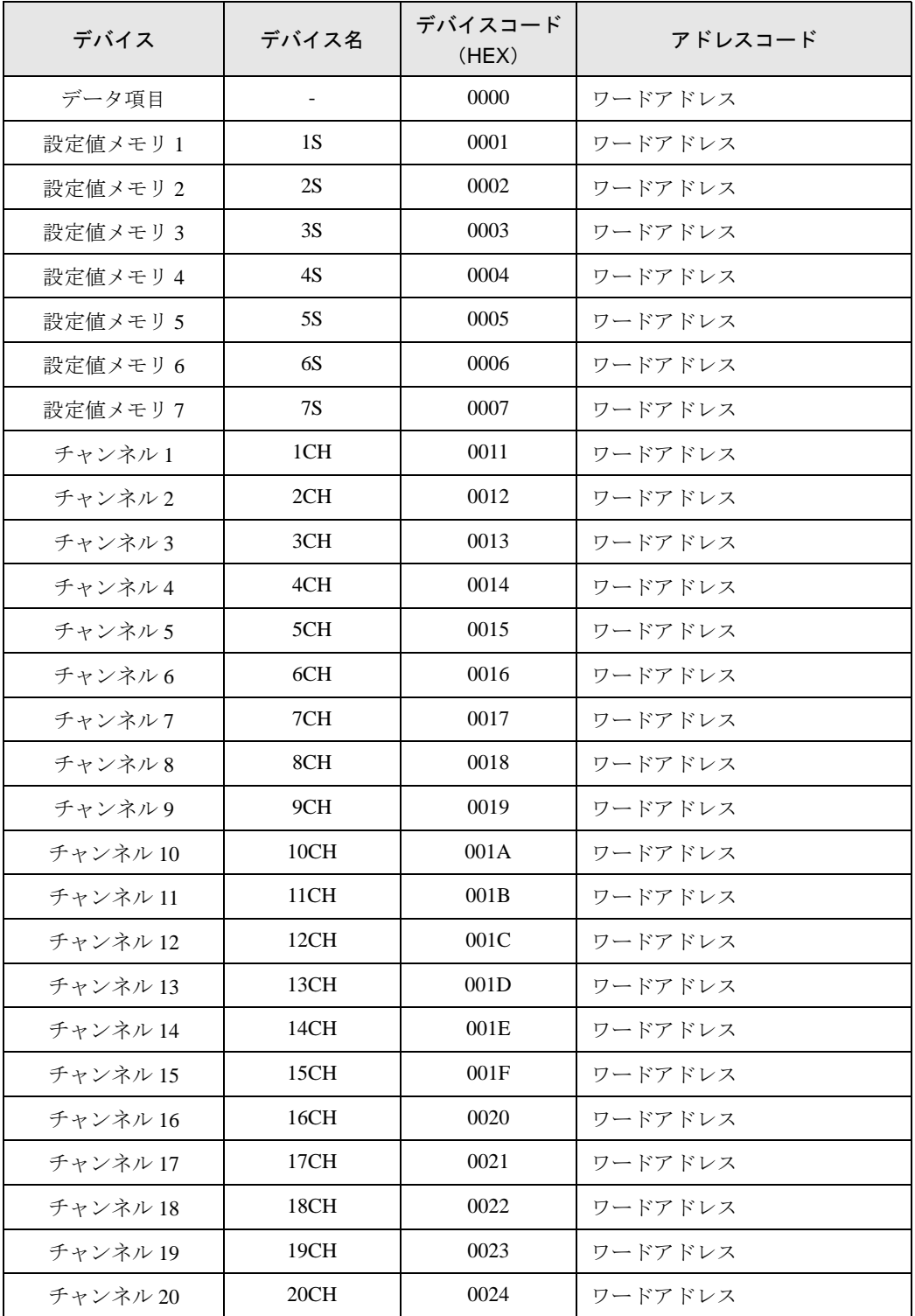

## 8 エラーメッセージ

エラーメッセージは表示器の画面上に「番号:機器名:エラーメッセージ(エラー発生箇所)」のよう に表示されます。それぞれの内容は以下のとおりです。

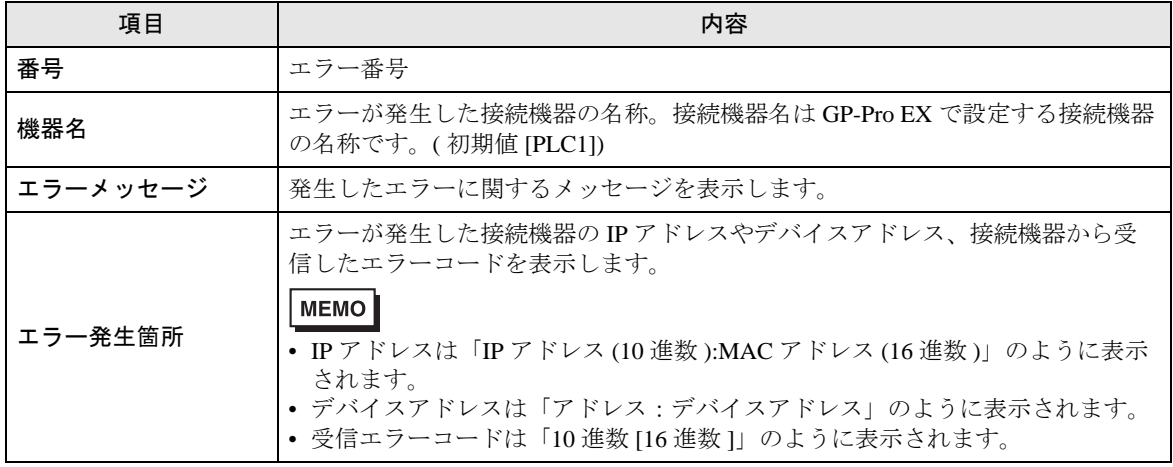

エラーメッセージの表示例

#### 「RHAA035:PLC1: 書込み要求でエラー応答を受信しました ( 受信エラーコード :2[02H])」

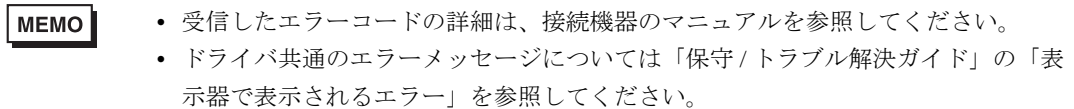

## ■ ドライバ固有のエラーコード

エラーコードは 16 進数 1 バイトで構成されます。

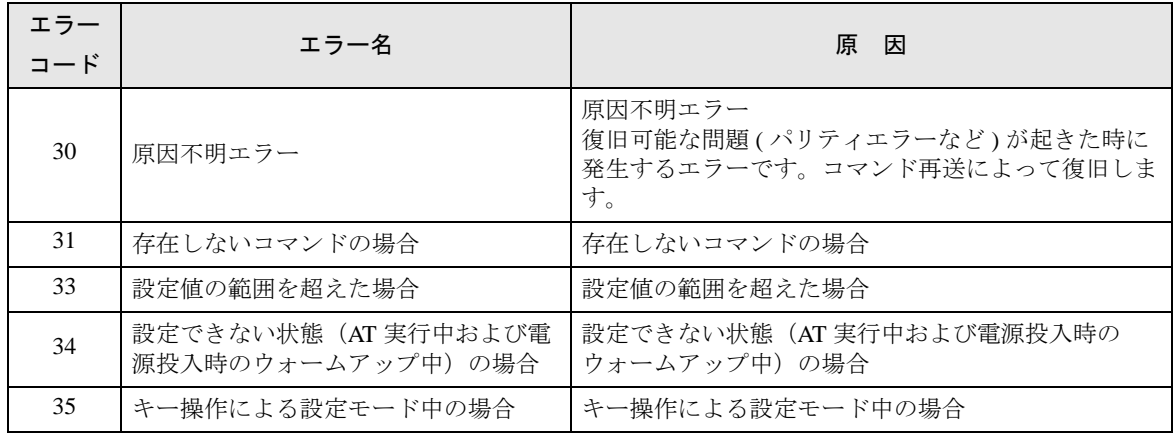